- 2. di **rettificare** l'Allegato A dell'Avviso Pubblico approvato con A.D. n. 29/2010, art.5, Modalità di accesso al contributo economico, FASE C: COMPILAZIONE E TERMINE ULTIMO DI PRESENTAZIONE DELLA DOMANDA ON LINE, sostituendo la voce "90° giorno", con la voce "100° giorno";
- 3. di **rettificare** l'Allegato A dell'Avviso Pubblico approvato con A.D. n. 29/2010 all'art. 7 dello stesso Avviso, e specificamente al punto d) reddito percepito (\*) dalla persona non autosufficiente *(\*) parametro da non considerare per richiedenti minori, e in tal caso il punteggio va riportato a* **50 p.** *in totale* sostituendo il numero "50" con il numero "60";
- 4. di **rettificare** l'Allegato A dell'Avviso Pubblico approvato con A.D. n. 29/2010 all'art. 7 dello stesso Avviso, e specificamente al punto a) presenza di minori nel nucleo familiare, voce: "Per ogni Minore/i 4-17 anni" sostituendo il numero "4" con la voce "36 mesi";
- 5. di **rettificare** l'Allegato B dell'Avviso Pubblico approvato con A.D. n. 29/2010 al punto 5 - "DATI RELATIVI AL NUCLEO FAMILIARE STABILMENTE CONVIVENTE CON IL SOGGETTO BENEFICIARIO" del formulario, sostituendo il numero "4" con la voce "36 mesi";
- 6. di **confermare** quanto definito con A.D. n. 29/2010 avente ad oggetto l'approvazione dell'Avviso pubblico per l'attivazione della prima annualità del contributo economico denominato "Assistenza Indiretta Personalizzata" pubblicato sul BURP n. 32 del 18 febbraio 2010;
- 7. di **confermare** che il termine di avvio per la presentazione delle domande da parte dei nuclei familiari interessati è individuato nel trentunesimo giorno successivo alla data di pubblicazione dell'A.D. n. 29/2010 sul Bollettino Ufficiale della Regione Puglia e precisamente le ore 12:00 del 21 Marzo 2010;
- 8. di **prorogare** il termine di scadenza per la presentazione delle domande di n. 10 giorni (dieci giorni); detto termine viene individuato nel centesimo giorno successivo alla data pubblica-

zione dell'Avviso sul BURP e precisamente le **ore 12:00 del 29 Maggio 2010**;

- 9. di notificare il presente atto alla società Innova-Puglia Spa che, giusta A.D. n. 819 del 23 dicembre 2009, in attuazione della Delibera n. 751/2009 cura e gestisce la piattaforma informatica messa a punto per la gestione delle procedure connesse all'invio telematico delle istanza di partecipazione;
- 10. di trasmettere il presente provvedimento al Servizio Comunicazione Istituzionale per la pubblicazione sul Bollettino Ufficiale della Regione Puglia e sulle pagine del sito istituzionale della Regione Puglia.

Il presente provvedimento, inoltre:

- Sarà pubblicato all'Albo di questo Servizio;
- Sarà trasmesso in originale al Servizio Segreteria della Giunta Regionale e in copia all'Assessore al Welfare.
- Sarà notificato al Servizio Ragioneria n. 1 copia conforme.

Il presente provvedimento, redatto in copia esemplare, si compone di n. 7 pagine ed è immediatamente esecutivo.

> Il Dirigente del Servizio dr.ssa Anna Maria Candela

DETERMINAZIONE DEL DIRIGENTE DEL SERVIZIO RICERCA E COMPETITIVITA' 28 aprile 2010, n. 434

\_\_\_\_\_\_\_\_\_\_\_\_\_\_\_\_\_\_\_\_\_\_\_\_\_

**PO FESR 2007-2013 - Asse VI. Linea di intervento 6.1 -Azione 6.1.9. "Aiuti agli investimenti iniziali alle piccole imprese operanti nel Settore Turistico". Approvazione "Linee Guida per la gestione telematica delle domande Gedom II-Turismo".**

Il giorno 27 APR. 2010, in Bari nella sede del Servizio;

#### **IL DIRIGENTE DEL SERVIZIO**

- Visti gli artt. 4, 5 e 6 della L.R. del 04 febbraio 1997 n. 7;
- Vista la deliberazione di Giunta Regionale 28 luglio 1998, n. 3261;
- Visti gli artt. 4 e 16 del D.lgs del 30 marzo 2001, n. 165;
- Visto il D.P.G.R. 22 febbraio 2008 n. 161;
- Vista la Legge Regionale n. 10 del 20.06.2004, recante "Disciplina dei regimi regionali di aiuto" e successive modificazioni ed integrazioni;
- Vista la Decisione (CE) n. C/2007/5726 del 20 novembre 2007 di approvazione del Programma Operativo FESR della Regione Puglia per il ciclo di programmazione 2007/2013, conformemente a quanto previsto dall'art. 37 del Reg. (CE) 1083/2006;
- Vista la deliberazione di Giunta Regionale n. 146 del 12 febbraio 2008, con la quale, a seguito della citata Decisione CE, è stato definitivamente approvato il Programma Operativo FESR della Regione Puglia per il ciclo di programmazione 2007/2013;
- Vista la deliberazione n. 1444 del 30.07.2008 con la quale la Giunta ha provveduto alla nomina dei Direttori di Area, all'assegnazione obiettivi immediati e approvazione organigramma transitorio ai sensi dell'art. 28 DPGR n. 161/08;
- Vista la delibera di Giunta Regionale del 17.02.2009 n. 165 con cui è stato adottato, tra l'altro, l'atto di indirizzo concernente le procedure di gestione del programma;
- Vista la delibera di Giunta Regionale del 17.02.2009 n. 185 e del 17.03.2009 n. 387 con cui sono stati nominati i Responsabili di Linea;
- Visto il Decreto del Presidente della Giunta Regionale n. 886 del 24.09.2008 con cui è stato emanato l'Atto di Organizzazione per l'Attua-

zione del PO FESR 2007/2013 (BURP n. 149 del 25.09.2008);

- Vista la delibera di Giunta Regionale n. 1849 del 30.09.2008 con la quale sono stati nominati l'Autorità di Gestione del PO FESR 2007/2013 ed i Responsabili degli Assi di cui al medesimo programma (BURP n. 162 del 16.10.2008);
- Vista la delibera di Giunta Regionale n. 750 del 07.05.2009 con la quale è stato approvato il Programma pluriennale dell'Asse VI del PO FESR 2007/2013 e autorizzato il Responsabile della Linea di Intervento VI, nominato con la D.G.R. n. 185 del 17.02.2009, ad adottare atti di impegni e spese sui Capitoli di cui alla citata D.G.R. nei limiti delle dotazioni finanziarie del PPA;
- Vista la deliberazione di Giunta regionale del 28 luglio 2009, n. 1351 con cui sono stati individuati i nuovi Servizi relativi alle Aree di Coordinamento e nella fattispecie per l'Area Sviluppo economico, lavoro, innovazione, è stato previsto tra gli altri, il Servizio Ricerca e Competitività;
- Vista la deliberazione di Giunta Regionale del 4 agosto 2009, n. 1451, con cui si è provveduto al conferimento degli incarichi di dirigente dei Servizi come sopra menzionati;
- Viste le determinazioni n. 11 dell'8 settembre 2009 e n. 12 del 9 settembre 2009 del Direttore dell'Area Politiche per lo Sviluppo, il Lavoro e l'Innovazione, con cui sono stati istituiti, tra gli altri, gli Uffici relativi al Servizio Ricerca e Competitività;
- Vista la determinazione n. 13 dell'11 settembre 2009 del Direttore dell'Area Politiche per lo Sviluppo, il Lavoro e l'Innovazione con cui sono stati individuati, tra gli altri, i dirigenti degli uffici del Servizio Ricerca e Competitività;
- Vista la determinazione n. 14 dell'11 settembre 2009 del Direttore dell'Area Politiche per lo Sviluppo, il Lavoro e l'Innovazione con cui sono stati conferiti, tra gli altri, gli incarichi ai dirigenti degli uffici del Servizio Ricerca e Competitività;
- Vista la delibera di Giunta Regionale n. 2157 del 17.11.2009 con la quale la Giunta Regionale ha adeguato gli atti di nomina dei Responsabili delle Linee di Intervento del PO FESR 2007/2013, nonché i PPA come approvati al nuovo modello organizzativo e per l'effetto ha individuato i Responsabili delle Linee di Intervento;
- Vista la determinazione n. 31 del 26 gennaio 2010 del Dirigente del Servizio, Responsabile della Linea di intervento 6.1, Asse VI, PO FESR 2007- 2013, con la quale è stato nominato il Responsabile dell'Azione 6.1.9 (Qualificazione dell'offerta turistico-ricettiva);
- Vista la delibera di Giunta Regionale del 28.12.2009 n. 2632 di adozione del Regolamento;
- Visto il Regolamento n. 36 del 30.12.2009 *"Regolamento dei regimi di aiuto in esenzione per le imprese turistiche"* pubblicato sul BURP n. 210 suppl. del 31.12.2009;
- Vista la determinazione n. 83 del 12.02.2010 (B.U.R.P. n. 37 del 25.02.2010) con cui è stato fatto l'impegno di spesa, la pubblicazione dell'Avviso per la presentazione delle istanze di accesso per l'erogazione di *"Aiuti agli investimenti iniziali alle piccole imprese operanti nel Settore Turistico*" nonché approvata la modulistica relativa;
- Vista la determinazione n. 430 del 22.04.2010 con la quale sono state approvate approvare le **"***Linee Guida delle procedure amministrative di gestione del Titolo II"* che fornisce indicazioni di carattere generale per l'Avviso per l'erogazione di *"Aiuti agli investimenti iniziali alle piccole imprese operanti nel Settore Turistico"* sia per le procedure di candidatura che per quelle da adottare nel corso della realizzazione dei progetti agevolati;

# **CONSIDERATO CHE:**

- al fine di perseguire la semplificazione e la trasparenza del procedimento di gestione delle risorse assegnate all'Azione 6.1.9 *"Qualificazione dell'offerta turistico-ricettiva"*, questo Servizio ha previsto il ricorso ad una procedura telematica a valere sul sito istituzionale

Sistema.Puglia.it, per la presentazione delle domande da parte delle Piccole Imprese operanti nel Settore Turistico e per la gestione delle relative pratiche, consentendo così un monitoraggio costante da parte dell'Amministrazione sull'attività dei soggetti finanziati;

- al fine di facilitare l'utilizzo di tale strumento da parte dei soggetti beneficiari dei finanziamenti è stato predisposto un documento **"***Linee Guida per la gestione telematica delle domande Gedom II- Turismo"* che fornisce indicazioni di carattere generale sulla procedura informatica;

# **RITENUTO CHE:**

- questa versione delle "Linee Guida" potrà essere aggiornata sulla base di nuove indicazioni normative o in relazione a casi e situazioni che potranno verificarsi durante la realizzazione dei progetti ammessi a finanziamento;

# **ADEMPIMENTI CONTABILI AI SENSI DELLA L.R. N. 28/01 e s.m.i.**

Si dichiara che il presente provvedimento non comporta alcun mutamento qualitativo e quantitativo di entrata o di spesa né a carico del bilancio regionale né a carico degli enti per cui debiti i creditori potrebbero rivalersi sulla Regione e che è escluso ogni ulteriore onere aggiuntivo rispetto a quelli già autorizzati a valere sullo stanziamento previsto dal bilancio regionale.

Ritenuto di dover provvedere in merito

# *DETERMINA*

- per le motivazioni espresse in narrativa, che qui si intendono integralmente riportate, di approvare le **"***Linee Guida per la gestione telematica delle domande Gedom II- Turismo"* per l'utilizzo della procedura informatica, allegate al presente atto e di esso parte integrante;
- di pubblicare il presente atto sul Bollettino Ufficiale della Regione Puglia;
- il presente atto, redatto in unico esemplare, è immediatamente esecutivo.

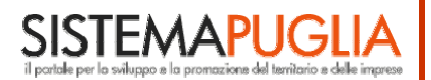

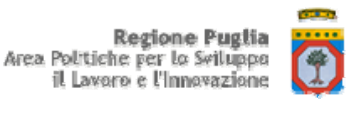

**PORTALE SISTEMA PUGLIA SEZIONE BANDI TELEMATICI**

**Regolamento generale dei regimi di aiuto in esenzione n. 36 del 30 dicembre 2009 (in attuazione del Regolamento (CE) 800/2008 del 06.08.2008)** 

**Titolo II - Turismo Aiuti agli investimenti iniziali alle piccole imprese operanti nel settore turistico** 

# **User Manual**

**Linee Guida per la gestione telematica delle domande Gedom II - Turismo** 

**Versione 1.0** 

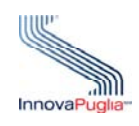

**InnovaPuglia SpA**  Strada prov. per Casamassima, Km. 3 70100 Valenzano – BARI Italia

**Marzo 2010** 

Codice documento: [D54-SP-UserManual\_TITII-TUR]

# **Controllo della Configurazione**

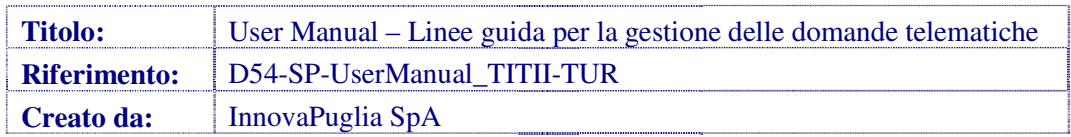

# **Storia del Documento**

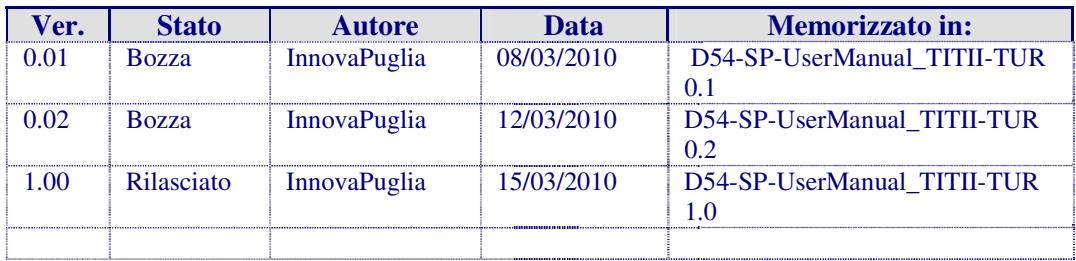

# **Storia delle Revisioni**

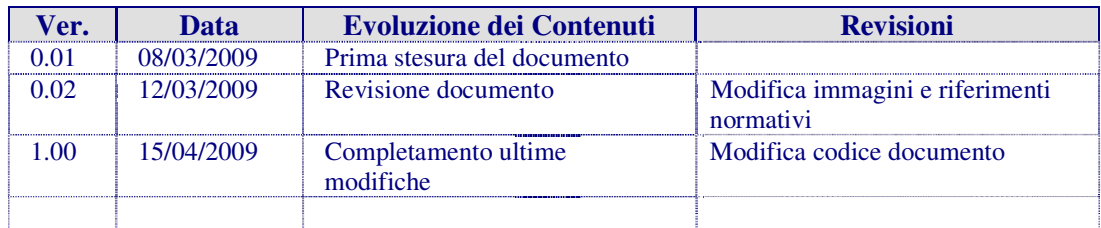

# **Modifiche Previste**

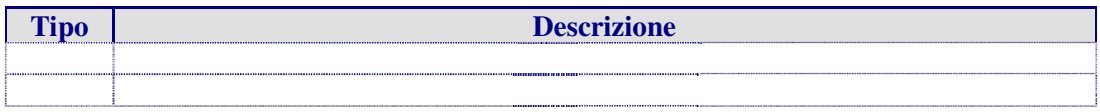

#### **Abstract**

Il presente documento descrive le modalità di gestione delle domande on-line relative all'Avviso per la presentazione delle istanze di accesso ai sensi del Regolamento generale dei regimi di aiuto in esenzione n. 36 del 30 dicembre 2009 – Titolo II Turismo "Aiuti agli investimenti iniziali alle piccole imprese operanti nel settore turistico".

Esso rappresenta la guida operativa utilizzata dai soggetti istituzionali abilitati (Soggetti Finanziatori, Confidi accreditati) a inoltrare alla Regione Puglia le domande di agevolazione relativamente agli aiuti agli investimenti iniziali richiesti dalle imprese interessate.

Il sistema di gestione telematica delle domande relative al Titolo II - Turismo(Gedom II - Turismo) – basato su tecnologia Web – rappresenta lo strumento di supporto alla compilazione dei dati richiesti dallo schema di domanda (Allegati A e B) ed ha la finalità di "facilitare" la predisposizione delle domande di agevolazione e di consentirne l'invio telematico alle strutture amministrative regionali (Area politiche per lo sviluppo, il lavoro e l'innovazione – Servizio Ricerca e Competitività).

# **INDICE DEI CONTENUTI**

#### **CONTROLLO DELLA CONFIGURAZIONE**

#### **ABSTRACT**

- $\mathbf{1}$ **SCOPO E CAMPO DI APPLICAZIONE**
- $\overline{2}$ **RIFERIMENTI**
- 3 **INTRODUZIONE** 
	- **REQUISITI CLIENT NECESSARI**  $3.1$

#### $\boldsymbol{4}$ **ATTORI DEL GEDOM II - TURISMO**

 $4.1$ **DIAGRAMMA DEGLI ATTORI** 

#### 5 I FLUSSI DI GESTIONE

- $5.1$ **SCENARIO 1**
- 5.2 **SCENARIO 2**
- 5.3 **SCENARIO 3**
- 5.4 RICHIESTA DI EROGAZIONE DEL CONTRIBUTO

#### L'ACCESSO AL SISTEMA GEDOM II - TURISMO 6

#### $\overline{7}$ STRUTTURA GENERALE DEL SISTEMA GEDOM II - TURISMO

- 7.1 I MENU PRINCIPALI
	- 7.1.1 MENU OPERATORE SOGGETTO FINANZIATORE
		- 7.1.1.1 NUOVA PRATICA
		- 7.1.1.2 PRATICHE IN LAVORAZIONE
		- 7.1.1.3 PRATICHE CONVALIDATE
		- 7.1.1.4 PRATICHE INVIATE
	- 7.1.2 MENU OPERATORE CONFIDI
		- 7.1.2.1 NUOVA PRATICA
			- 7.1.2.2 PRATICHE IN LAVORAZIONE
			- 7.1.2.3 PRATICHE CONVALIDATE
	- 7.1.3 MENU AUTORIZZATORE SOGGETTO FINANZIATORE
		- 7.1.3.1 PRATICHE DA ASSEGNARE
		- 7.1.3.2 PRATICHE DA INVIARE
		- 7.1.3.3 ELIMINAZIONE PRATICA
		- 7.1.3.4 MOVIMENTAZIONE PRATICA
		- 7.1.3.5 PRATICHE DA RESTITUIRE
		- 7.1.3.6 PRATICHE INVIATE
		- 7.1.3.7 SBLOCCO PRATICHE CONVALIDATE.
		- 7.1.3.8 MONITORAGGIO PRATICHE
	- 7.1.4 MENU AUTORIZZATORE CONFIDI
		- 7.1.4.1 PRATICHE DA ASSEGNARE
		- 7.1.4.2 PRATICHE CONVALIDATE
		- 7.1.4.3 SBLOCCO PRATICHE CONVALIDATE
		- 7.1.4.4 ELIMINAZIONE PRATICA
		- 7.1.4.5 PRATICHE DA RESTITUIRE
		- 7.1.4.6 MOVIMENTAZIONE PRATICA
- 7.1.4.7 MONITORAGGIO PRATICHE
- $7.2$ **INSERIMENTO NUOVA PRATICA** 
	- 7.2.1 MENU SEZIONI DI INSERIMENTO PRATICA (DOMANDA DI AGEVOLAZIONE)
	- 7.2.2 SEZIONE A.1 IMPRESA PROPONENTE
	- 7.2.3 SEZIONE A.2 INIZIATIVA PROPOSTA
	- 7.2.4 SEZIONE A.3 RAPPRESENTANTE LEGALE
	- 7.2.5 SEZIONE A.4 REQUISITI ACCOGLIBILITÀ DOMANDA
	- 7.2.6 SEZIONE A.5 PIANO DEGLI INVESTIMENTI
	- 7.2.7 SEZIONE A.6 DATI FINANZIAMENTO
	- 7.2.8 SEZIONE A.7 COPERTURA FINANZIARIA
	- 7.2.9 SEZIONE A.8 ALLEGATI DA ACQUISIRE
	- 7.2.10 SEZIONE A.9 GARANZIA CONFIDI
	- 7.2.11 SEZIONE A.10 DATI OCCUPAZIONALI
	- 7.2.12 SEZIONE A.11 CRITERI VALUTAZIONE AMBIENTALE STRATEGICA
	- 7.2.13 SEZIONE A.12 RICHIESTA DI EROGAZIONE CONTRIBUTO
- Figura 1 Diagramma degli attori del sistema
- Figura 2 Flussi Scenario 1 CO-SF
- Figura 3 Flussi Scenario 2 SF-CO
- Figura 4 Flussi Scenario 3 SF.
- Figura 5 Flusso Richiesta Erogazione contributo
- Figura 6 Home page pubblica del Portale Sistema Puglia
- Figura 7 Home page Portale Sistema Puglia per utenti autenticati
- Figura 8 Home page Regimi di Aiuti Titolo II
- Figura 9 Form di richiesta informazioni al gruppo di assistenza on-line
- Figura 10 Link di accesso alla gestione domande
- Figura 11 Richiesta codice PIN di accesso al sistema Gedom II
- Figura 12 Menu principale Ruolo Operatore SF
- Figura 13 Elenco pratiche in lavorazione SF
- Figura 14 Elenco pratiche convalidate SF
- Figura 15 Elenco pratiche inviate SF

Figura 16 - Menu principale - Ruolo Operatore Confidi

- Figura 17 Menu principale Ruolo Autorizzatore SF
- Figura 18 Elenco pratiche da assegnare a operatori interni SF
- Figura 19 Elenco pratiche da assegnare a Confidi
- Figura 20 Elenco pratiche da Inviare
- Figura 21 Conferma Invio pratica
- Figura 22 Pratiche da Cancellare
- Figura 23 Movimentazione pratiche
- Figura 24 Dettaglio movimentazione pratica
- Figura 25 Elenco Pratiche da restituire
- Figura 26 Conferma restituzione pratica
- Figura 27 Elenco pratiche inviate SF
- Figura 28 Elenco pratiche da sbloccare
- Figura 29 Conferma sblocco pratica
- Figura 30 Monitoraggio pratiche
- Figura 31 Menu principale Ruolo Autorizzatore CO
- Figura 32 Elenco pratiche da assegnare a operatori interni CO
- Figura 33 Elenco pratiche da assegnare a SF
- Figura 34 Conferma assegnazione pratica CO
- Figura 35 Elenco pratiche convalidate CO
- Figura 36 Elenco pratiche da sbloccare
- Figura 37 Conferma sblocco pratica
- Figura 38 Pratiche da Cancellare
- Figura 39 Conferma cancellazione pratica
- Figura 40 Elenco Pratiche da restituire
- Figura 41 Conferma restituzione pratica
- Figura 42 Movimentazione pratiche
- Figura 43 Dettaglio movimentazione pratica
- Figura 44 Monitoraggio pratiche

#### **Indice delle Tabelle**

Tabella 1 - Tabella degli attori del sistema

Tabella 2 - Elementi strutturali delle applicazioni

Tabella 3 - Tasti operazione disponibili in Gedom II

Tabella 4 - Voci di menu per il ruolo Operatore SF

Tabella 5 - Voci di menu per il ruolo Operatore Confidi

Tabella 6 - Voci di menu per il ruolo Autorizzatore SF

Tabella 7 - Voci di menu per il ruolo Operatore Confidi

Tabella 8 - Menu delle Sezioni domanda - Operatore SF

Tabella 9 - Menu delle Sezioni domanda - Operatore CO

#### **1 Scopo e campo di applicazione**

Lo scopo del presente documento è quello di:

- definire il contesto d'uso del sistema di gestione delle domande Titolo II Turismo (Gedom II - Turismo);
- descrivere le modalità di interazione tra l'utente e il sistema;
- fornire una guida operativa per l'utente abilitato: per ogni evento o esigenza da parte dell'utente sono descritti i passi essenziali per raggiungere l'obiettivo.

Tutte le eventuali modifiche apportate al sistema di gestione delle domande di agevolazione Titolo II - Turismo (sia da un punto di vista funzionale che di layout di presentazione) saranno rese disponibili tempestivamente anche nel presente documento di Linee Guida per la gestione telematica delle domande.

#### **2 Riferimenti**

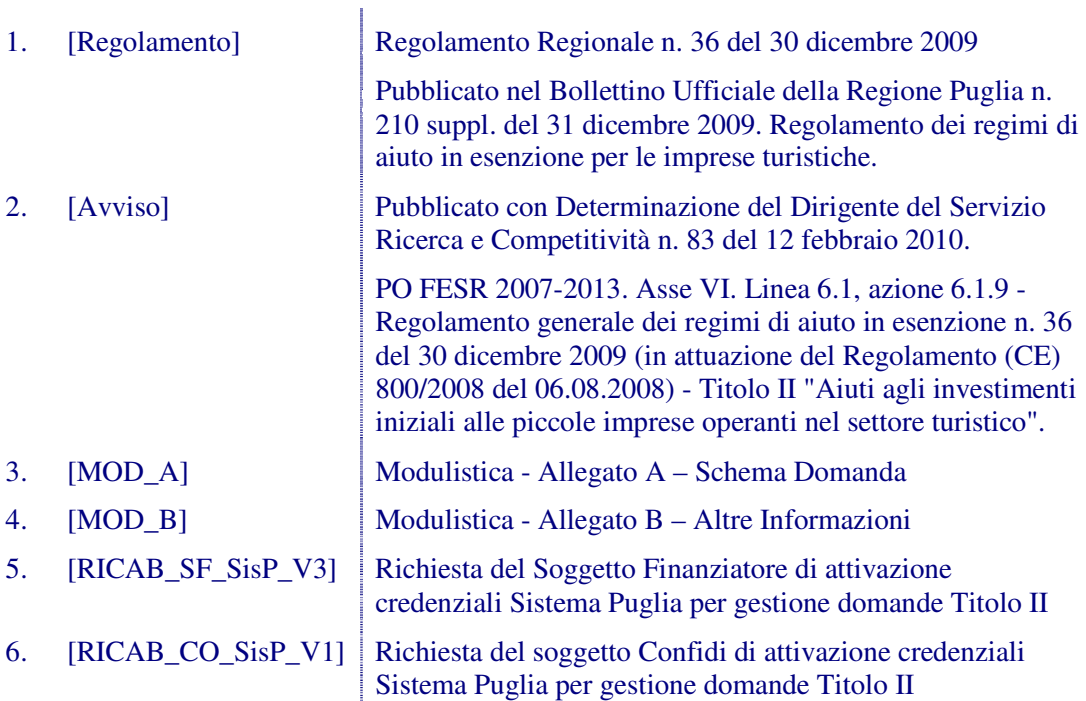

#### **3 Introduzione**

Il sottosistema **Gedom II** – Turismo è uno strumento realizzato nell'ambito del sistema più generale di gestione del ciclo di lavorazione dei procedimenti amministrativi, dei flussi documentali e dei fascicoli digitali adottato dalle strutture operative dell'Area politiche per lo sviluppo.

Dal punto di vista strutturale il sistema Gedom II – Turismo è organizzato in un insieme di sezioni e di servizi di utilità erogati attraverso il Portale Sistema Puglia.

In particolare, le sezioni identificate con i codici A1, A2, …, consentono l'inserimento dei dati richiesti dallo schema di domanda (Allegato A) ed il controllo sintattico e di congruenza delle informazioni fornite, in coerenza con le prescrizioni riportate nell'Avviso e nel Regolamento Regionale n. 36 del 30 dicembre 2009.

I servizi di utilità permettono all'utente di generare in automatico i documenti richiesti dal bando, e più in generale di gestire il flusso delle domande (pratiche) sia rispetto agli operatori abilitati (operatori del soggetto finanziatore, operatori del soggetto Confidi) sia di inviare le pratiche convalidate agli uffici regionali.

Sia le sezioni che i servizi di utilità sono presentati dal Gedom II - Turismo in relazione alla tipologia di ruolo assegnato ad ogni utente in fase di registrazione nel sistema. Ciò consente di specializzare le attività operative svolte dagli utenti autorizzati all'interno di un modello di gestione flessibile delle pratiche di tipo "collaborativo" e condiviso, in cui il "perfezionamento" delle pratiche può essere svolto da più soggetti ed in tempi diversi.

#### **3.1 Requisiti Client necessari**

- Stazione di lavoro personale con collegamento alla rete Internet;
- Software di navigazione Internet (browser): MS Internet Explorer vers. 6.0 o successive; Mozilla Firefox vers. 2.0 o successive;
- Dispositivi di firma digitale (solo per determinate tipologie di ruolo);
- Software di firma digitale (solo per determinate tipologie di ruolo)

#### **4 Attori del Gedom II - Turismo**

Il sistema Gedom II - Turismo si rivolge principalmente alle seguenti categorie di utenti:

- operatori del soggetto finanziatore (OperatoreSF)
- operatori del soggetto Confidi (Operato reCO)
- autorizzatori del soggetto finanziatore (AutorizzatoreSF)
- autorizzatori del soggetto Confidi (Autorizzato reCO)
- istruttori regionali (IstrReg)
- responsabile di procedimento (RespProc)
- gruppo di assistenza on-line (Assistenza)
- amministratore del sistema (Amministratore)

L'applicazione prevede – per le diverse tipologie di utenti - funzionalità diverse in base alle competenze e ruolo svolto nel ciclo di gestione delle domande di agevolazioni

Facendo riferimento alla terminologia UML, secondo cui un Attore è un utilizzatore che detiene un particolare ruolo e di conseguenza una specifica vista ed operatività delle funzionalità offerte da un sistema, le tipologie di attori che possono fruire dei servizi offerti dal sistema Gedom II - Turismo sono:

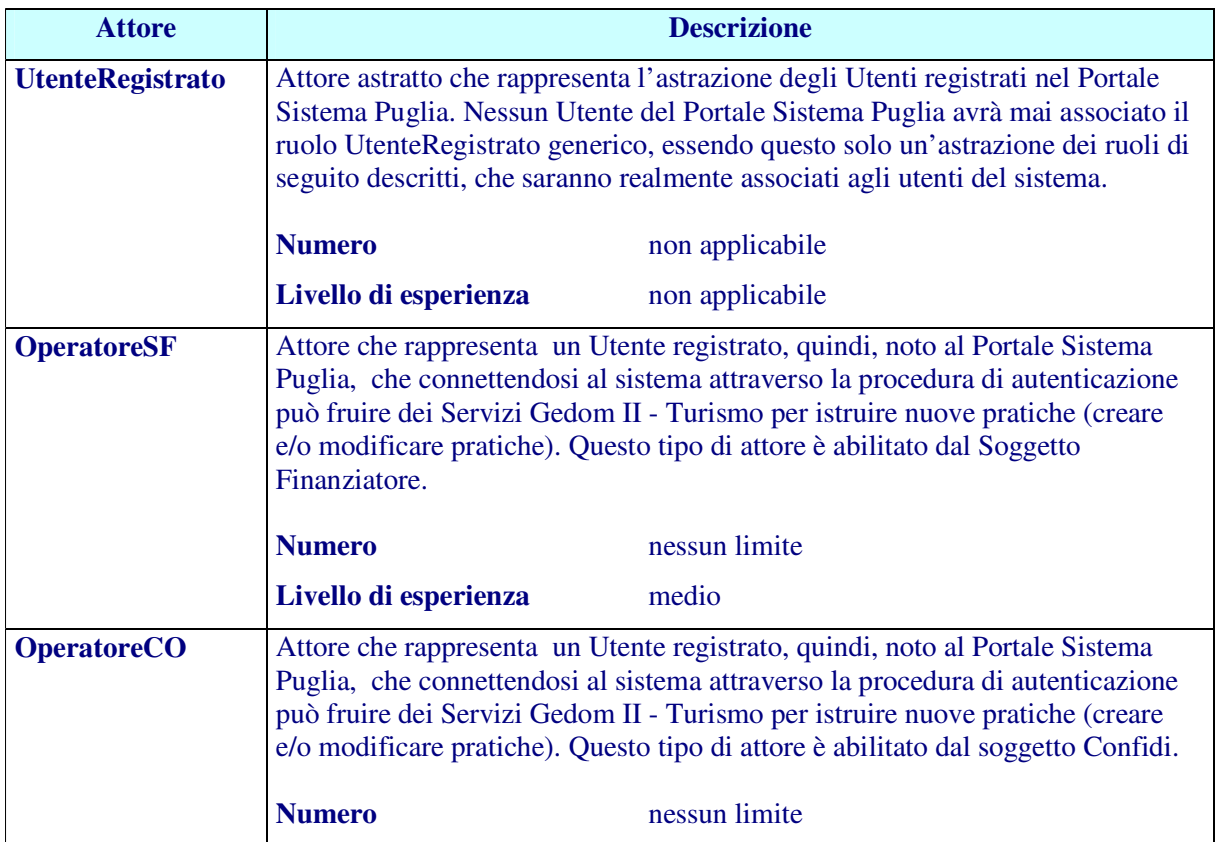

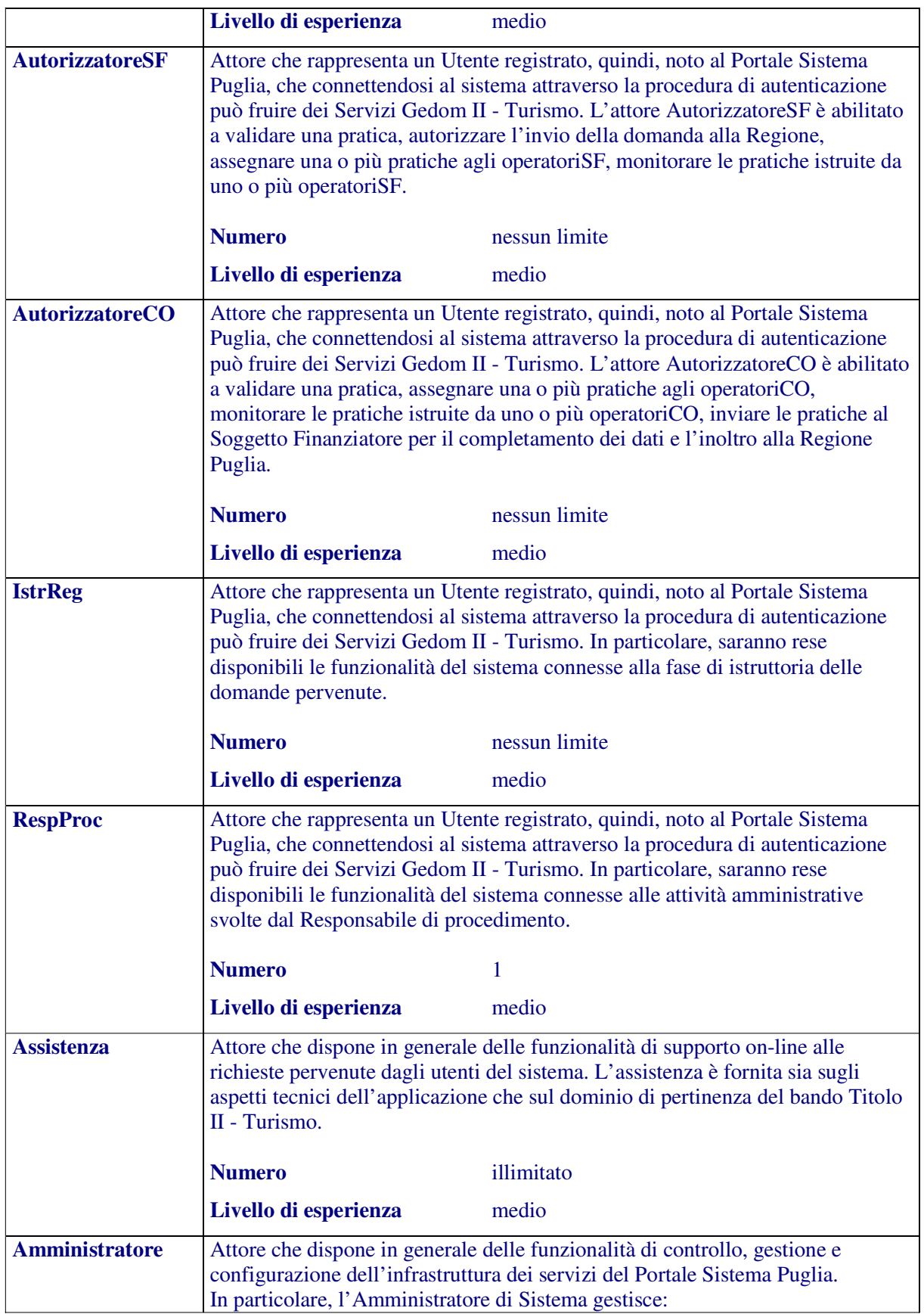

| gli utenti del sistema;<br>i ruoli abilitati nel sistema;<br>le associazioni ruoli/funzioni abilitate nel sistema;<br>la configurazione dei servizi offerti dal sistema;<br>le canalità supportate dal sistema;<br>lo schema di classificazione delle unità informative gestiti nel sistema, in<br>termini di Aree Tematiche di afferenza e Tipologia unità informative. |      |
|----------------------------------------------------------------------------------------------------|------|
| <b>Numero</b><br>Livello di esperienza                                                                                                    | alto |

Tabella 1 - Tabella degli attori del sistema

### **4.1 Diagramma degli Attori**

Il diagramma degli attori mostra le relazioni esistenti tra le diverse tipologie di utenti abilitati all'utilizzo del sistema. Gli attori Soggetto Finanziatore e Soggetto Confidi, con le relative specializzazioni di Operatore e Autorizzatore, rappresentano le differenti classi di utenti realmente registrati nel Portale Sistema Puglia a cui afferiscono uno o più utenti con i ruoli di operatore ed autorizzatore.

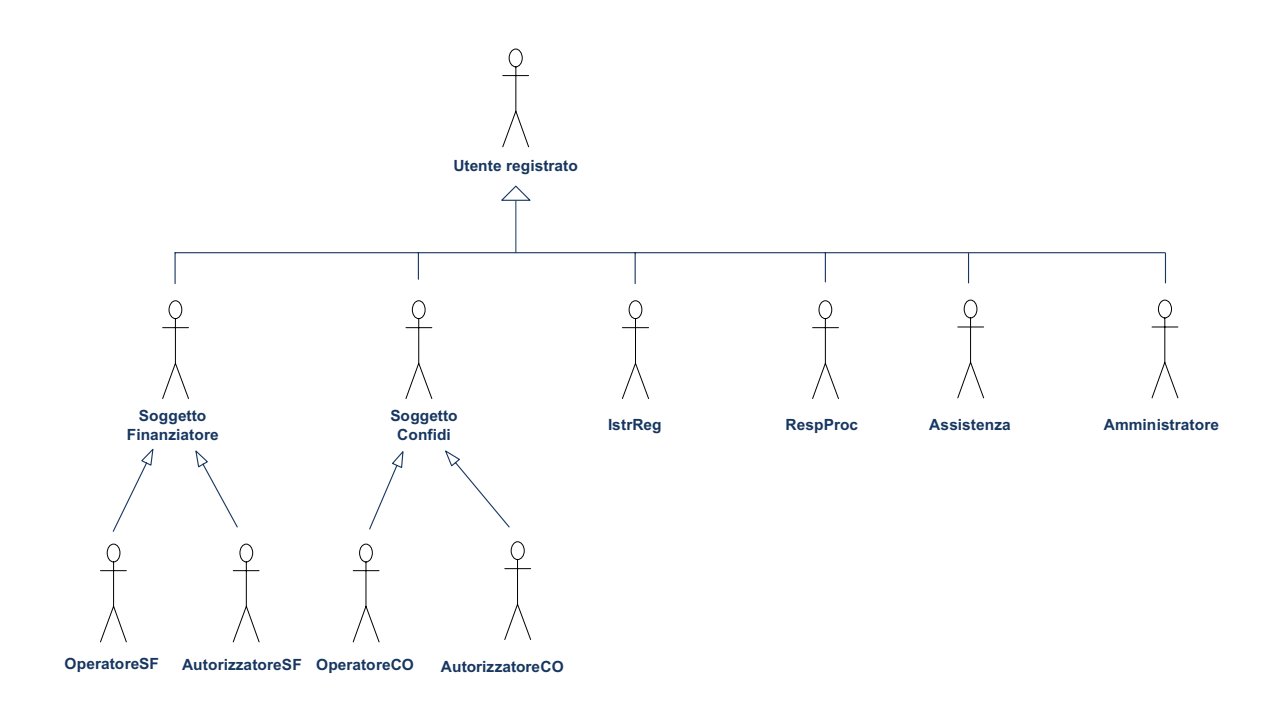

Figura 1 - Diagramma degli attori del sistema

L'accesso al sistema Gedom II - Turismo, quindi, sarà effettuato utilizzando una "gerarchia" di credenziali così strutturata:

- le credenziali del Soggetto Finanziatore (o soggetto Confidi) sono utilizzate per accedere al Portale Sistema Puglia;
- le password (PIN) rilasciate per i ruoli Operatore e Autorizzatore saranno utilizzate per accedere alle funzionalità specifiche del sistema Gedom II – Turismo;

In questo modo ogni operatore/autorizzatore sarà sempre associato al profilo del Soggetto a cui appartiene e potrà operare solo sulle pratiche/domande gestite dal Soggetto di appartenenza.

### **5 I flussi di gestione**

Negli schemi che seguono sono rappresentati i flussi di gestione e di scambio dati previsti nel Gedom II - Turismo. All'interno del sistema sono stati modellati tre scenari di utilizzo in relazione al soggetto che in prima istanza "istruisce" le pratiche.

### **5.1 Scenario 1**

Nello scenario 1 il soggetto che istruisce per primo le domande è Confidi, che provvede a compilare tutte le sezioni della domanda e, al termine della sua istruttoria, provvede a "trasferire" la pratica al Soggetto Finanziatore convenzionato mediante la funzionalità di sistema "Assegna pratiche al Soggetto Finanziatore".

Il Soggetto Finanziatore completa l'istruttoria, fornisce i dati del finanziamento concesso e provvede ad inoltrare la documentazione alla Regione Puglia. La Dichiarazione di ammissibilità deve essere firmata digitalmente ed inviata sulla PEC della Regione Puglia, come indicato nell'Avviso del Bando.

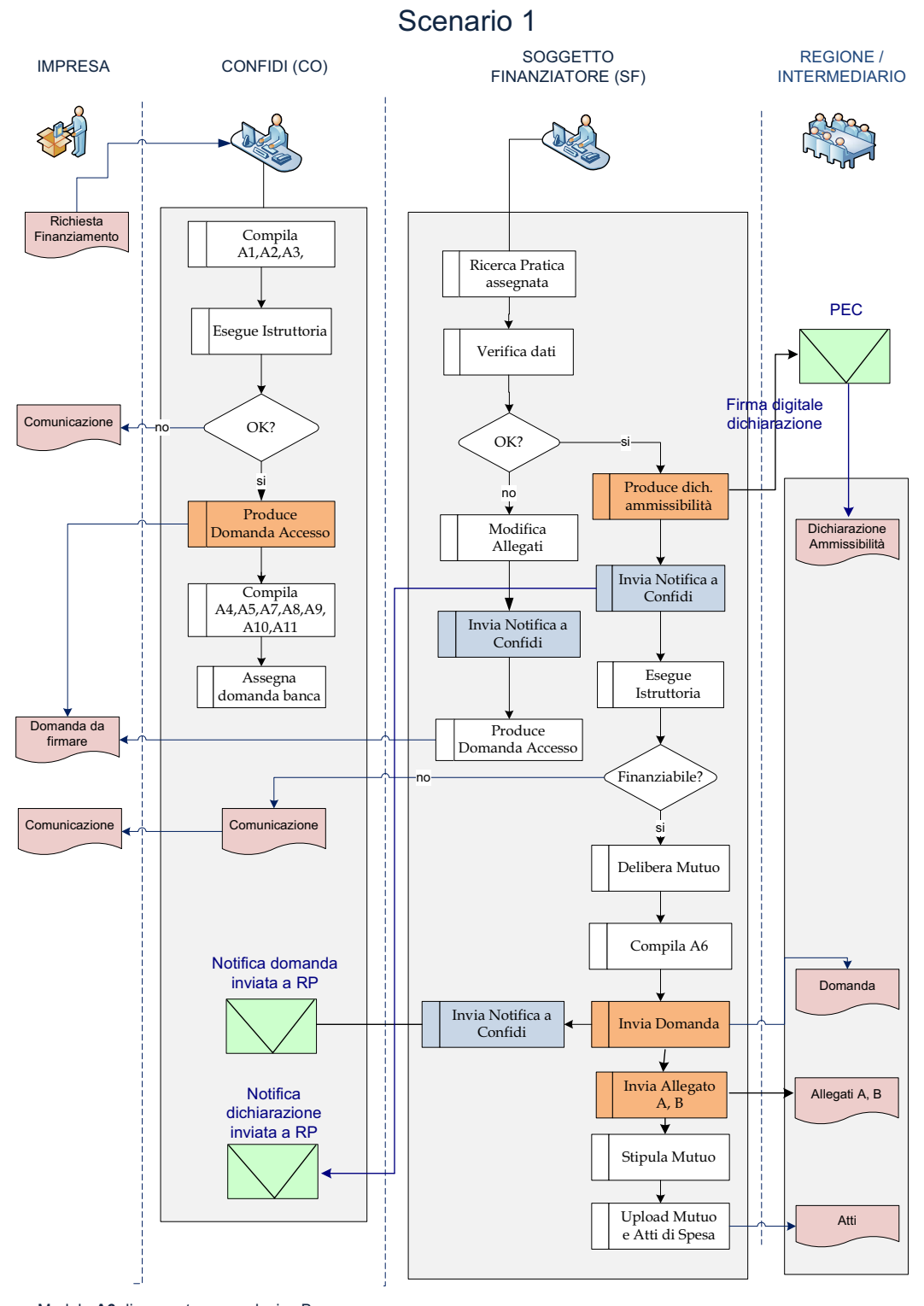

Modulo **A6** di competenza esclusiva Banca Modulo **A9** di competenza esclusiva Confidi

Figura 2 - Flussi Scenario 1 - CO-SF

# **5.2 Scenario 2**

Nello scenario 2 il soggetto che istruisce per primo le domande è il Soggetto Finanziatore, che per una parte dell'istruttoria si avvale del soggetto Confidi convenzionato.

Quindi, creata una nuova pratica sulla base della richiesta dell'Impresa proponente, provvede a "trasferire" la pratica al soggetto Confidi convenzionato mediante la funzionalità di sistema "Assegna pratiche a Confidi".

Il soggetto Confidi provvede a compilare tutte le sezioni di propria competenza e, al termine della sua istruttoria, provvede a "restituire" la pratica al Soggetto Finanziatore mediante la funzionalità di sistema "Restituisce pratica".

Il Soggetto Finanziatore completa l'istruttoria, fornisce i dati del finanziamento concesso e provvede ad inoltrare la documentazione alla Regione Puglia. La Dichiarazione di ammissibilità deve essere firmata digitalmente ed inviata sulla PEC della Regione Puglia, come indicato nell'Avviso del Bando.

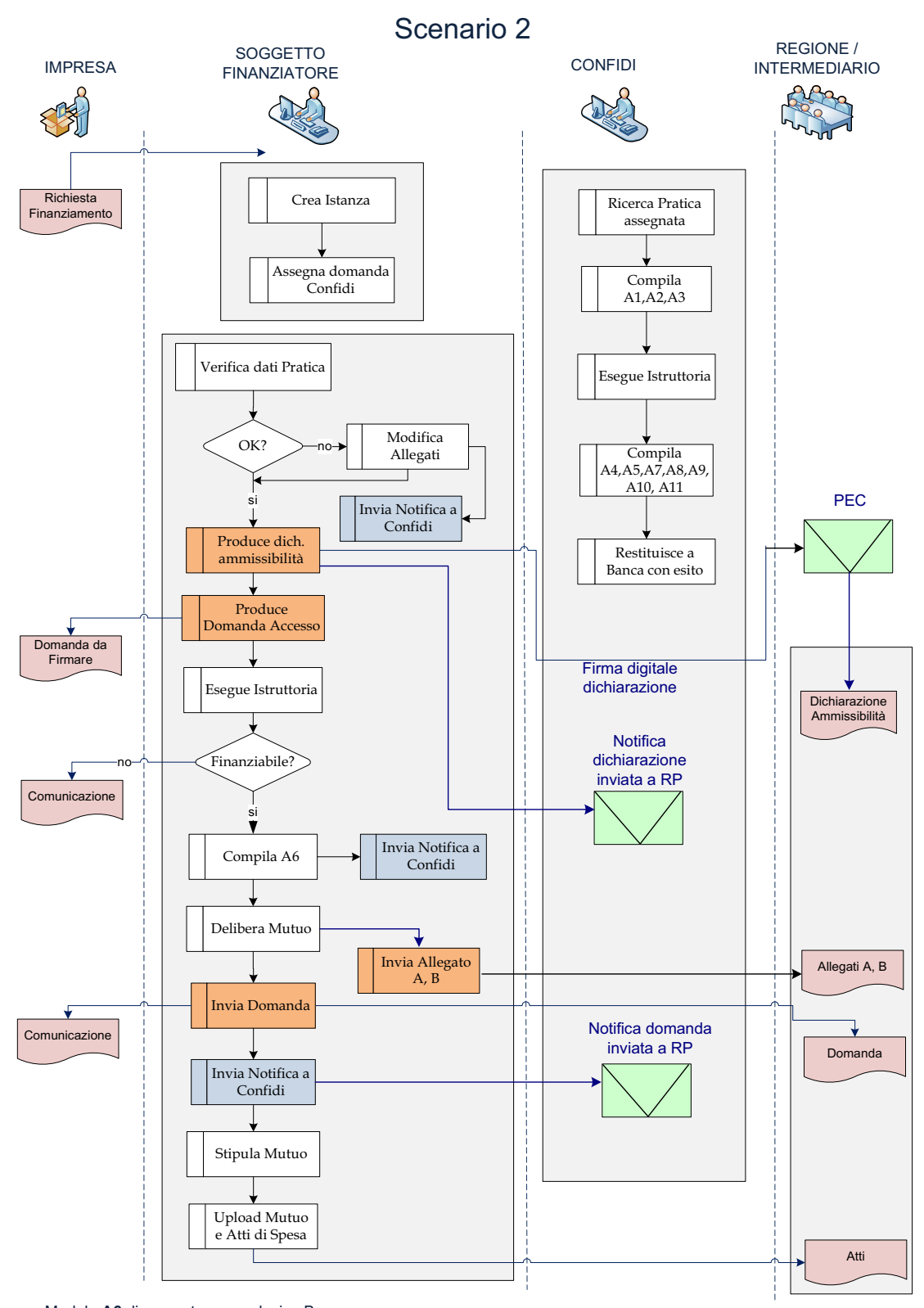

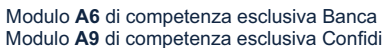

Figura 3 - Flussi Scenario 2 - SF-CO

# **5.3 Scenario 3**

Nello scenario 3 il soggetto che istruisce le domande è il Soggetto Finanziatore, che svolge tutta l'istruttoria senza l'ausilio del soggetto Confidi.

Il Soggetto Finanziatore completa l'istruttoria, fornisce i dati del finanziamento concesso e provvede ad inoltrare la documentazione alla Regione Puglia. La Dichiarazione di ammissibilità deve essere firmata digitalmente ed inviata sulla PEC della Regione Puglia, come indicato nell'Avviso del Bando.

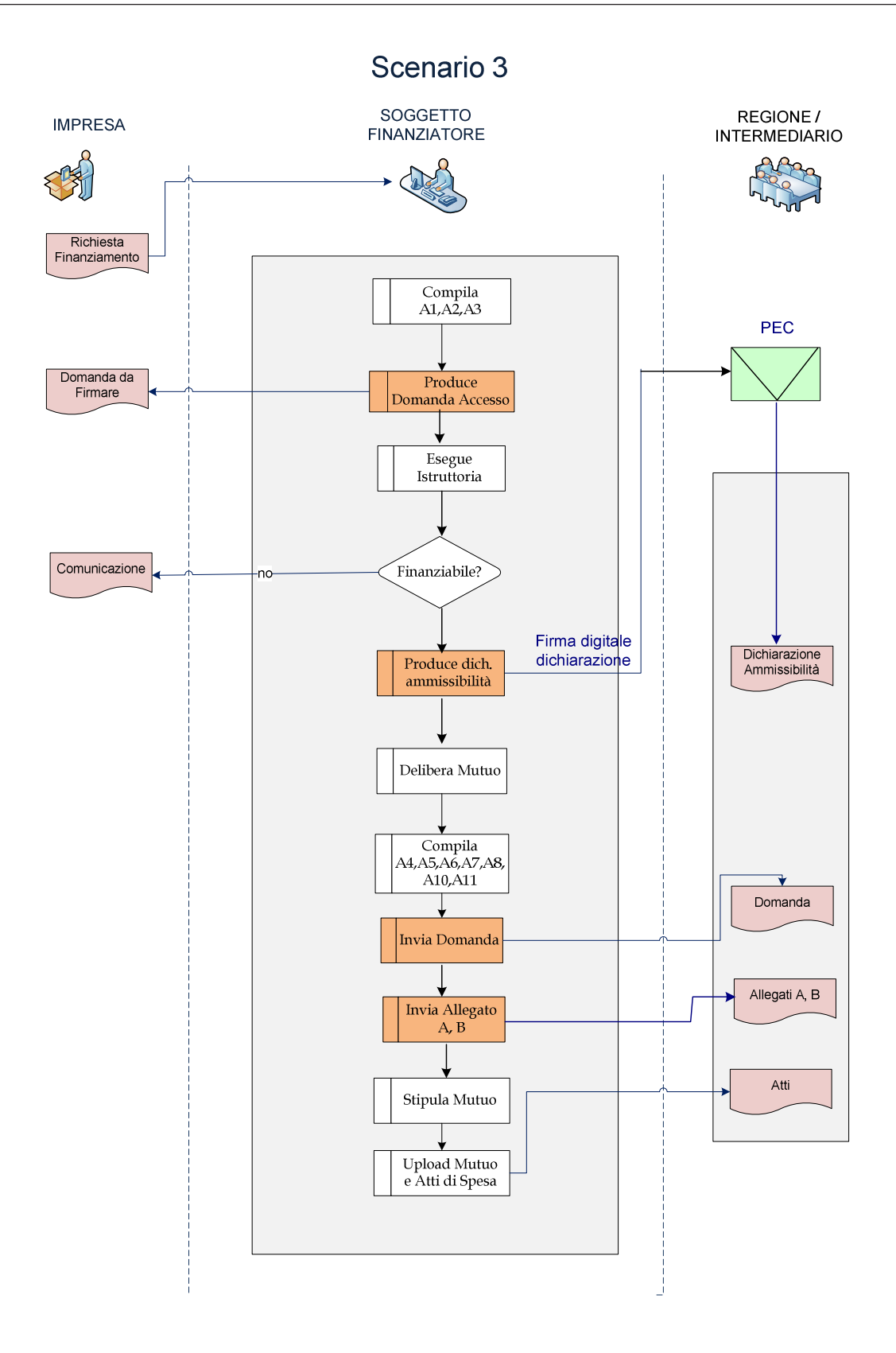

Figura 4 - Flussi Scenario 3 - SF

# **5.4 Richiesta di erogazione del contributo**

La richiesta di erogazione del contributo è effettuata utilizzando la funzione del sistema "**A.12 Richiesta di erogazione contributo**" da parte del Soggetto Finanziatore.

Il Soggetto Finanziatore provvede a raccogliere tutti gli atti di spesa sostenuta dall'impresa proponente e provvede ad inoltrare la documentazione alla Regione Puglia.

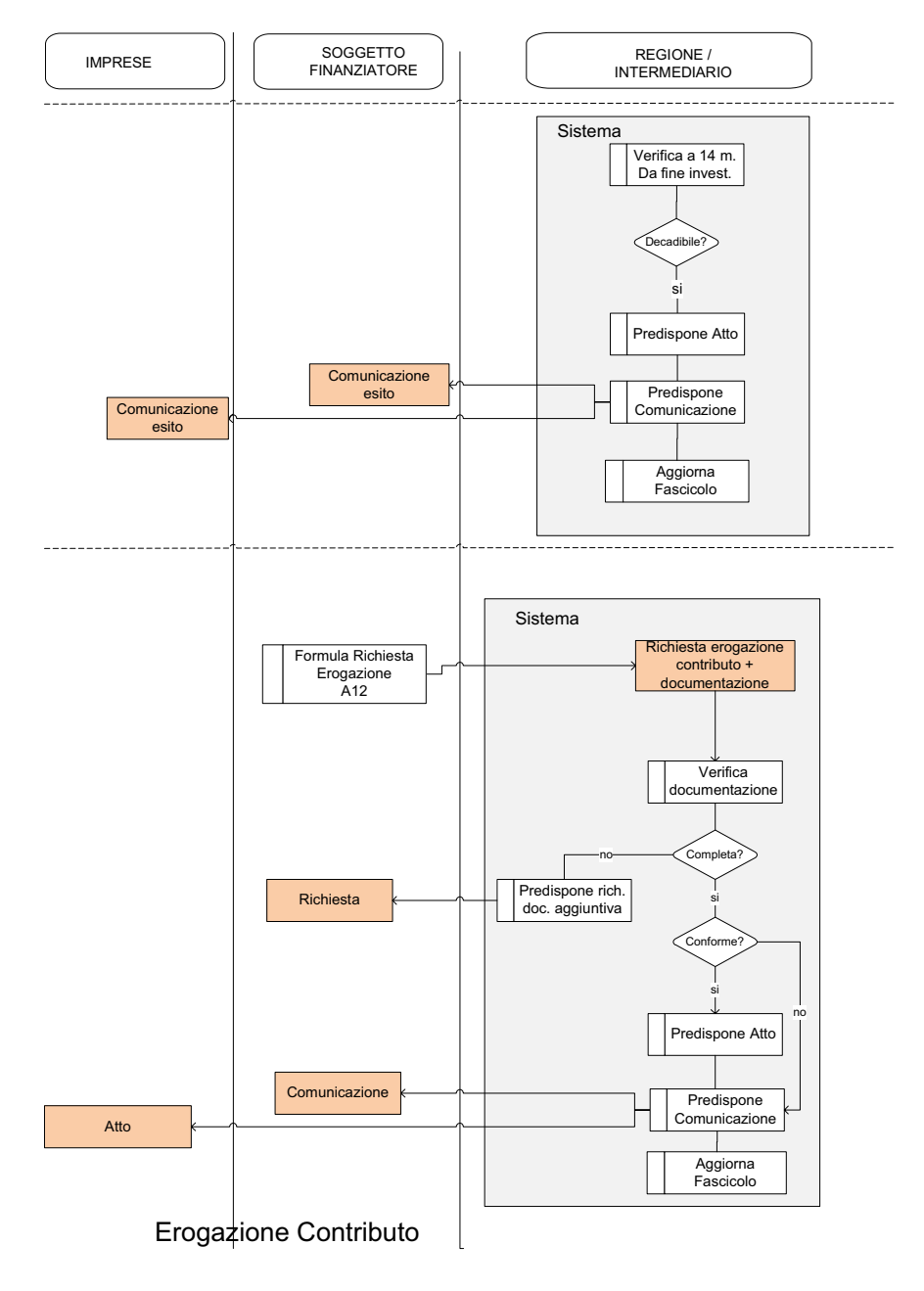

Figura 5 - Flusso Richiesta Erogazione contributo

#### **6 L'accesso al sistema Gedom II - Turismo**

Il modello di accesso gestito dal sistema è organizzato sulla base dei seguenti elementi:

- Il soggetto finanziatore (SF) ed il soggetto Confidi (CO) devono fare richiesta delle credenziali di accesso al Centro Servizi Sistema Puglia (CSSP) utilizzando la modulistica appropriata:
	- Modulo\_rich\_cred\_SF, per il soggetto finanziatore (Allegato A);
	- Modulo\_rich\_cred\_CO, per il soggetto Confidi (Allegato B);
- Le credenziali sono definite e rilasciate dal CSSP (comunicate mediante un messaggio di posta elettronica certificata all'indirizzo PEC del soggetto richiedente) secondo il seguente schema:
	- coppia **Login, Password primaria**: utilizzata per identificare il soggetto istituzionale abilitato ad accedere al sistema;
	- **PIN di tipo operatore**: utilizzato dagli Operatori che appartengono al soggetto istituzionale richiedente per accedere alle funzionalità di tipo "Operatore";
	- **PIN di tipo autorizzatore**: utilizzato dagli Autorizzatori che appartengono al soggetto istituzionale richiedente per accedere alle funzionalità di tipo "Autorizzatore";
- Le credenziali primarie sono utilizzate per accedere al Portale Sistema Puglia dalla home page; il sistema controlla che tali credenziali siano valide e corrispondono ad uno specifico profilo del soggetto istituzionale (SF e/o CO)
- Il PIN è utilizzato per accedere al sistema Gedom II Turismo ed alle funzionalità specifiche di gestione delle domande di agevolazione (operatore e/o autorizzatore); il sistema controlla che il PIN fornito sia valido (cioè abilitato a gestire le domande on line) e che sia parte degli operatori/autorizzatori appartenenti al soggetto istituzionale identificato dalle credenziali primarie

Ogni PIN di tipo Operatore gestisce soltanto le pratiche di propria pertinenza ed ha accesso alle specifiche funzionalità disponibili per il ruolo "operatore", sulla base di uno schema di autorizzazioni che consente di controllare le necessarie "abilitazioni" a inserire, modificare, cancellare soltanto i dati di cui è responsabile.

Ogni PIN di tipo Autorizzatore gestisce tutte le pratiche istruite dai propri operatori ed ha accesso alle specifiche funzionalità disponibili per il ruolo "autorizzatore", sulla base di uno schema di autorizzazioni che consente di controllare le necessarie "abilitazioni" a inserire, modificare, cancellare soltanto i dati di cui è responsabile.

Il meccanismo di autorizzazione è basato sul seguente schema:

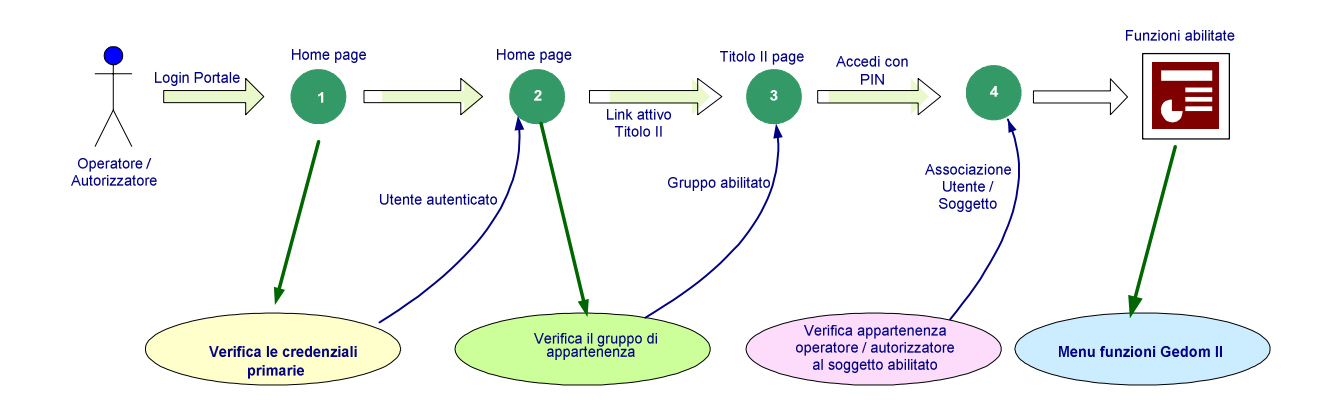

L'accesso al sistema **Gedom II - Turismo**, quindi, avviene attraverso la Home Page del Portale Sistema Puglia.

Una volta accesa la propria stazione di lavoro, o se questa è già stata attivata, accertarsi che questa sia collegata alla rete ed eseguire il programma client standard **Internet Explorer**.

Il programma è presente su tutti i computer con sistema operativo Microsoft Windows, ed è riconoscibile dalla seguente icona:

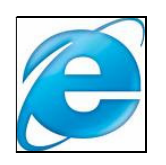

localizzata sul desktop del computer (schermo iniziale dell'ambiente Windows). L'esecuzione del programma client Internet Explorer è avviata con un "doppio click" sull'icona stessa, e non esclude che si possa avere attivi altri programmi di lavoro (ad esempio, Word).

L'icona di Internet Explorer può anche trovarsi sulla barra in basso dello schermo, in prossimità del tasto "Start". In questo caso è sufficiente avviare il programma con un solo click sull'icona.

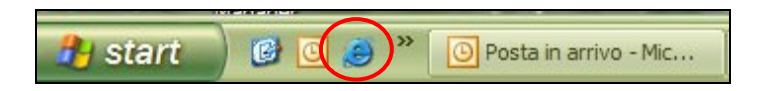

Una volta attivo il programma Internet Explorer, digitare l'indirizzo URL del Portale Sistema Puglia nella casella degli indirizzi:

http://www.sistema.puglia.it

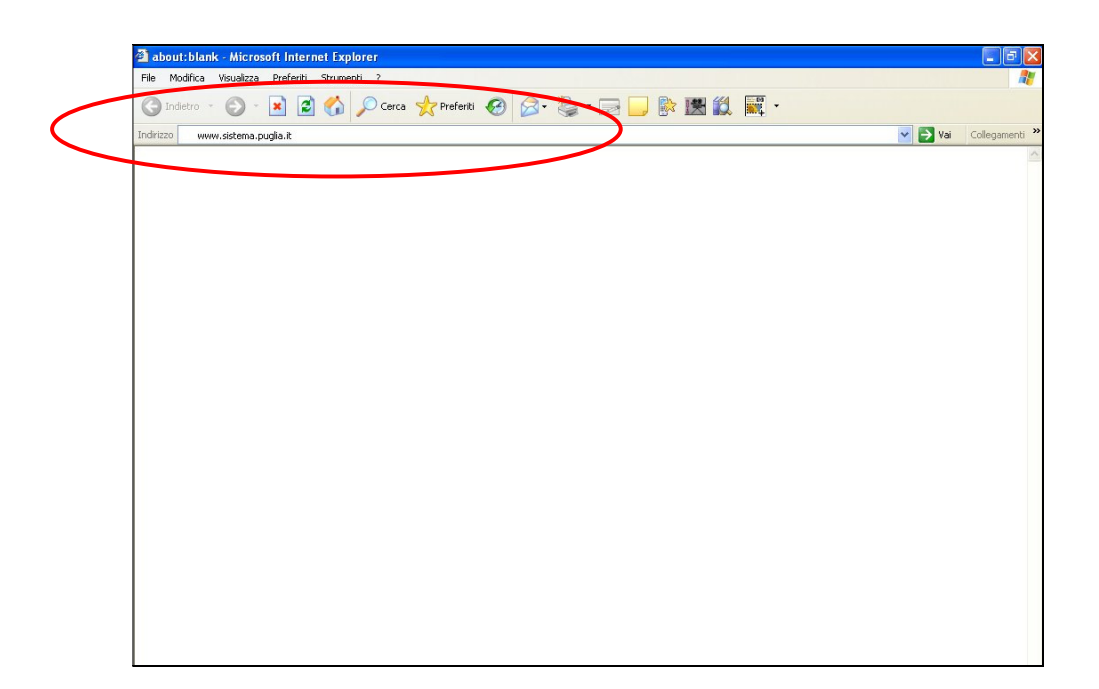

Una volta digitato l'indirizzo del Portale Sistema Puglia, dare invio per raggiungere il computer dove è localizzato il Portale (oppure con il mouse dare "click" sul tasto "Vai" posto alla destra della barra di indirizzi URL).

Se la stazione di lavoro è abilitata ad accedere alla rete dove è situato il Portale, apparirà la schermata iniziale:

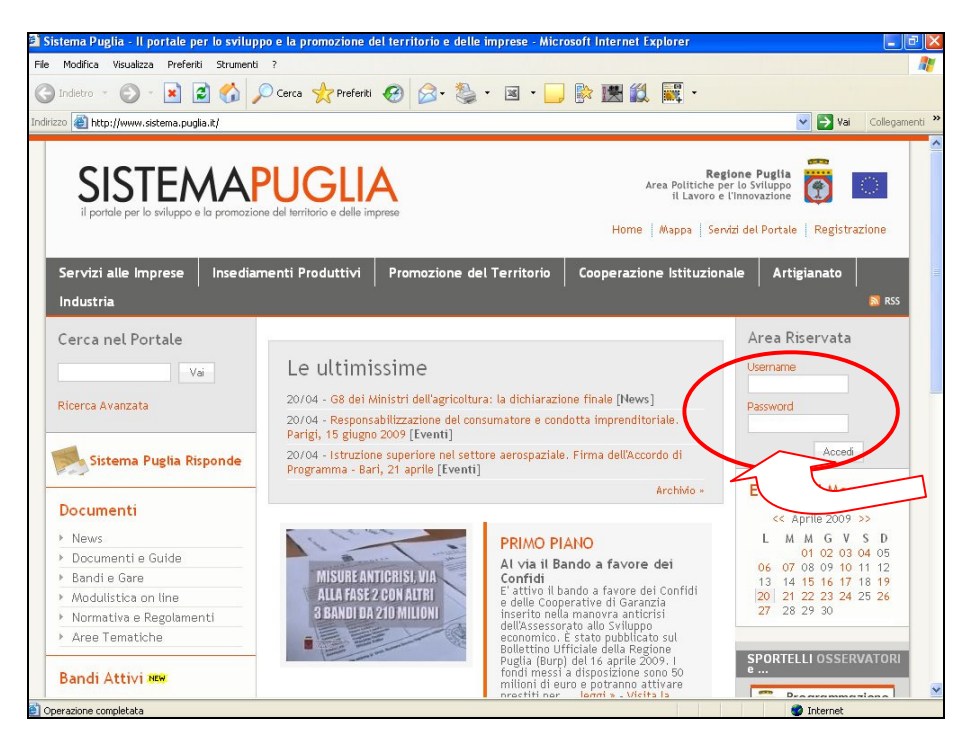

Figura 6 - Home page pubblica del Portale Sistema Puglia

Negli appositi "spazi" (Username, Password) situati in alto a destra dello schermo, bisogna inserire la coppia **Login e password primaria** assegnata (spostandosi con il tasto Tab della tastiera o con il mouse, inserire la password).

La password non sarà ovviamente visibile in chiaro, per evidenti motivi di sicurezza. Dopo aver inserito le credenziali premere il tasto "Invio" della tastiera o spostarsi con il mouse sul tasto "Login" e premere il tasto a sinistra del mouse (click del mouse) per effettuare il riconoscimento dell'utente e poter accedere ai servizi del sistema Gedom II - Turismo.

Se le credenziali inserite sono corrette, il sistema presenta la stessa Home page del Portale con l'aggiunta, in basso a sinistra, del link di accesso alle funzioni di Gedom II - Turismo.

E' da rilevare che l'autorizzazione all'uso delle funzioni di gestione delle domande di agevolazione abilita a gestire (inserire, modificare, cancellare, ecc) solo le informazioni inserite dallo specifico operatore, non consentendo di accedere alle informazioni immesse da altri operatori.

La figura che segue mostra la sessione di Login di un utente abilitato all'accesso alle funzioni del sistema Gedom II - Turismo. In caso di autenticazione corretta, si accede alla seguente *homepage* del portale:

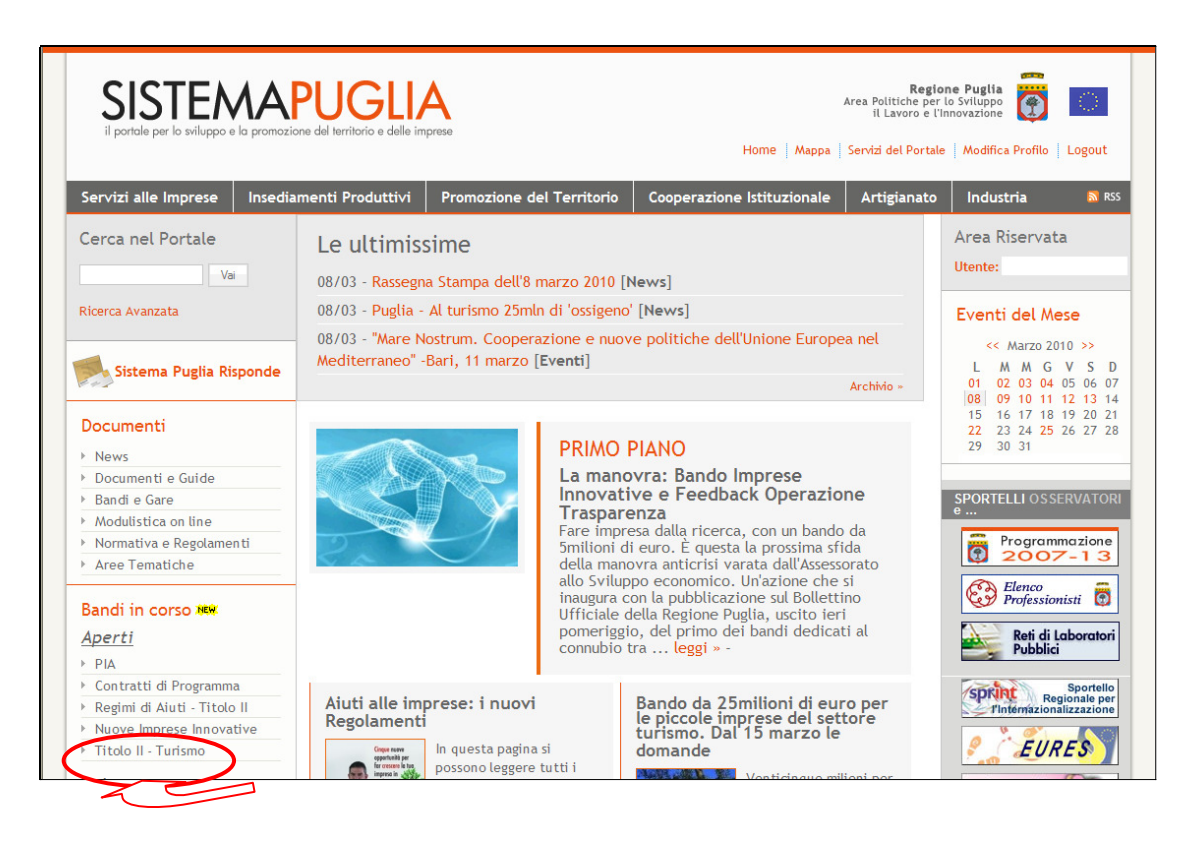

Figura 7 - Home page Portale Sistema Puglia per utenti autenticati

Per accedere all'area di Portale relativa alla gestione delle domande **Redazione Centrale**, (*homepage* Gedom II - Turismo) bisogna selezionare con un click del mouse il link **Titolo II - Turismo**, (che si rende disponibile solo per gli utenti autorizzati) come indicato nella figura

#### precedente.

Una volta selezionato il link, si accede alla **Home Page di gestione dei Regimi di Aiuti Titolo II**, che si presenta come in figura:

| <b>SISTEMAPUGLIA</b><br><b>Regione Puglia</b><br>Area Politiche per lo Sviluppo<br>il Lavoro e l'Innovazione<br>il portale per lo sviluppo e la promozione del territorio e delle imprese<br>Home   Mappa   Servizi del Portale   Modifica Profilo   Logout<br>REGIMI DI AIUTI - BANDO TITOLO II TURISMO |                                                                                                    |  |  |
|----------------------------------------------------------------------------------------------------|----------------------------------------------------------------------------------------------------|--|--|
| <b>Titolo II Turismo - Home</b>                                                                                                    |                                                                                                    |  |  |
| Info<br><b>News</b>                                                                                                    | Scheda Bando Titolo II Turismo                                                                                                    |  |  |
| ▶ Bando                                                                                                    | <b>BENEFICIARI</b>                                                                                                    |  |  |
| Modulistica                                                                                                    | Piccola impresa: che occupa meno di 50 dipendenti e realizza un fatturato annuo o un totale di                                                                                                    |  |  |
| Documenti                                                                                                    | bilancio non superiori a 10 milioni di euro.                                                                                                    |  |  |
| Determine                                                                                                    | SEZIONI CODICI ATECO 2007 INTERESSATE ALL'INTERVENTO:<br>• Sezione H, categoria:                                                                                                    |  |  |
| Regolamenti                                                                                                    |                                                                                                    |  |  |
| FAQ                                                                                                    |                                                                                                    |  |  |
| ▶ Codici ATECO 2007 Ammissibili                                                                                                    |                                                                                                    |  |  |
| Soggetti Accreditati New<br>▶ Istituti Bancari                                                                                                    | o 52.22.09 "altre attività dei servizi connessi al trasporto marittimo e per vie d'acqua" con<br>riferimento esclusivamente alle imprese che realizzano investimenti per la gestione di<br>approdi turistici; |  |  |
| Istituti Bancari - formato excel                                                                                                    | · Sezione I, Divisione 55 "Alloggio" ad eccezione delle categorie:                                                                                                    |  |  |
| ▶ Confidi                                                                                                    | o 55.20.52 "Attività di alloggio connesse alle aziende agricole";                                                                                                    |  |  |
| Procedura Telematica<br>Presentazione domande                                                                                                    | o 55.90.10 "Gestione di vagoni letto";<br>o 55.90.20 "Alloggi per studenti e lavoratori con servizi accessori di tipo alberghiero";                                                                           |  |  |
|                                                                                                    | • Sezione N, limitatamente alle categorie:                                                                                                    |  |  |
| Richiedi Info su bando                                                                                                    | o 77.21.01 "Noleggio di biciclette";                                                                                                    |  |  |
|                                                                                                    | o 77.21.02 "Noleggio senza equipaggio di imbarcazioni da diporto (inclusi i pedalò)";                                                                                                    |  |  |
|                                                                                                    | o 77.21.09 "Noleggio di altre attrezzature sportive e ricreative";                                                                                                    |  |  |
|                                                                                                    | o 77.29.1 "Noleggio di biancheria da tavola, da letto, da bagno e di articoli di vestiario";                                                                                                    |  |  |
|                                                                                                    | o 77.39.94 "Noleggio di strutture ed attrezzature per manifestazioni e spettacoli: impianti                                                                                                    |  |  |
|                                                                                                    | luce ed audio senza operatore, palchi, stand ed addobbi luminosi";                                                                                                    |  |  |
|                                                                                                    | o Gruppo 79.1 "attività delle agenzie di viaggio e dei Tour Operator";                                                                                                    |  |  |
|                                                                                                    |                                                                                                    |  |  |
|                                                                                                    | o Gruppo 79.9 "altri servizi di prenotazione e attività connesse" purché finalizzate                                                                                                    |  |  |
|                                                                                                    | all'offerta di servizi turistici:<br>Classe 02.20 "executorariana di conversioni a figuri"                                                                                                    |  |  |

Figura 8 - Home page Regimi di Aiuti Titolo II

Attualmente, nella parte a sinistra della home page sono visualizzate un insieme di funzionalità suddivise per Aree:

- **Area Info**: consente di accedere alle informazioni relative alle normative e regolamenti attinenti il Titolo II, ai documenti di riferimento (ad esempio, Schema di Avviso), alle eventuali News pubblicate dall'Area politiche per lo sviluppo, alla Modulistica di riferimento per gli operatori e/o autorizzatori abilitati, alle FAQ relative ai quesiti di interesse generale;
- **Area Soggetti Accreditati:** consente di visualizzare le liste di tutti i soggetti accreditati divise per Confidi e Istituti Bancari. Per le banche c'è la possibilità di estrarre la lista in un foglio excel.
- **Area Procedura Telematica**: consente di accedere al sistema di gestione delle domande, sia per inserire nuove domande che per modificare/completare domande già registrate precedentemente nel sistema;
- **Area Richieste sul Bando**: consente di comunicare con il gruppo di assistenza al bando

attraverso l'inoltro di un testo libero, come mostrato in figura:

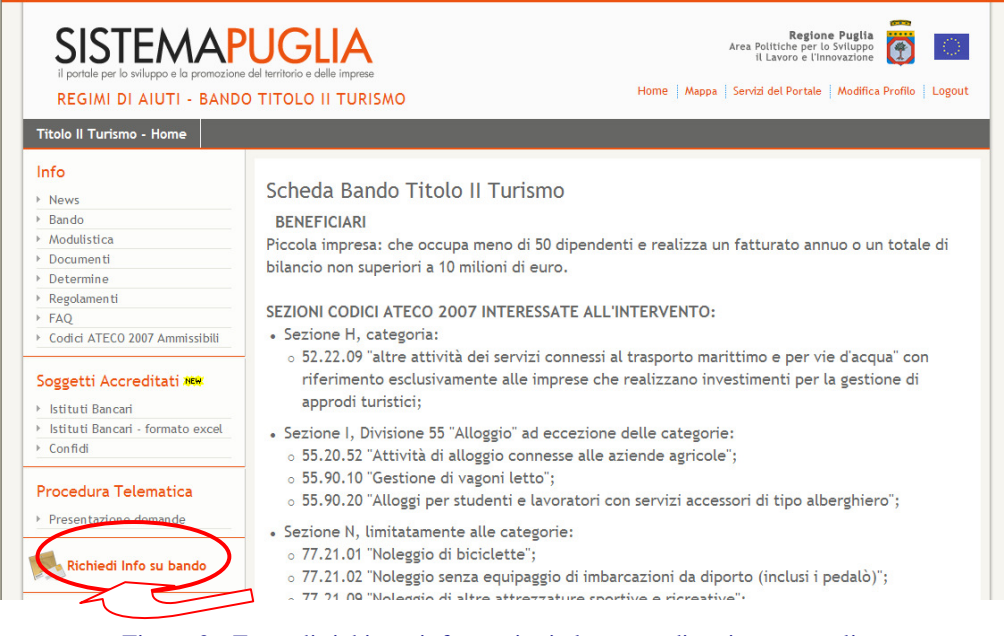

Figura 9 - Form di richiesta informazioni al gruppo di assistenza on-line

Per accedere alle funzionalità di gestione delle domande di agevolazione bisogna selezionare con un click del mouse il link **Presentazione domande**, (che si rende disponibile solo per gli utenti autorizzati) come indicato nella figura seguente.

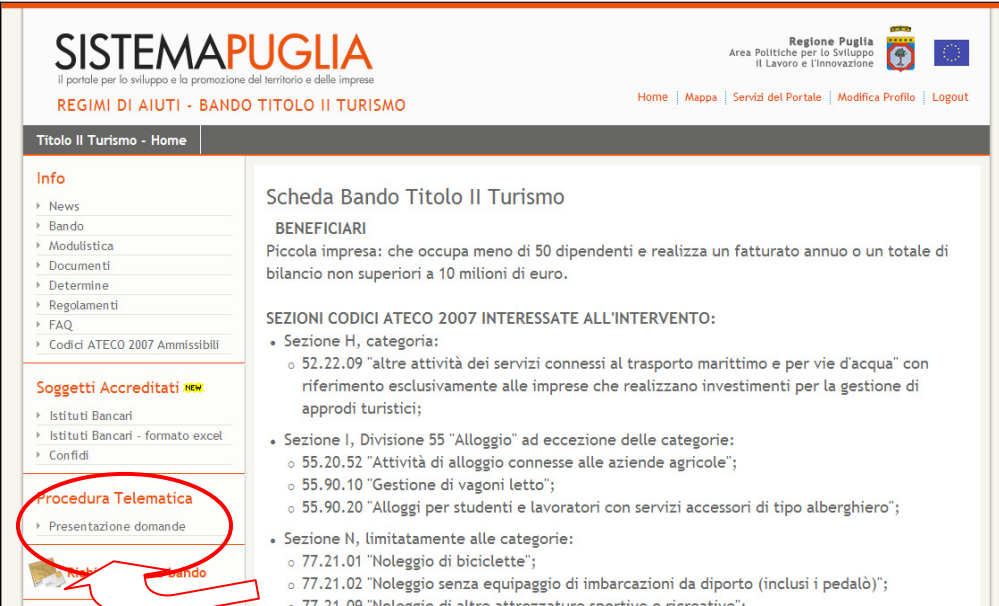

Figura 10 - Link di accesso alla gestione domande

Questo link presenta la richiesta di uno dei **codici PIN** rilasciati dal Centro Servizi Sistema Puglia al soggetto richiedente (Soggetto finanziatore e/o Soggetto Confidi), per i ruoli di Operatore e Autorizzatore.

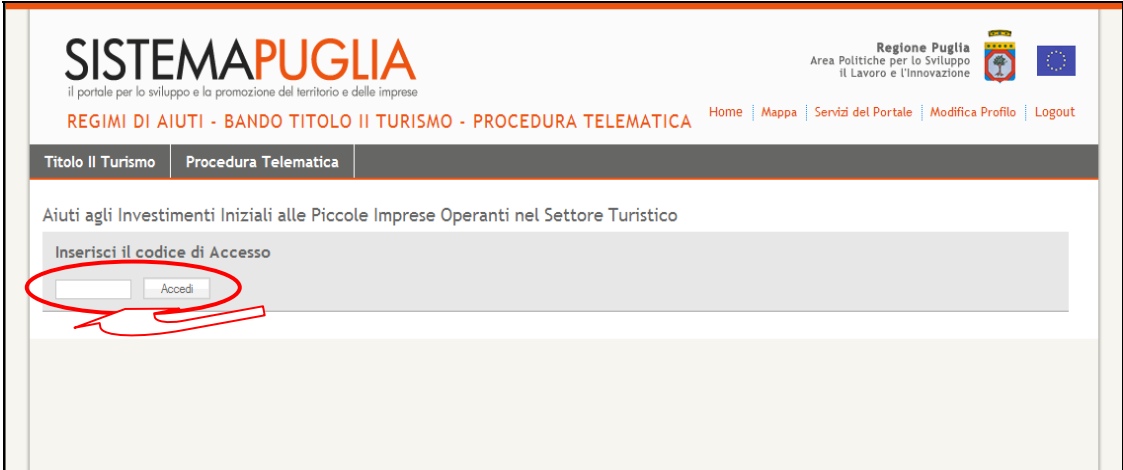

Figura 11 - Richiesta codice PIN di accesso al sistema Gedom II

In relazione al **codice PIN** inserito nella casella, il sistema controlla:

- che il PIN sia un codice valido e abilitato alle funzioni di gestione (operatore o autorizzatore);
- che il PIN inserito corrisponda ad uno dei codici PIN assegnati al soggetto che ha effettuato l'accesso al Portale con le credenziali primarie (login, password – vedi Figura 2) rilasciate dal CSSP.

In relazione al **ruolo** associato al codice PIN immesso, il sistema presenta un "menu" di funzioni disponibili per il ruolo operatore o autorizzatore.

Nei paragrafi che seguono sono descritte in dettaglio le funzionalità del sistema.

#### **7 Struttura generale del sistema Gedom II - Turismo**

La struttura delle applicazioni del sistema Gedom II – Turismo è articolata, in generale, nei seguenti elementi:

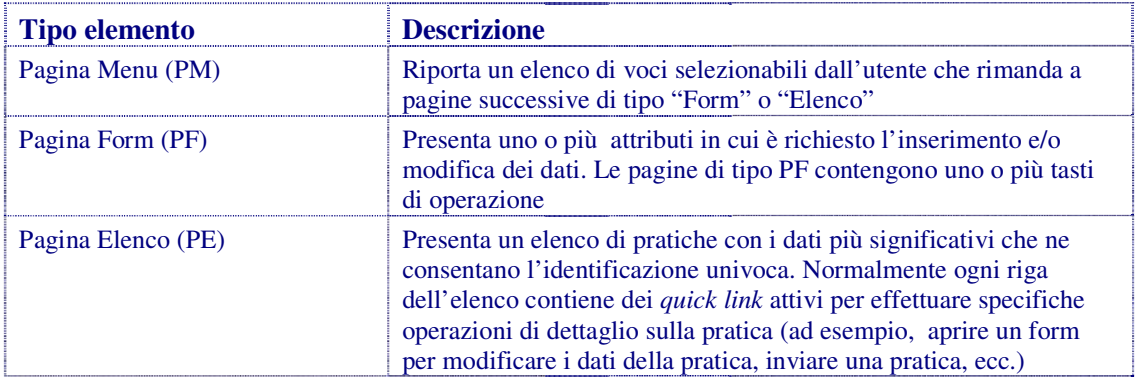

Tabella 2 - Elementi strutturali delle applicazioni

#### Di seguito è riportata la legenda dei tasti di operazione utilizzati nel sistema.

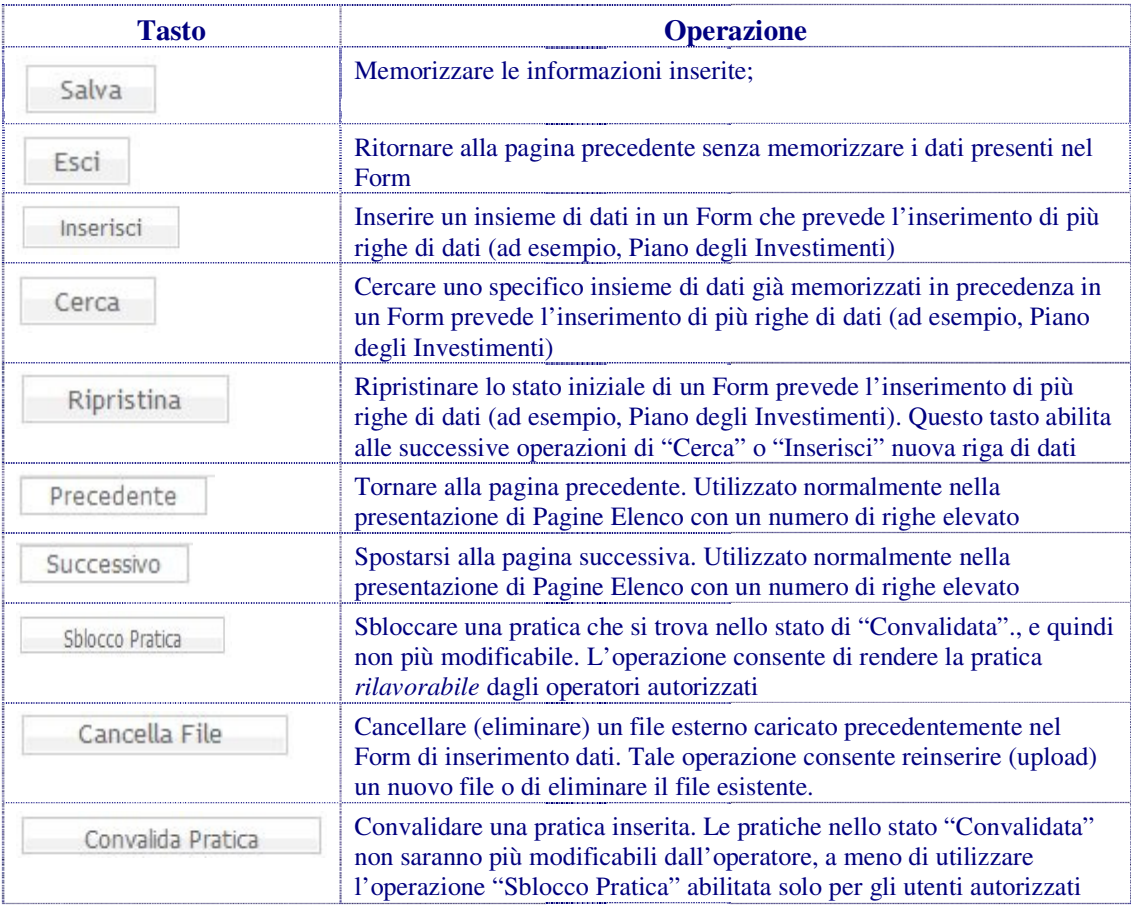

Tabella 3 - Tasti operazione disponibili in Gedom II

Tutti i dati richiesti dai form di inserimento contrassegnati dal simbolo "(\*)" sono obbligatori, per cui il sistema verifica – in fase di immissione e/o modifica – la presenza di un valore.

Nelle pagine di tipo Menu (PM) è sempre riportata l'indicazione del soggetto che si è autenticato al sistema ed il ruolo (Operatore/Autorizzatore) con cui l'utente utilizza le funzionalità di Gedom II - Turismo.

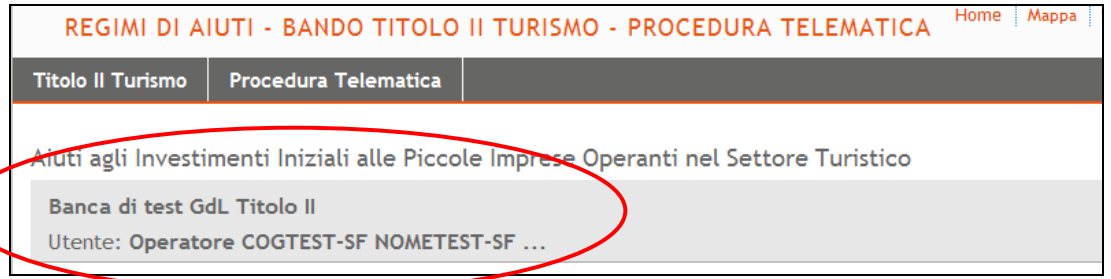

Nelle pagine di tipo Form (PF) è sempre riportata l'indicazione del Codice pratica su cui si sta operando, il nome dell'impresa proponente e lo stato della pratica.

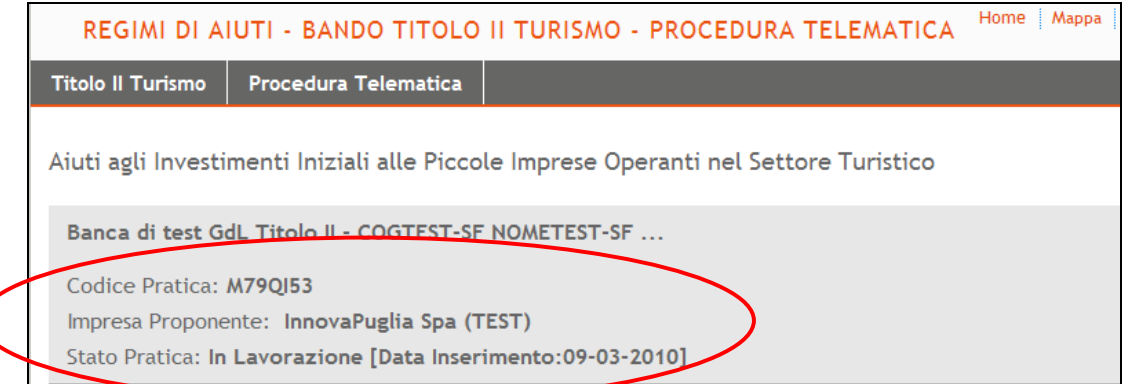

# **7.1 I menu principali**

Il menu principale viene mostrato in modo diverso rispetto al tipo di soggetto che accede al sistema. Quindi alcune aree visibili al soggetto finanziatore non saranno visibili al soggetto Confidi.

# **7.1.1 Menu Operatore Soggetto Finanziatore**

Per il **ruolo Operatore SF** è disponibile il seguente menu di funzioni:

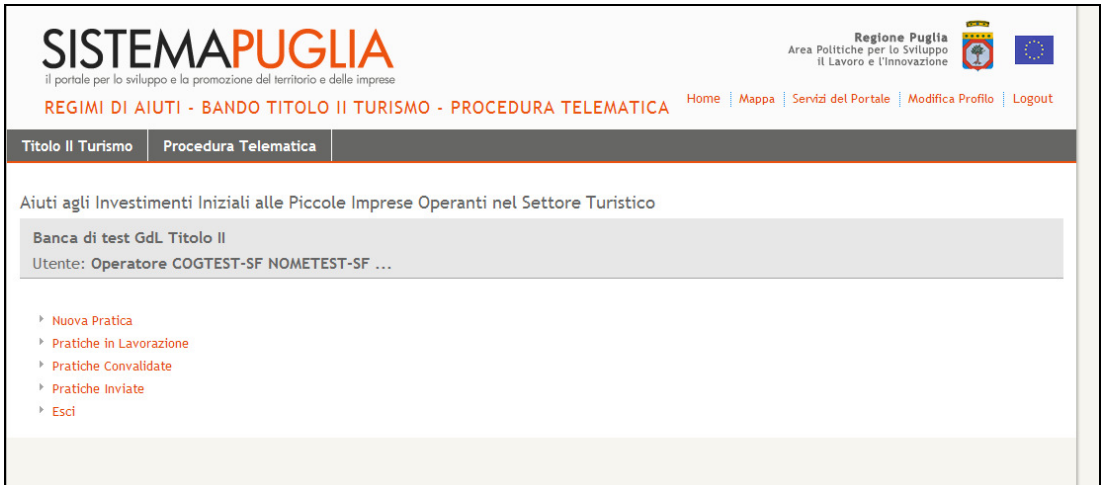

### Figura 12 - Menu principale - Ruolo Operatore SF

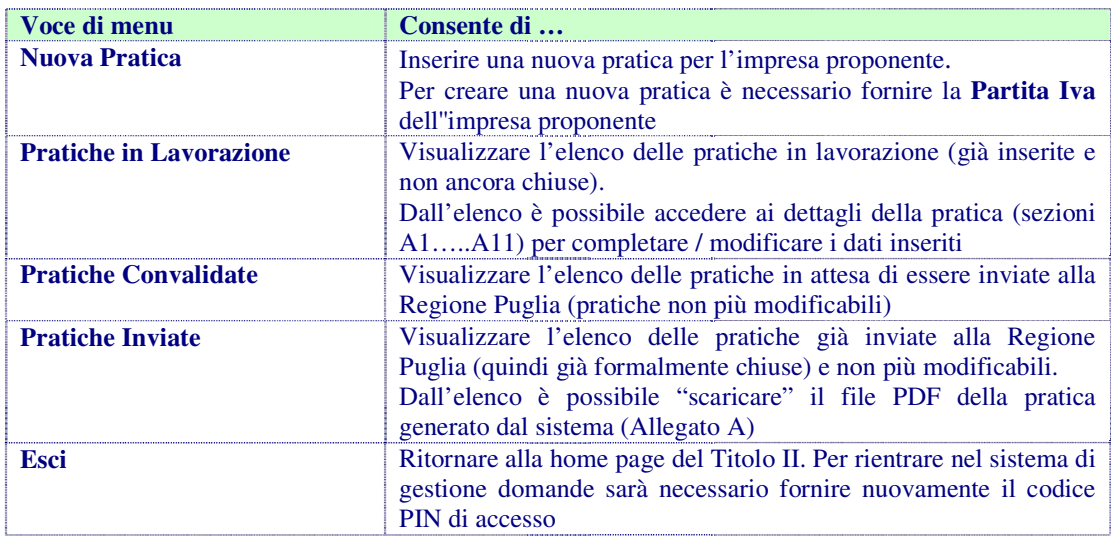

Tabella 4 - Voci di menu per il ruolo Operatore SF

#### **7.1.1.1 Nuova Pratica**

Per **inserire e/o modificare una pratica** selezionare la voce di menu **Nuova Pratica**. La descrizione dettagliata di questa funzione è riportata nel paragrafo *7.2 Inserimento Nuova Pratica*.

#### **7.1.1.2 Pratiche in lavorazione**

Per **visualizzare le pratiche nello stato "In Lavorazione"** selezionare la voce di menu **Pratiche in Lavorazione**. Le pratiche in questo stato possono essere modificate fino a quando l'operatore esplicitamente non dichiara di aver terminato l'inserimento di tutti i dati richiesti e consentiti selezionando, dalla pagina di menu delle Sezioni, la funzione **Convalida Pratica**.

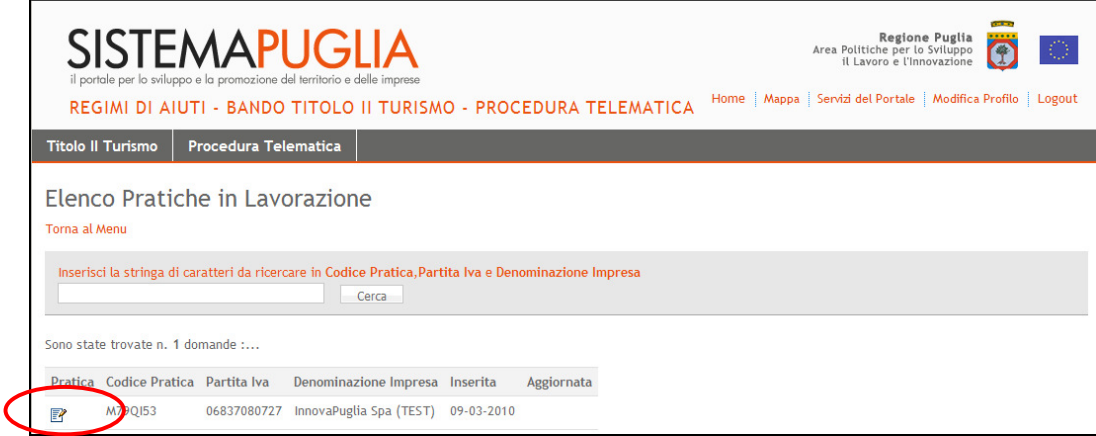

Figura 13 - Elenco pratiche in lavorazione - SF

Selezionando il simbolo si accede alla pagina di accesso ai Form di gestione dei dati della specifica domanda, per le eventuali modifiche e/o completamento delle sezioni richieste.

La pagina di accesso ai Form di gestione dei dati (Sezioni della domanda) è descritta in dettaglio nei paragrafi che seguono.

#### **7.1.1.3 Pratiche Convalidate**

Per **visualizzare le pratiche nello stato "Convalidata"** selezionare la voce di menu **Pratiche Convalidate**. Le pratiche in questo stato non possono essere modificate dall'operatore fino a quando l'**autorizzatore** non effettua lo "sblocco" esplicito della pratica mediante la funzione **Sblocco Pratica Convalidata**. La pratica "sbloccata" ritorna, quindi, nello stato "In Lavorazione" per consentire eventuali ulteriori aggiornamenti da parte dell'operatore.

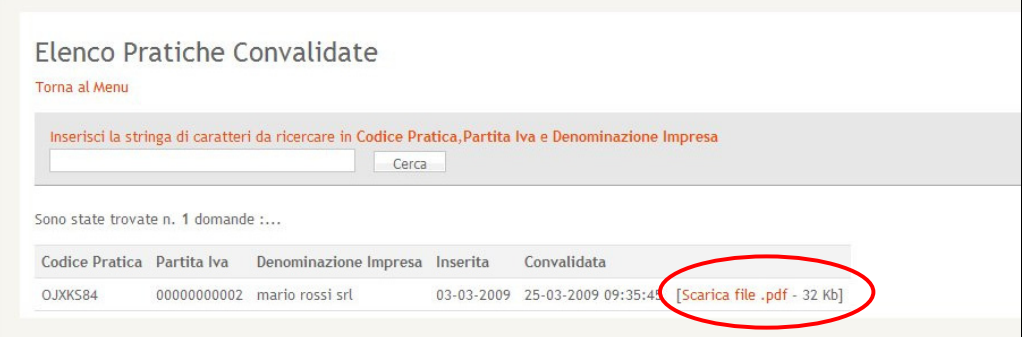

Figura 14 - Elenco pratiche convalidate - SF

Dall'elenco delle pratiche convalidate è possibile soltanto visualizzare (o scaricare) il file in formato PDF che contiene tutti i dati inseriti per quella determinata pratica. Tale file corrisponde in sostanza all'**Allegato A** del bando ed è caratterizzato dalla scritta "Bozza" riportata in ogni pagina. Questa versione di Allegato A (bozza) sarà rigenerata in automatico dal sistema (quindi non in versione bozza) al momento dell'invio della pratica alla Regione Puglia, mediante il tasto di operazione **Invio Pratica** abilitato per il ruolo di Autorizzatore.

#### **7.1.1.4 Pratiche Inviate**

Per **visualizzare le pratiche nello stato "Inviate"** selezionare la voce di menu **Pratiche Inviate**. Le pratiche in questo stato non possono essere modificate dall'operatore.

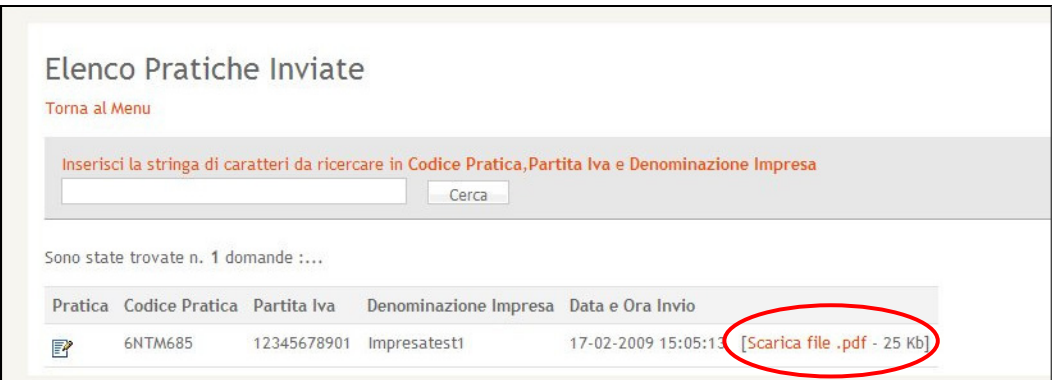

Figura 15 - Elenco pratiche inviate - SF

Dall'elenco delle pratiche inviate è possibile soltanto visualizzare (o scaricare) il file in formato PDF che contiene tutti i dati inseriti per quella determinata pratica. Tale file corrisponde in sostanza all'**Allegato A** del bando e corrisponde al documento generato al momento dell'invio della pratica alla Regione Puglia, mediante il tasto di operazione **Invio Pratica** abilitato per il ruolo di Autorizzatore.

# **7.1.2 Menu Operatore Confidi**

#### Per il **ruolo Operatore Confidi** è disponibile il seguente menu di funzioni:

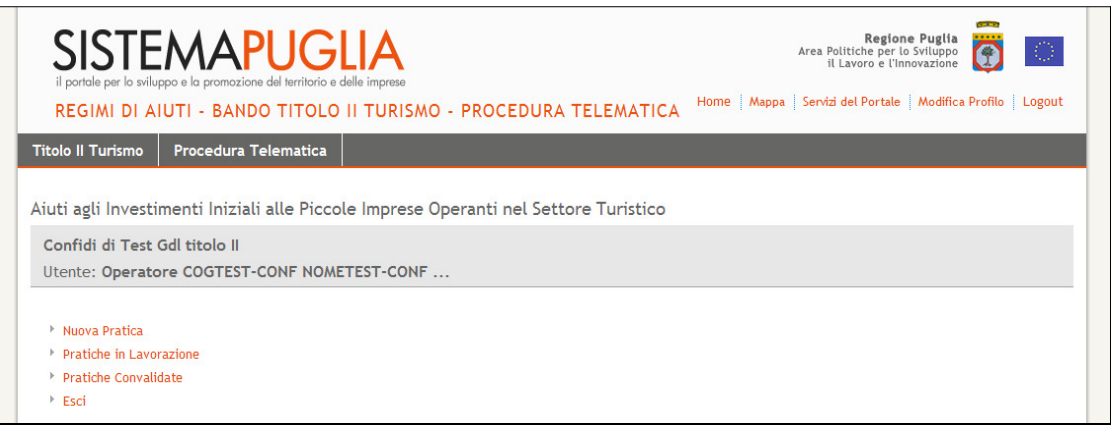

Figura 16 - Menu principale - Ruolo Operatore Confidi

Le cui voci di menu sono descritte in sintesi nella seguente tabella:

| Voce di menu                   | Consente di                                                                                                    |
|--------------------------------|----------------------------------------------------------------------------------------------------|
| <b>Nuova Pratica</b>           | Inserire una nuova pratica per l'impresa proponente.<br>Per creare una nuova pratica è necessario fornire la Partita Iva<br>dell"impresa proponente                                                                     |
| <b>Pratiche in Lavorazione</b> | Visualizzare l'elenco delle pratiche in lavorazione (già inserite e<br>non ancora chiuse).<br>Dall'elenco è possibile accedere ai dettagli della pratica (sezioni<br>A1A11) per completare / modificare i dati inseriti |
| <b>Pratiche Convalidate</b>    | Visualizzare l'elenco delle pratiche in attesa di essere inviate alla<br>Regione Puglia (pratiche non più modificabili)                                                                                                 |
| Esci                           | Ritornare alla home page del Titolo II - Turismo. Per rientrare nel<br>sistema di gestione domande sarà necessario fornire nuovamente<br>il codice PIN di accesso                                                       |

Tabella 5 - Voci di menu per il ruolo Operatore Confidi

### **7.1.2.1 Nuova Pratica**

Per **inserire e/o modificare una pratica** selezionare la voce di menu **Nuova Pratica**. La descrizione dettagliata di questa funzione è riportata nel paragrafo *7.2 Inserimento Nuova Pratica*.

# **7.1.2.2 Pratiche in lavorazione**

Per **visualizzare le pratiche nello stato "In Lavorazione"** selezionare la voce di menu

**Pratiche in Lavorazione**. Le pratiche in questo stato possono essere modificate fino a quando l'operatore esplicitamente non dichiara di aver terminato l'inserimento di tutti i dati richiesti e consentiti selezionando, dalla pagina di menu delle Sezioni, la funzione **Convalida Pratica**.

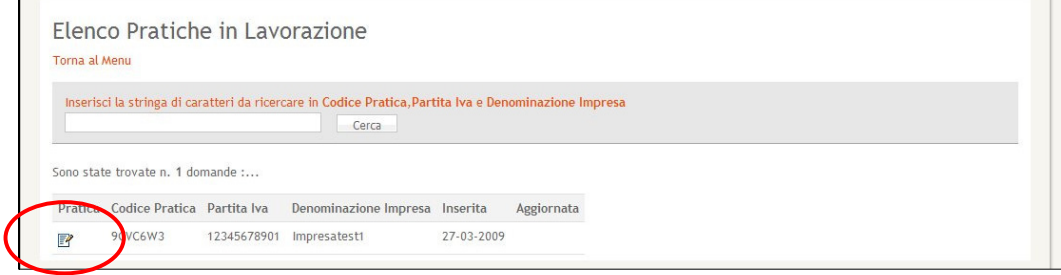

Selezionando il simbolo si accede alla pagina di accesso ai Form di gestione dei dati della specifica domanda, per le eventuali modifiche e/o completamento delle sezioni richieste.

La pagina di accesso ai Form di gestione dei dati (Sezioni della domanda) è descritta in dettaglio nei paragrafi che seguono.

#### **7.1.2.3 Pratiche Convalidate**

Per **visualizzare le pratiche nello stato "Convalidata"** selezionare la voce di menu **Pratiche Convalidate**. Le pratiche in questo stato non possono essere modificate dall'operatore fino a quando l'**autorizzatore** non effettua lo "sblocco" esplicito della pratica mediante la funzione **Sblocco Pratica Convalidata**. La pratica "sbloccata" ritorna, quindi, nello stato "In Lavorazione" per consentire eventuali ulteriori aggiornamenti da parte dell'operatore.

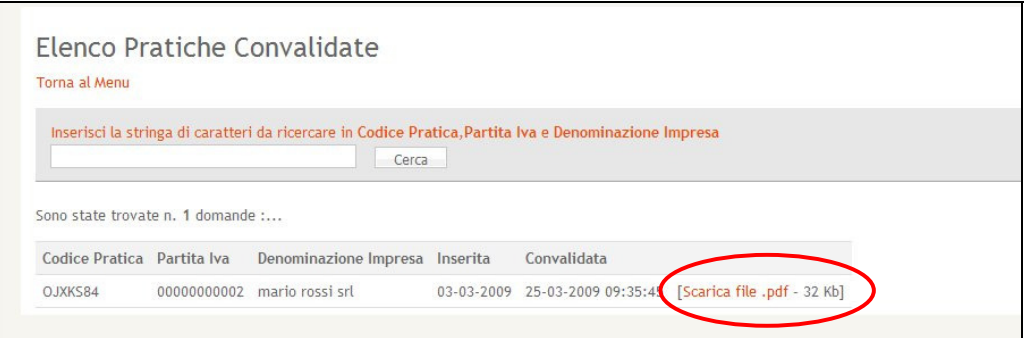

Dall'elenco delle pratiche convalidate è possibile soltanto visualizzare (o scaricare) il file in formato PDF che contiene tutti i dati inseriti per quella determinata pratica. Tale file corrisponde in sostanza all'**Allegato A** del bando ed è caratterizzato dalla scritta "Bozza" riportata in ogni pagina. Questa versione di Allegato A (bozza) sarà rigenerata in automatico dal sistema (quindi non in versione bozza) al momento dell'invio della pratica alla Regione Puglia, mediante il tasto di operazione **Invio Pratica** abilitato per il ruolo di Autorizzatore.
## **7.1.3 Menu Autorizzatore Soggetto Finanziatore**

Per il **ruolo Autorizzatore SF** è disponibile il seguente menu di funzioni:

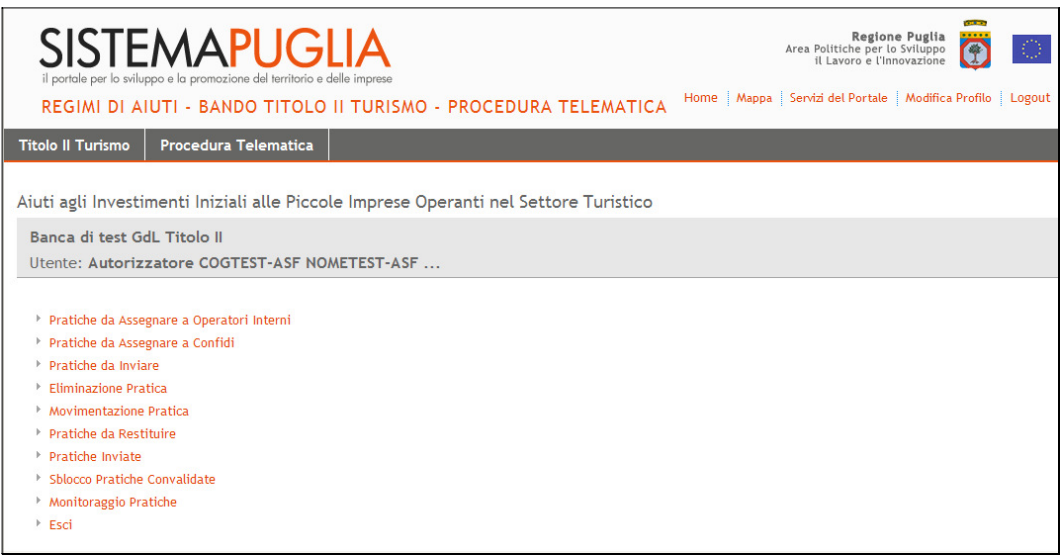

Figura 17 - Menu principale - Ruolo Autorizzatore SF

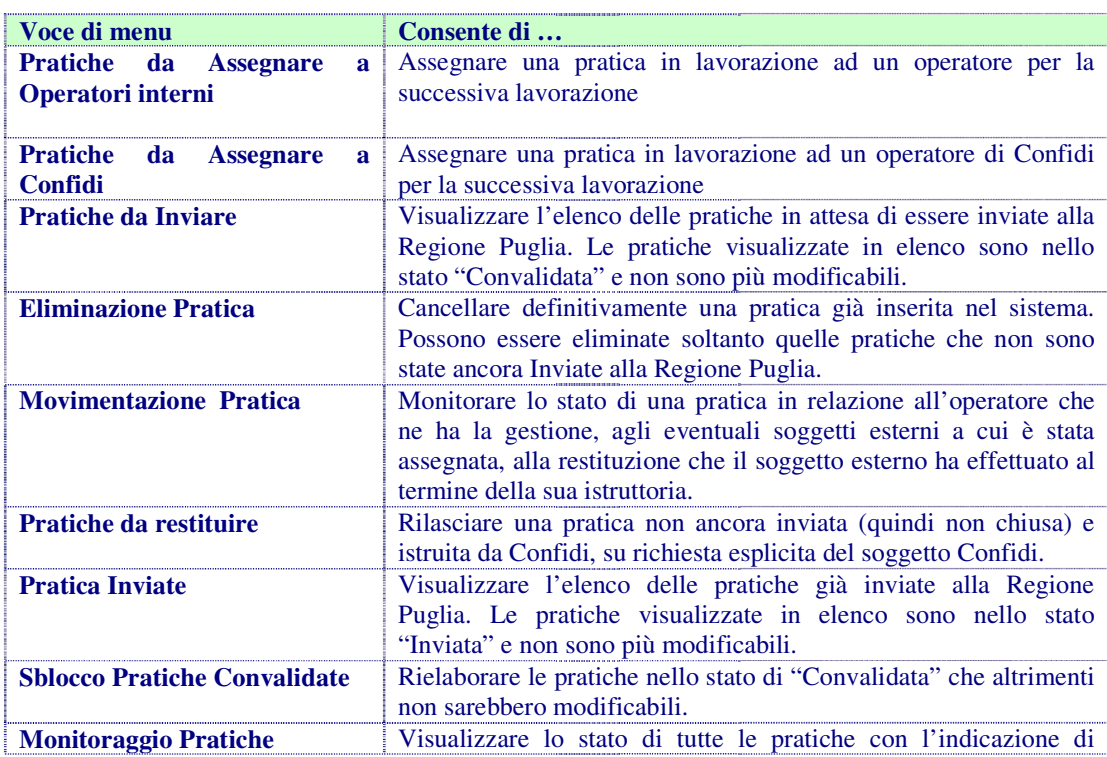

Le cui voci di menu sono descritte in sintesi nella seguente tabella:

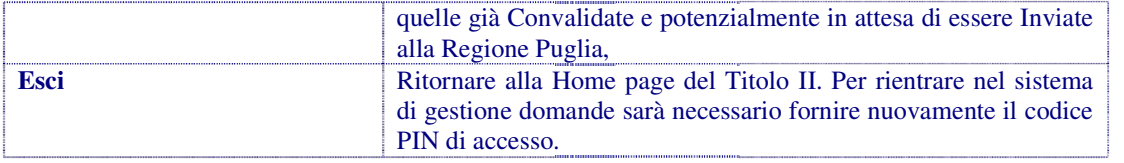

Tabella 6 - Voci di menu per il ruolo Autorizzatore SF

#### **7.1.3.1 Pratiche da Assegnare**

#### Per **visualizzare le pratiche da assegnare** selezionare la voce di menu **Pratiche da Assegnare ad Operatori interni o Pratiche da Assegnare a Confidi**.

Queste funzioni consentono di gestire il "workflow" delle attività di istruttoria delle pratiche sia rispetto agli operatori interni all'organizzazione che ha creato la pratica sia rispetto alle pratiche "lavorate" congiuntamente dal Soggetto Finanziatore e dal soggetto Confidi.

In sintesi, le **assegnazioni** possono essere effettuate secondo il seguente schema generale:

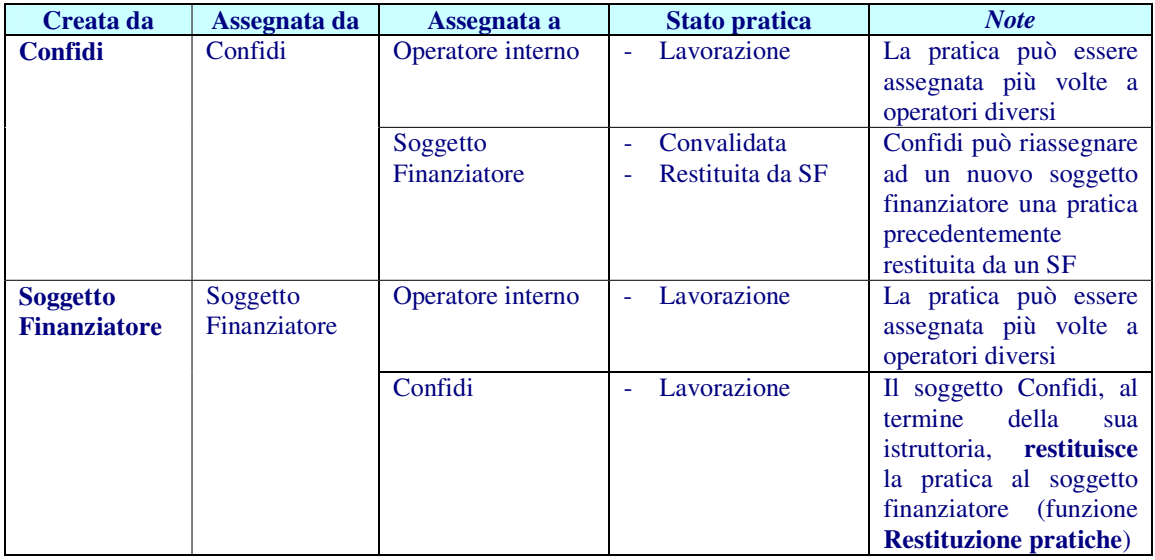

Per completezza del workflow si riporta di seguito anche lo schema generale relativo alla **restituzione delle pratiche**:

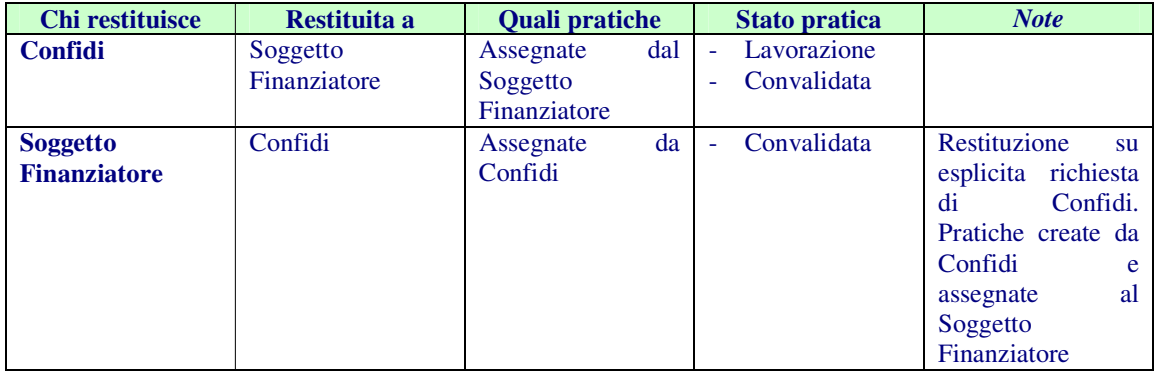

Una pratica assegnata ad un soggetto Confidi non potrà essere accessibile dal soggetto finanziatore fino a quando il soggetto assegnatario non effettua la funzione di **Pratica da restituire**. Le pratiche restituite al soggetto finanziatore rientrano nella piena operatività del SF per il completamento dell'istruttoria e l'invio alla Regione Puglia.

Una volta attivata la funzione **Pratiche da Assegnare a Operatori interni**, il sistema presenta le pratiche su cui è possibile svolgere l'assegnazione.

|                          |                                   |                      | <b>SISTEMAPUGLIA</b><br>il portale per lo sviluppo e la promozione del territorio e delle imprese<br>REGIMI DI AIUTI - BANDO TITOLO II TURISMO - PROCEDURA TELEMATICA | <b>Regione Puglia</b><br>Area Politiche per lo Sviluppo<br>il Lavoro e l'Innovazione<br>Home   Mappa   Servizi del Portale   Modifica Profilo   Logout | o                           |
|--------------------------|-----------------------------------|----------------------|----------------------------------------------------------------------------------------------------|----------------------------------------------------------------------------------------------------|-----------------------------|
| <b>Titolo II Turismo</b> |                                   | Procedura Telematica |                                                                                                    |                                                                                                    |                             |
| <b>Torna al Menu</b>     |                                   |                      | Elenco Pratiche da Assegnare a Operatori Interni<br>Inserisci la stringa di caratteri da ricercare in Codice Pratica, Partita Iva e Denominazione Impresa             |                                                                                                    |                             |
|                          |                                   |                      | Cerca                                                                                                    |                                                                                                    |                             |
|                          | Sono state trovate n. 3 domande : |                      |                                                                                                    |                                                                                                    |                             |
| Codice<br>Pratica        | Stato Pratica Partita Iva         |                      | <b>Denominazione Impresa</b>                                                                                                    | In carico a                                                                                                    | Assegnatario<br>All.        |
| VW64832                  | In.<br>Lavorazione                | 06837080727          | InnovaPuglia Spa (TEST)                                                                                                    | COGTEST-SF NOMETEST-SF  12-<br>$03 - 2010$                                                                                                    | Operatore<br>Interno        |
| MMD4OF1                  | In.<br>Lavorazione                |                      | 06037810725 GESTEOOD-GESTIONE ALIMENTARE SOCIETA' A<br><b>RESPONSARILITA' LIMITATA</b>                                                                                | COGTEST-SE NOMETEST-SE  11-<br>$03 - 2010$                                                                                                    | <b>Operatore</b><br>Interno |
| M790153                  | In.<br>Lavorazione                | 06837080727          | InnovaPuglia Spa (TEST)                                                                                                    | COGTEST-SF NOMETEST-SF  09-<br>03-2010                                                                                                    | Operatore<br>Interno        |

Figura 18 - Elenco pratiche da assegnare a operatori interni – SF

L'assegnazione avviene selezionando il link **Operatore interno**. Il sistema presenta una schermata in cui è possibile selezionare dalla casella combinata (*combo box)* il codice dell'operatore. E' consentito assegnare una pratica ad un solo operatore tra quelli disponibili nell'elenco a comparsa.

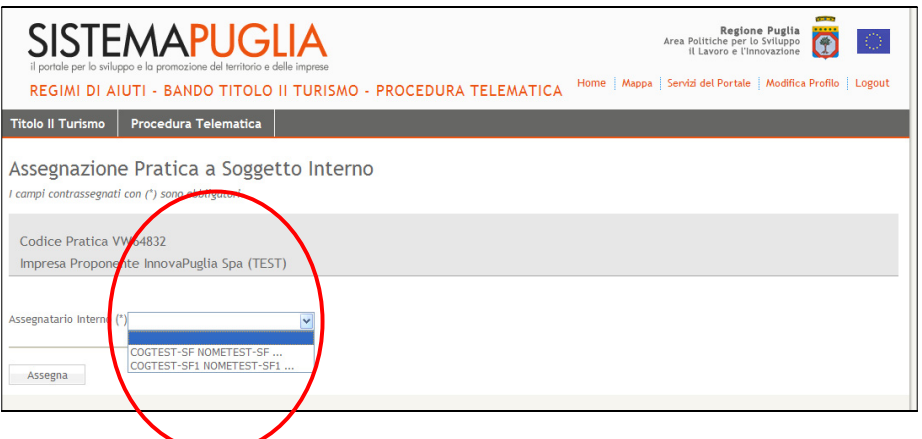

Con il tasto di operazione **Assegna** si conferma l'operazione di assegnazione della pratica all'operatore selezionato.

Una volta attivata la funzione **Pratiche da Assegnare a Confidi**, il sistema presenta le pratiche

su cui è possibile svolgere l'assegnazione. E' possibile effettuare una ricerca delle pratiche digitando uno dei parametri previsti nella casella in corrispondenza del tasto di operazione **Cerca**.

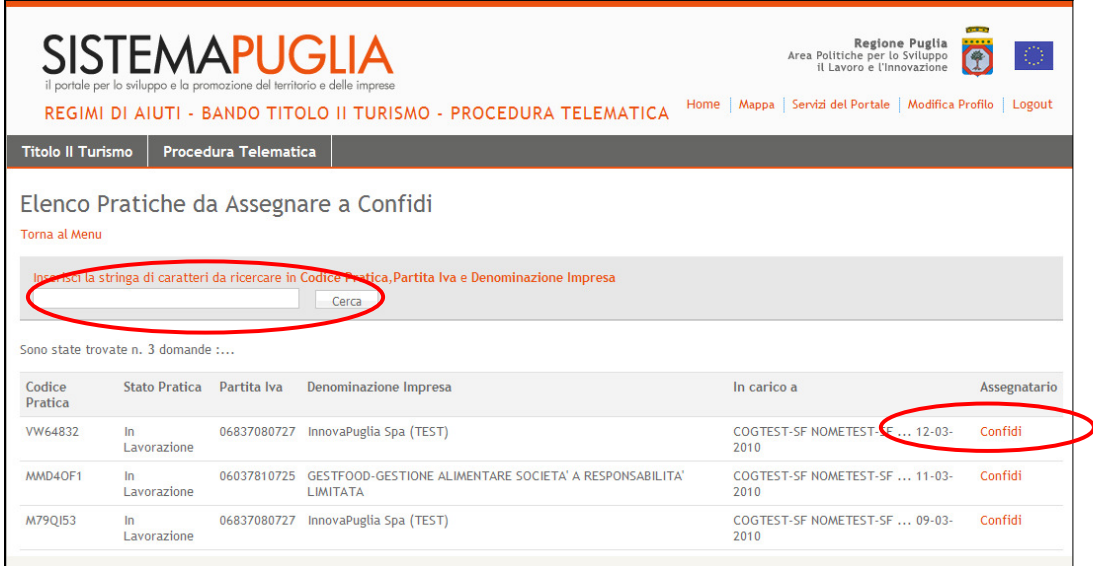

Figura 19 - Elenco pratiche da assegnare a Confidi

L'assegnazione avviene selezionando il link **Confidi**. Il sistema presenta una schermata in cui è possibile selezionare dalla casella combinata (*combo box)* il Confidi di riferimento. E' consentito assegnare una pratica ad un solo Confidi tra quelli disponibili nell'elenco a comparsa.

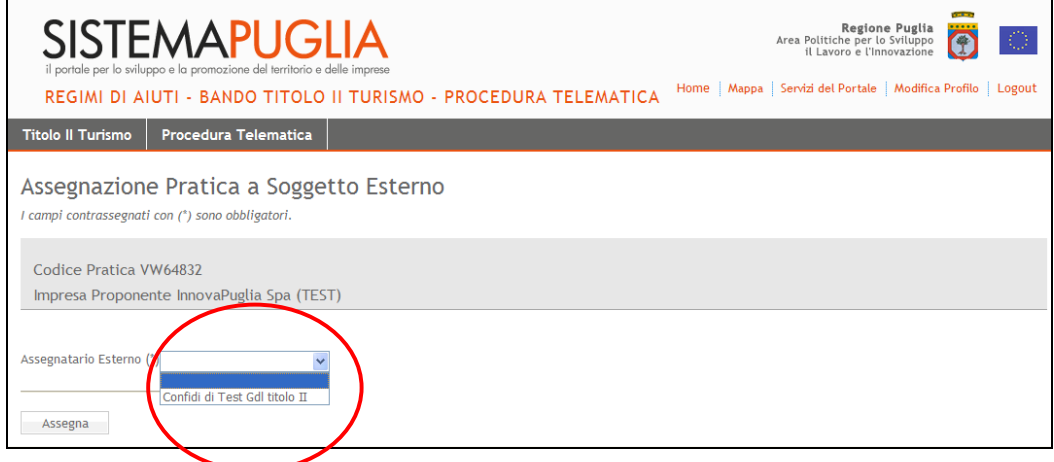

Con il tasto di operazione **Assegna** si conferma l'operazione di assegnazione della pratica all'operatore selezionato.

#### **7.1.3.2 Pratiche da Inviare**

Per **visualizzare le pratiche da inviare** selezionare la voce di menu **Pratiche da Inviare**. Questa funzione consente di selezionare dall'elenco le pratiche già convalidate (e quindi completate) e di inviarle alla Regione Puglia. Dopo tale operazione le pratiche inviate non sono più modificabili.

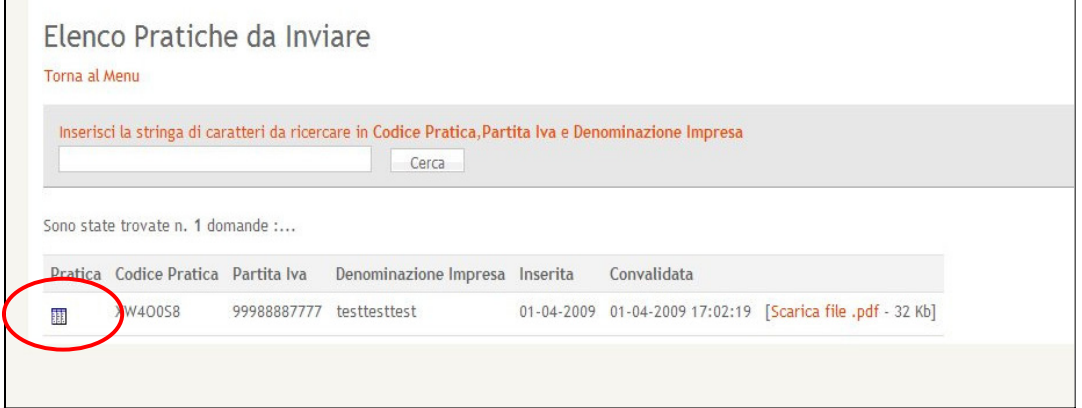

Figura 20 - Elenco pratiche da Inviare

La scelta delle pratiche da inviare avviene selezionando con il mouse il simbolo **il posto alla** sinistra di ogni riga dell'elenco. Dopo tale selezione viene visualizzata la schermata di conferma invio pratica, selezionando il tasto di operazione **Invio Pratica**.

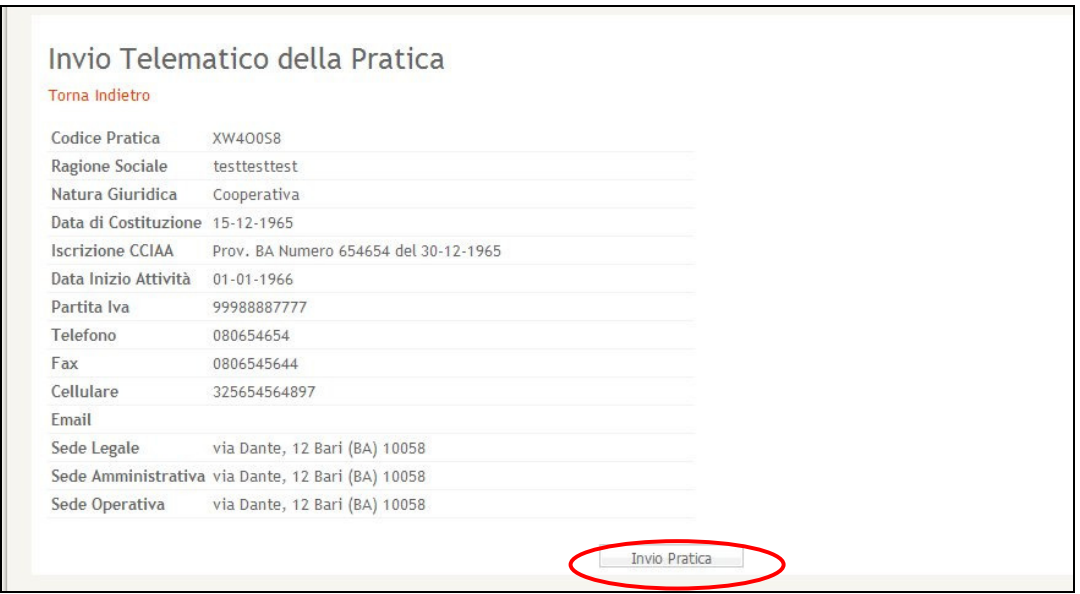

Figura 21 - Conferma Invio pratica

#### **7.1.3.3 Eliminazione Pratica**

Per **eliminare una pratica** selezionare la voce di menu **Eliminazione Pratica**. Questa funzione consente di cancellare definitivamente una pratica già inserita nel sistema. Possono essere eliminate soltanto quelle pratiche che non sono state ancora Inviate alla Regione Puglia. Per cancellare una pratica è necessario fornire il codice pratica e selezionare il tasto di operazione **Procedi**.

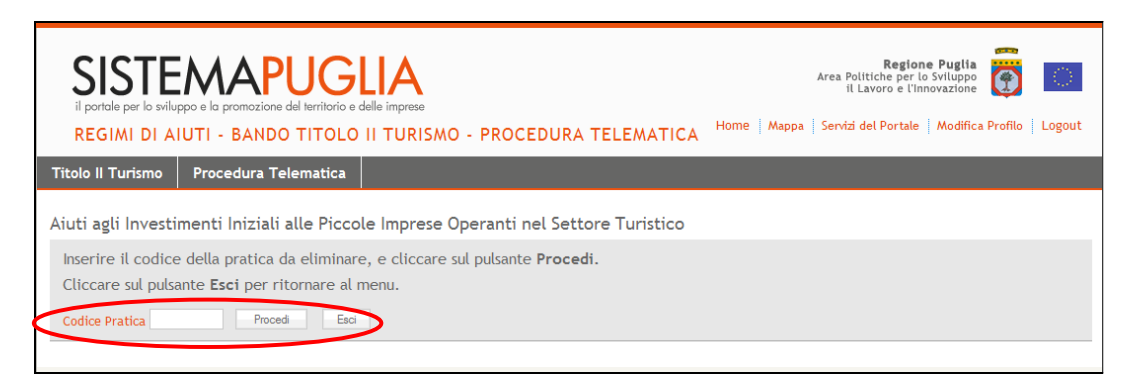

Figura 22 - Pratiche da Cancellare

## **7.1.3.4 Movimentazione Pratica**

Per **visualizzare la movimentazione di una pratica** selezionare la voce di menu **Movimentazione Pratica**. Questa funzione consente di monitorare lo stato di una pratica in relazione all'operatore che ne ha la gestione, agli eventuali soggetti esterni a cui è stata assegnata, alla restituzione che il soggetto esterno ha effettuato al termine della sua istruttoria.

E' necessario fornire il codice pratica e selezionare il tasto di operazione **Procedi**.

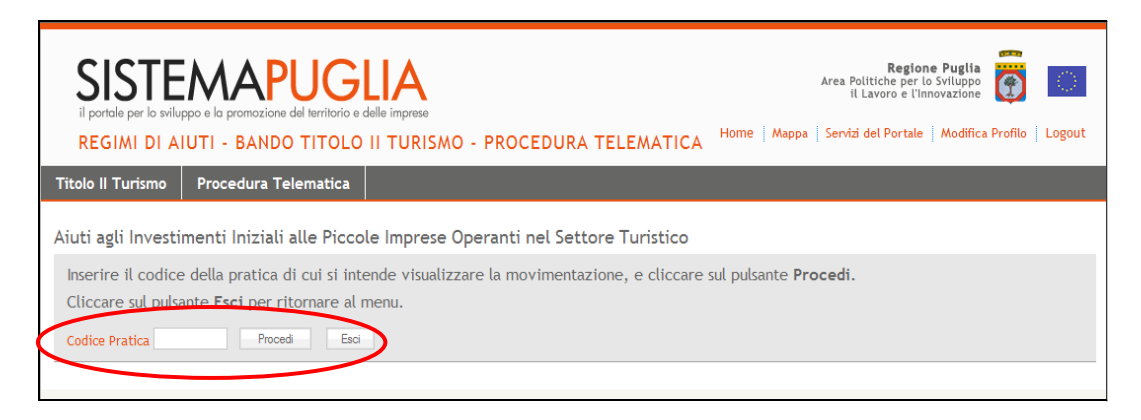

Figura 23 - Movimentazione pratiche

Dopo aver fornito il codice pratica il sistema visualizza tutte le eventuali assegnazioni (e relative restituzioni) effettuate verso I soggetti esterni (Confidi).

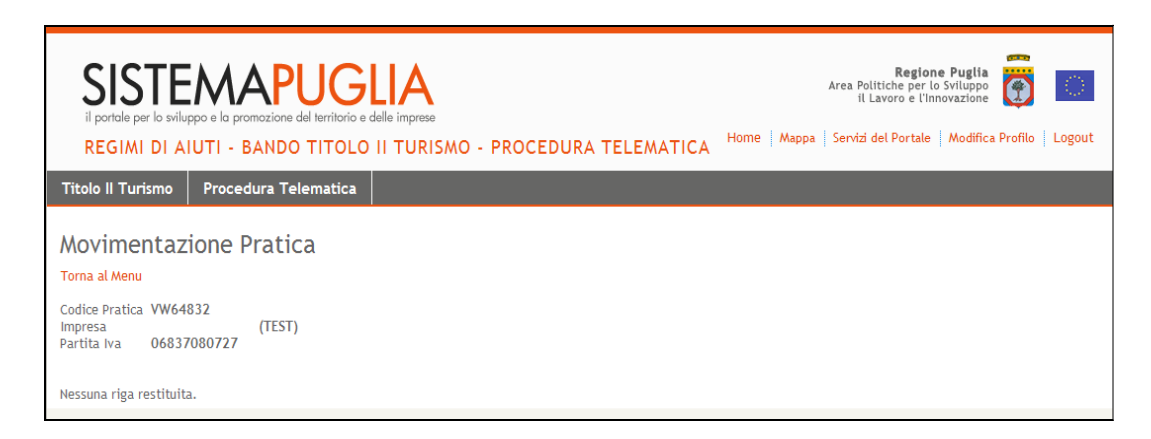

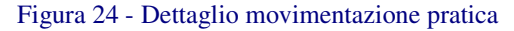

#### **7.1.3.5 Pratiche da restituire**

Per **visualizzare l'elenco delle pratiche da restituire** selezionare la voce di menu **Pratiche da restituire**. Questa funzione consente al soggetto finanziatore di "rilasciare" una pratica non ancora inviata (quindi non chiusa) e istruita da Confidi, su richiesta esplicita del soggetto Confidi. E' possibile restituire pratiche per le quali il soggetto finanziatore ha già inviato alla Regione Puglia la **Dichiarazione di ammissibilità** alle spese. In questo caso, il sistema mantiene valida la data di ammissibilità dichiarata dal soggetto finanziatore nell'ipotesi in cui tale pratica venga completata e inviata da un soggetto finanziatore diverso.

Una pratica restituita non potrà essere più accessibile dal soggetto finanziatore.

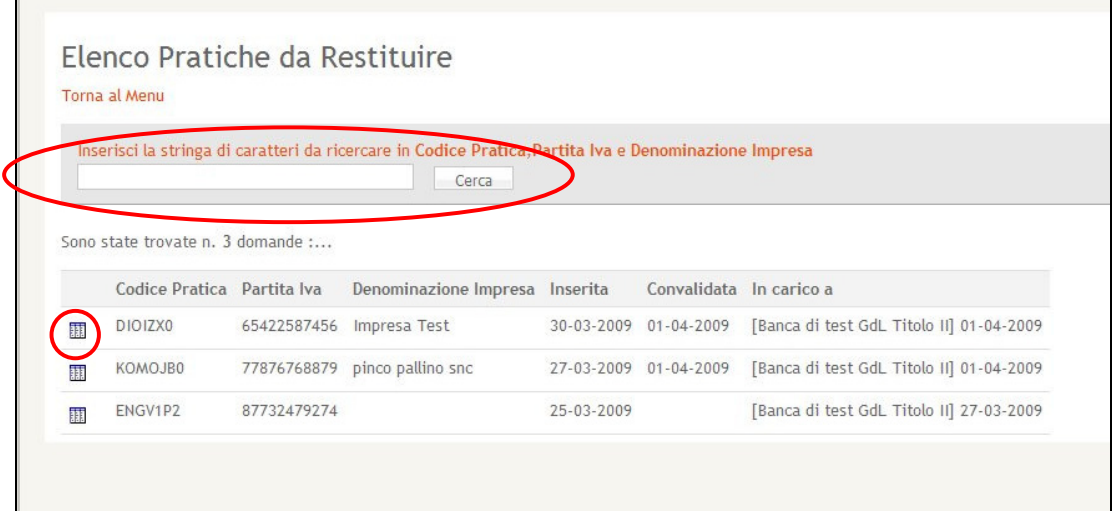

Figura 25 – Elenco Pratiche da restituire

La scelta delle pratiche da restituire avviene selezionando con il mouse il simbolo **il posto** alla sinistra di ogni riga dell'elenco. Dopo tale selezione viene visualizzata la schermata di conferma restituzione pratica, selezionando il tasto di operazione **Restituzione Pratica**.

E' possibile effettuare una ricerca delle pratiche digitando uno dei parametri previsti nella casella in corrispondenza del tasto di operazione **Cerca**.

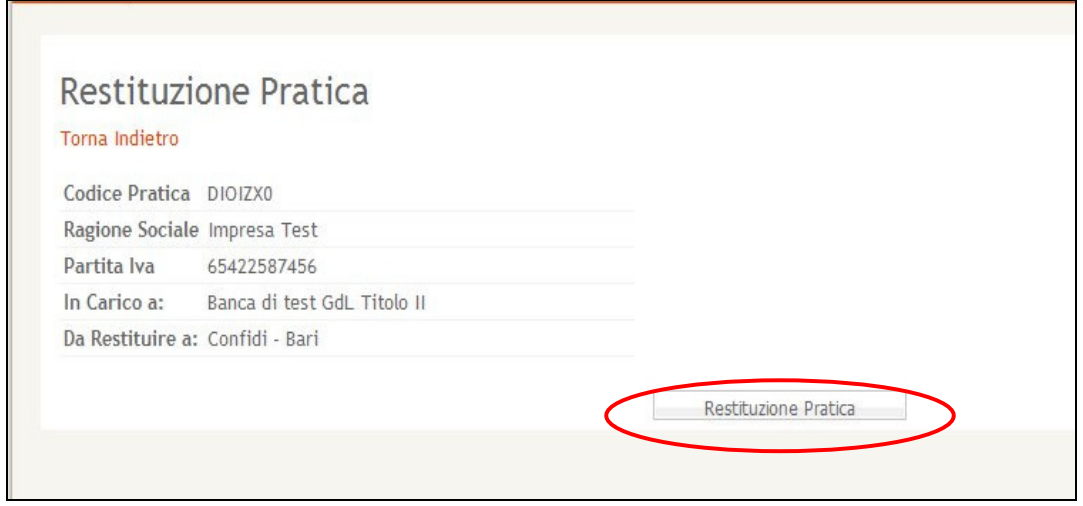

Figura 26 - Conferma restituzione pratica

#### **7.1.3.6 Pratiche Inviate**

Per **visualizzare l'elenco delle pratiche inviate** selezionare la voce di menu **Pratiche Inviate**. Questa funzione consente al soggetto finanziatore di visualizzare e ricercare le pratiche già inviate alla Regione Puglia (e quindi già chiuse).

Una pratica inviata non potrà essere più modificabile dal soggetto finanziatore.

|                | Torna al Menu                      |                  |                                                                                                    |                     |                                                 |
|----------------|------------------------------------|------------------|----------------------------------------------------------------------------------------------------|---------------------|-------------------------------------------------|
|                |                                    |                  | Inserisci la stringa di caratteri da ricercare in Codice Pratica, Partita Iva e Denominazione Impresa |                     |                                                 |
|                |                                    |                  | Cerca                                                                                                 |                     |                                                 |
|                | Sono state trovate n. 7 domande :  |                  |                                                                                                    |                     |                                                 |
|                | Pratica Codice Pratica Partita Iva |                  | Denominazione Impresa                                                                                 | Data e Ora Invio    |                                                 |
| P              | UCNUSU4                            | 98855778899      | Imptest                                                                                               |                     | 31-03-2009 16:11:11 [Scarica file .pdf - 22 Kb] |
| $\mathbb{F}^2$ | 7TEDLL5                            | 87670089765      | impresa di test                                                                                       |                     | 25-03-2009 17:25:13 [Scarica file .pdf - 20 Kb] |
| $\mathbb{F}$   | T8MJ967                            | 98768989878      | Impresa di test                                                                                       | 26-03-2009 14:37:53 | [Scarica file .pdf - 21 Kb]                     |
| F              | EBK4IM5                            | 87664874894 test |                                                                                                    |                     | 22-03-2009 20:28:03 [Scarica file .pdf - 21 Kb] |
|                | KLBFW5                             | 87664874894      | test                                                                                                  |                     | 22-03-2009 16:24:22 [Scarica file .pdf - 21 Kb] |
| $\mathbb{F}$   |                                    |                  |                                                                                                    |                     |                                                 |
| $\mathbb{F}^2$ | BOWXW19                            | 33445566778      | test1111                                                                                              | 05-03-2009 21:57:06 | [Scarica file .pdf - 20 Kb]                     |

Figura 27 - Elenco pratiche inviate - SF

#### **7.1.3.7 Sblocco Pratiche Convalidate**

Per **sbloccare una pratica** selezionare la voce di menu **Sblocco Pratiche Convalidate**. Questa funzione consente di rielaborare le pratiche nello stato di "Convalidata" che altrimenti non sarebbero modificabili.

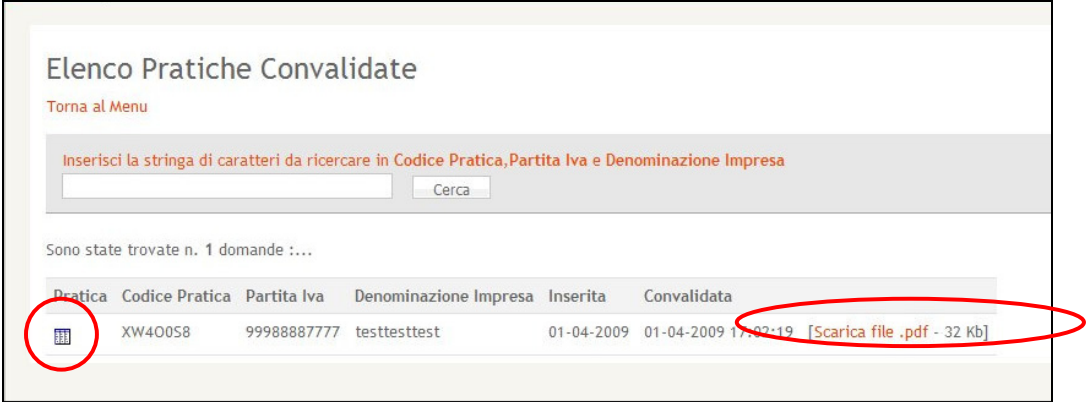

Figura 28 - Elenco pratiche da sbloccare

La scelta delle pratiche da sbloccare avviene selezionando con il mouse il simbolo **il posto** alla sinistra di ogni riga dell'elenco. Dopo tale selezione viene visualizzata la schermata di conferma di sblocco pratica, selezionando il tasto di operazione **Sblocco Pratica**. Per ogni pratica è sempre possibile visualizzare o "scaricare" il documento della pratica generato dal sistema (Allegato A).

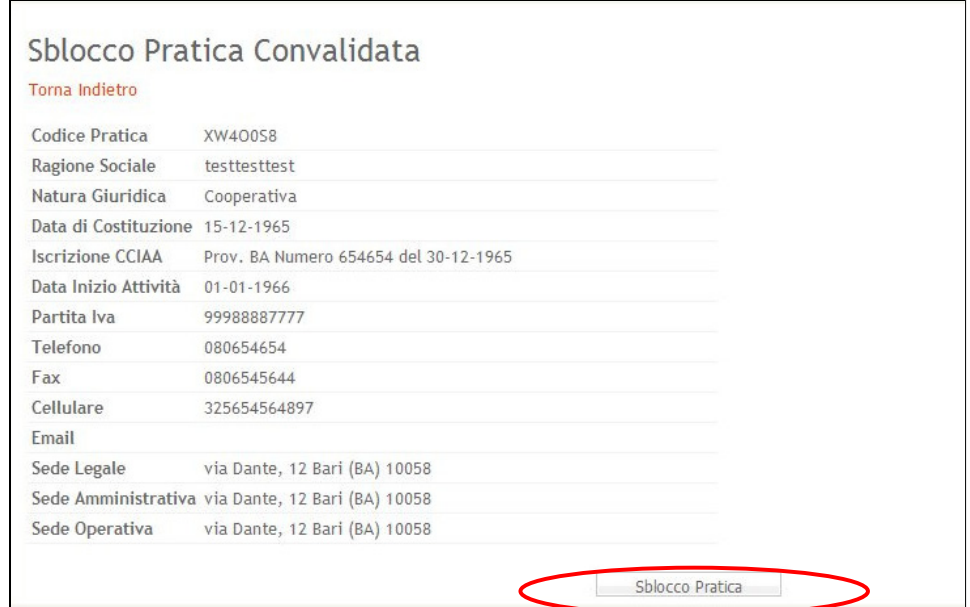

Figura 29 - Conferma sblocco pratica

#### **7.1.3.8 Monitoraggio Pratiche**

Per **monitorare le pratiche** di propria competenza selezionare la voce di menu **Monitoraggio Pratiche**. Questa funzione consente al soggetto finanziatore di visualizzare lo stato di tutte le pratiche con l'indicazione di quelle già Convalidate e potenzialmente in attesa di essere Inviate alla Regione Puglia, oltre al riferimento dell'operatore che ha in carico tali pratiche. In assenza di indicazioni (data di convalida) le pratiche si intendono nello stato "In Lavorazione".

L'elenco riporta il numero complessivo delle pratiche per ogni stato (Lavorazione, Inviate, Convalidate, da Inviare, ecc.).

| <b>Torna al Menu</b>     | Monitoraggio Pratiche             |                                                                                                    |                     |                         |                                        |           |
|--------------------------|-----------------------------------|----------------------------------------------------------------------------------------------------|---------------------|-------------------------|----------------------------------------|-----------|
|                          |                                   | serisci la stringa di caratteri da ricercare in Codice Pretica, Partita Iva e Denominazione Impresa<br>Cerca      |                     |                         |                                        |           |
|                          | Sono state trovate n. 3 domande : | Domande in lavorazione: 3   da assegnare: 3   assegnate: 0<br>Domande convalidate: 0   da inviare: 0   inviate: 0 |                     |                         |                                        |           |
| Codice<br><b>Pratica</b> | Partita Iva                       | Denominazione Impresa                                                                                             | Inserita            | Convalidata In carico a |                                        | AII.<br>A |
| M79Q153                  | 06837080727                       | InnovaPuglia Spa (TEST)                                                                                           | $09 - 03 -$<br>2010 |                         | COGTEST-SF NOMETEST-SF  09-03-<br>2010 |           |
| MMD4OF1                  | 06037810725                       | GESTEOOD-GESTIONE ALIMENTARE SOCIETA' A RESPONSABILITA'<br><b>LIMITATA</b>                                        | $11 - 03 -$<br>2010 |                         | COGTEST-SE NOMETEST-SE  11-03-<br>2010 |           |
| VW64832                  | 06837080727                       | InnovaPuglia Spa (TEST)                                                                                           | $12 - 03 -$<br>2010 |                         | COGTEST-SF NOMETEST-SF  12-03-<br>2010 |           |

Figura 30 - Monitoraggio pratiche

E' possibile effettuare una ricerca delle pratiche digitando uno dei parametri previsti nella casella in corrispondenza del tasto di operazione **Cerca**.

# **7.1.4 Menu Autorizzatore Confidi**

Per il **ruolo Autorizzatore CO** è disponibile il seguente menu di funzioni:

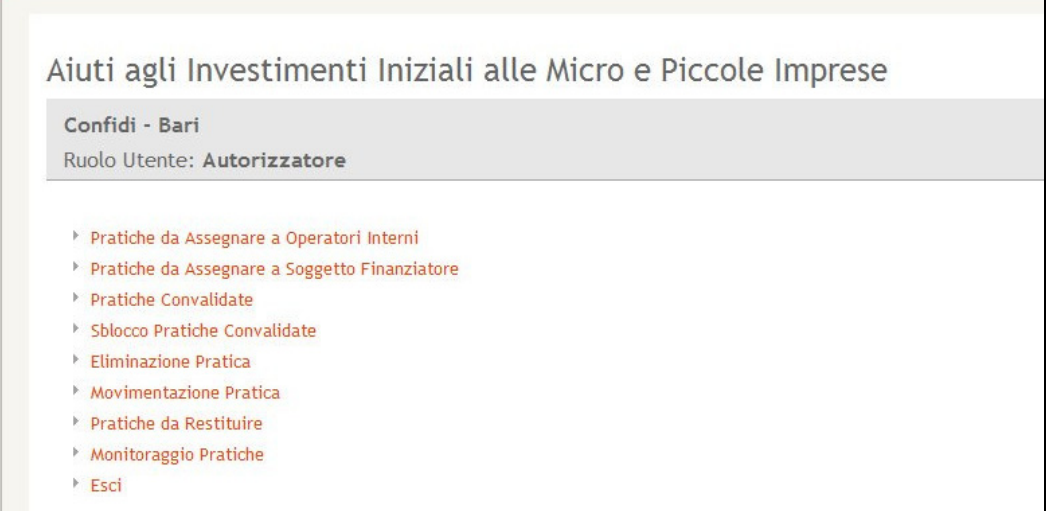

#### Figura 31 - Menu principale - Ruolo Autorizzatore CO

Le cui voci di menu sono descritte in sintesi nella seguente tabella:

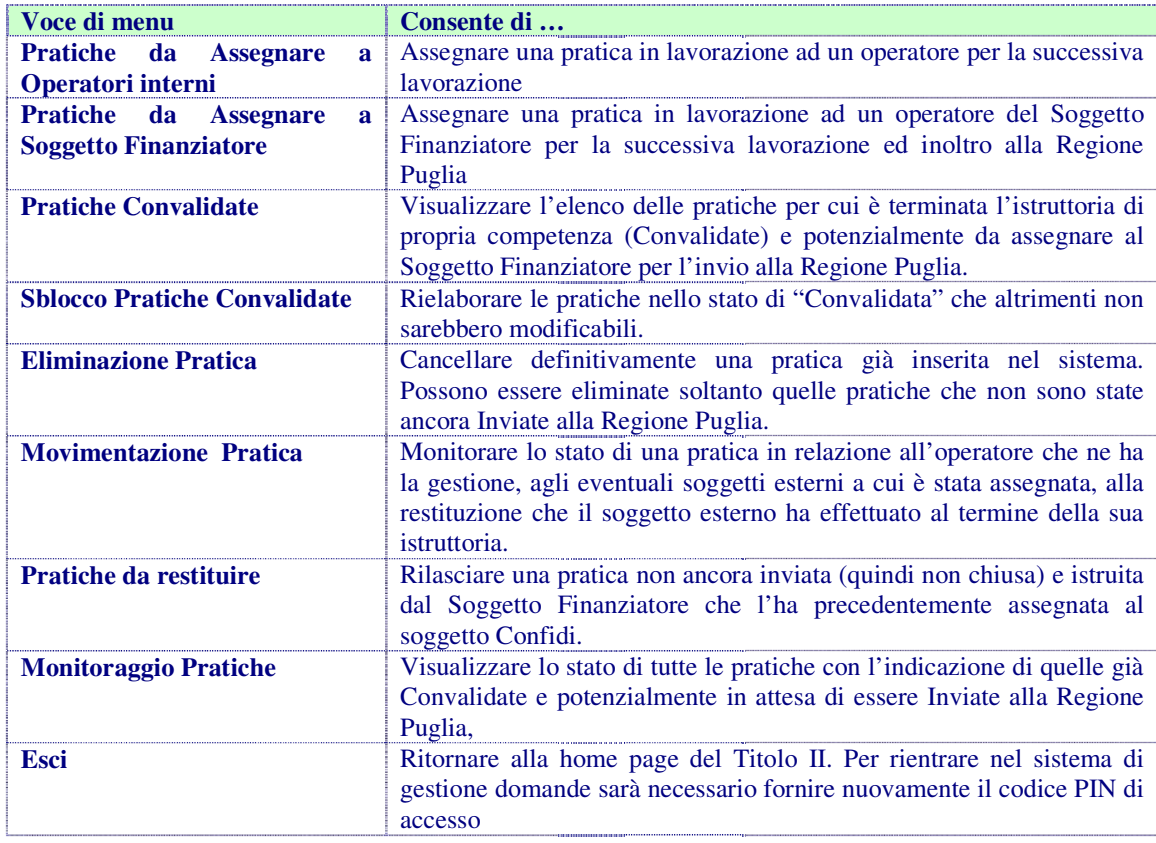

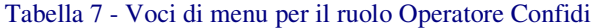

#### **7.1.4.1 Pratiche da Assegnare**

#### Per **visualizzare le pratiche da assegnare** selezionare la voce di menu **Pratiche da Assegnare ad Operatori interni o Pratiche da Soggetto Finanziatore**.

Queste funzioni consentono di gestire il "workflow" delle attività di istruttoria delle pratiche sia rispetto agli operatori interni all'organizzazione che ha creato la pratica sia rispetto alle pratiche "lavorate" congiuntamente dal Soggetto Finanziatore e dal soggetto Confidi.

In sintesi, le **assegnazioni** possono essere effettuate secondo il seguente schema generale:

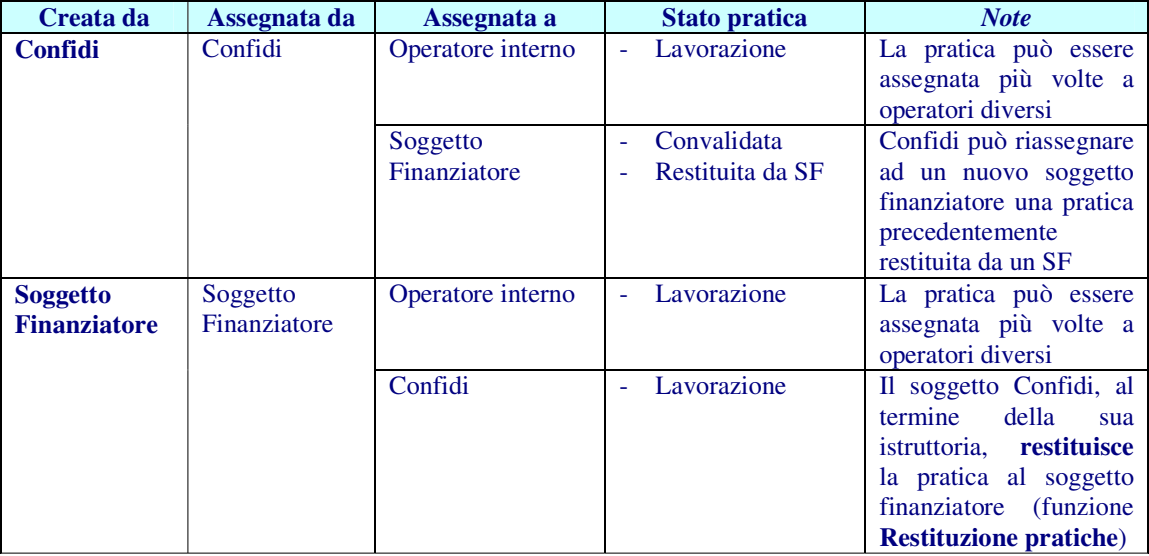

Per completezza del workflow si riporta di seguito anche lo schema generale relativo alla **restituzione delle pratiche**:

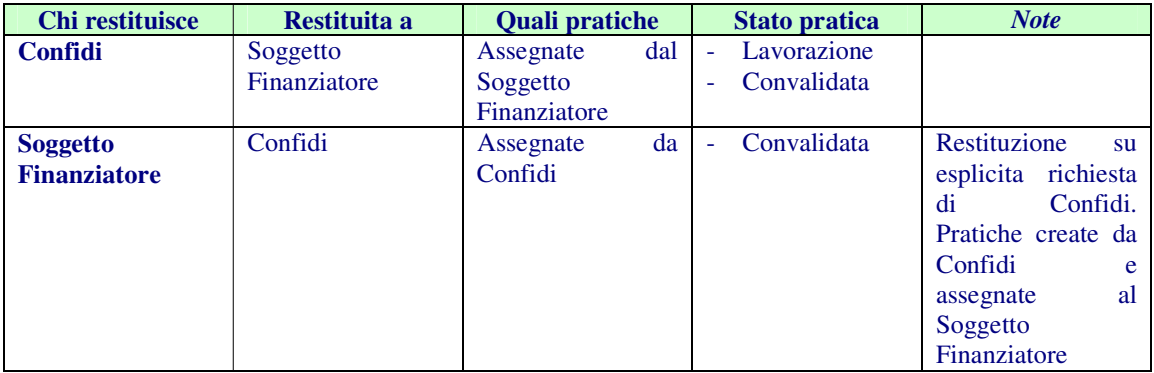

Una pratica assegnata ad un soggetto finanziatore non potrà essere accessibile dal soggetto Confidi, tranne il caso in cui il soggetto assegnatario effettua eventualmente la funzione di

**Pratica da restituire**. Le pratiche restituite al soggetto Confidi rientrano nella piena operatività dello stesso per l'eventuale assegnazione ad un altro Soggetto Finanziatore per l'invio della pratica alla Regione Puglia.

Una volta attivata la funzione **Pratiche da Assegnare a Operatori interni**, il sistema presento le pratiche su cui è possibile svolgere l'assegnazione.

|                              |                                    |             | Inserisci la stringa di caratteri da ricercare in Codice Pratica, Partita Iva e Denominazione Impresa |                                          |                   |
|------------------------------|------------------------------------|-------------|----------------------------------------------------------------------------------------------------|------------------------------------------|-------------------|
|                              | Sono state trovate n. 34 domande : | Cerca       |                                                                                                    |                                          |                   |
| Codice Pratica Stato Pratica |                                    | Partita Iva | Denominazione Impresa                                                                                 | In carico a                              | Assegnatario      |
| KI P7YLO                     | In Lavorazione                     | 22114567841 |                                                                                                    | [PAOLOFERRY] 20-04-2009                  | Operatore Interno |
| 4VYPYY3                      | In Lavorazione                     | 02365987444 |                                                                                                    | [paoloferry] 22-04-2009                  | Operatore interno |
| XW40058                      | Convalidata                        | 99988887777 | testtesttest                                                                                          | [OPE01] 01-04-2009                       | Operatore Interno |
| K515A03                      | In Lavorazione                     | 35308432187 | SCIVITTARO MICHELE                                                                                    | [PAOLOFERRY] 31-03-2009                  | Operatore Interno |
| DIOIZX0                      | Convalidata da Confidi             | 65422587456 | Impresa Test                                                                                          | [OPE01] 22-04-2009                       | Operatore Interno |
| KOMO.IRO                     | In Lavorazione                     | 77876768879 | pinco pallino snc                                                                                     | [Banca di test GdL Titolo II] 01-04-2009 | Operatore Interno |
| NRS4762                      | In Lavorazione                     | 56321898523 | LA CALABRIA A TAVOLA                                                                                  | [PAOLOFERRY] 26-03-2009                  | Operatore Interno |
| FNGV1P2                      | In Lavorazione                     | 87732479274 |                                                                                                    | [OPE01] 22-04-2009                       | Operatore Interno |
| 779X859                      | In Lavorazione                     | 12345678912 | FERRAIOLO PAOLO                                                                                       | [PAOLOFERRY] 24-03-2009                  | Operatore Interno |
| I K9WF50                     | Convalidata da Confidi 56556552635 |             | impresa di test                                                                                       | [Banca di test GdL Titolo II] 24-03-2009 | Operatore Interno |

Figura 32 - Elenco pratiche da assegnare a operatori interni – CO

L'assegnazione avviene selezionando il link **Operatore interno**. Il sistema presenta una schermata in cui è possibile selezionare dalla casella combinata (*combo box)* il codice dell'operatore. E' consentito assegnare una pratica ad un solo operatore tra quelli disponibili nell'elenco a comparsa.

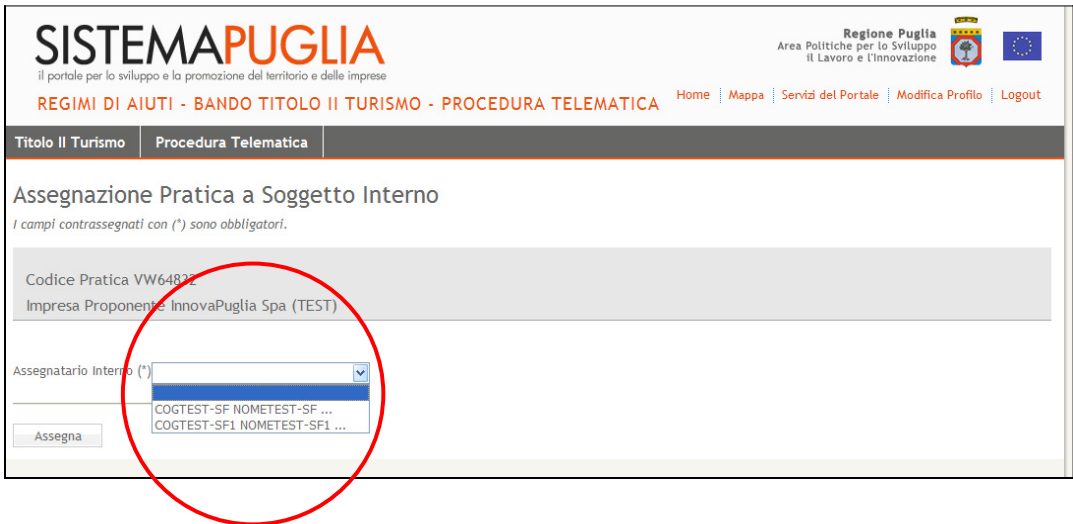

Con il tasto di operazione **Assegna** si conferma l'operazione di assegnazione della pratica all'operatore selezionato.

Una volta attivata la funzione **Pratiche da Assegnare a Soggetto Finanziatore**, il sistema presenta le pratiche su cui è possibile svolgere l'assegnazione. E' possibile effettuare una ricerca delle pratiche digitando uno dei parametri previsti nella casella in corrispondenza del tasto di operazione **Cerca**.

|                                           |                                   |             | Insericci la stringa di caratteri da ricercare in Codice Pratica, Partita Iva e Denominazione Impresa |                      |                       |
|-------------------------------------------|-----------------------------------|-------------|----------------------------------------------------------------------------------------------------|----------------------|-----------------------|
|                                           |                                   |             |                                                                                                    |                      |                       |
|                                           |                                   |             | Cerca                                                                                                 |                      |                       |
|                                           |                                   |             |                                                                                                    |                      |                       |
|                                           | Sono state trovate n. 5 domande : |             |                                                                                                    |                      |                       |
|                                           | Codice Pratica Stato Pratica      | Partita Iva | Denominazione Impresa In carico a                                                                     |                      | Assegnatario          |
|                                           |                                   |             |                                                                                                    |                      |                       |
|                                           | In Lavorazione                    | 22332233223 |                                                                                                    | ctest02] 22-04-2209  | Soggetto Finanziatore |
|                                           | In Lavorazione                    | 03698754111 |                                                                                                    | [OPECONF] 20-04-2009 | Soggetto Finanziatore |
|                                           | In Lavorazione 12345678901        |             | Impresatest1                                                                                          | CTEST01 27-03-2009   | Soggetto Finanziatore |
| KVN4.JR0<br>XHFW6N9<br>9CVC6W3<br>RNUG7M3 | In Lavorazione                    | 23425453453 |                                                                                                    | [opeconf] 19-03-2009 | Soggetto Finanziatore |

Figura 33 - Elenco pratiche da assegnare a SF

L'assegnazione avviene selezionando il link **Soggetto Finanziatore**. Il sistema presenta una schermata in cui è possibile selezionare dalla casella combinata (*combo box)* il soggetto di riferimento. E' consentito assegnare una pratica ad un solo soggetto finanziatore tra quelli disponibili nell'elenco a comparsa.

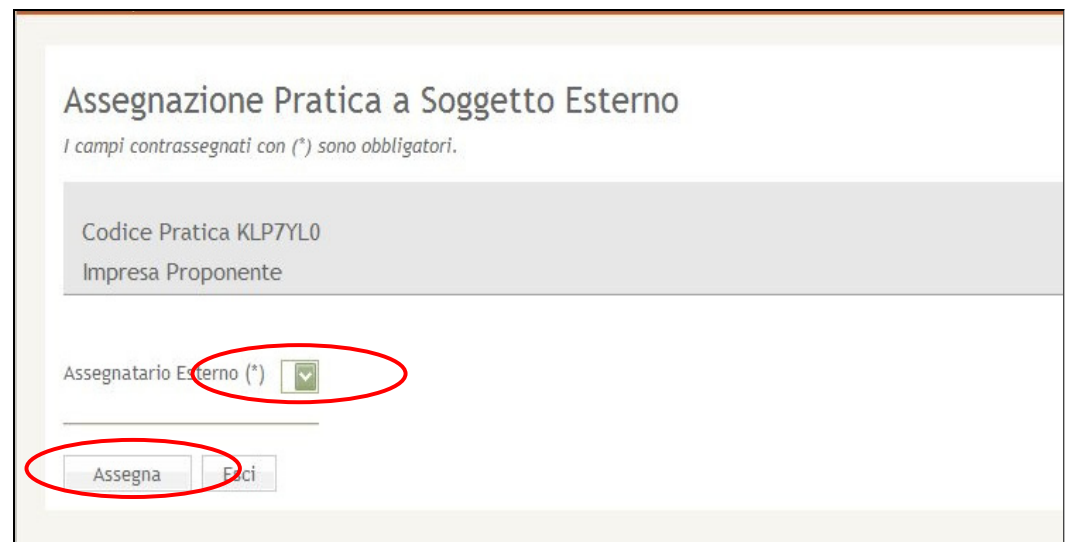

Figura 34 - Conferma assegnazione pratica - CO

Con il tasto di operazione **Assegna** si conferma l'operazione di assegnazione della pratica all'operatore selezionato.

#### **7.1.4.2 Pratiche Convalidate**

Per **visualizzare le pratiche convalidate** selezionare la voce di menu **Pratiche Convalidate**. Questa funzione consente di selezionare dall'elenco le pratiche già convalidate (e quindi completate) e quindi in attesa di essere assegnate ad un soggetto finanziatore.

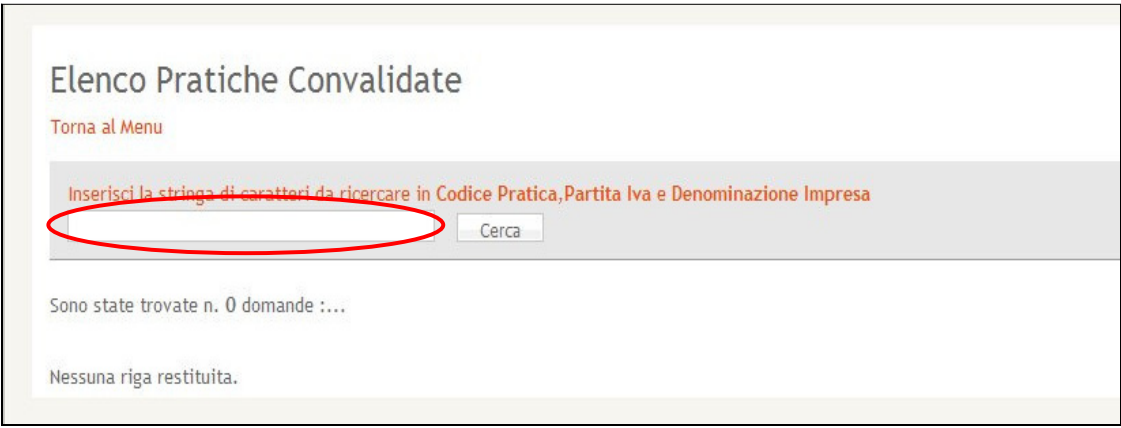

Figura 35 - Elenco pratiche convalidate - CO

E' possibile effettuare una ricerca delle pratiche digitando uno dei parametri previsti nella casella in corrispondenza del tasto di operazione **Cerca**.

#### **7.1.4.3 Sblocco Pratiche Convalidate**

Per **sbloccare una pratica** selezionare la voce di menu **Sblocco Pratiche Convalidate**. Questa funzione consente di rielaborare le pratiche nello stato di "Convalidata" che altrimenti non sarebbero modificabili.

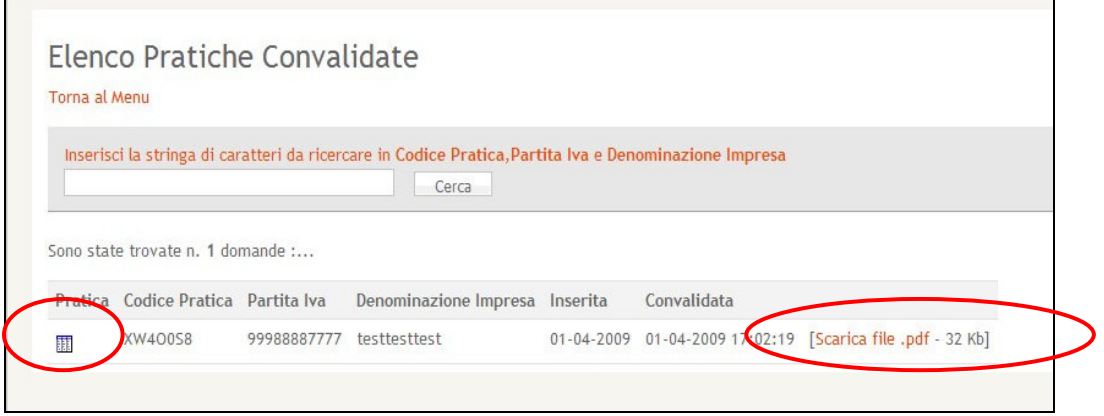

Figura 36 - Elenco pratiche da sbloccare

La scelta delle pratiche da sbloccare avviene selezionando con il mouse il simbolo posto alla sinistra di ogni riga dell'elenco. Dopo tale selezione viene visualizzata la schermata di conferma di sblocco pratica, selezionando il tasto di operazione **Sblocco Pratica**. Per ogni pratica è sempre possibile visualizzare o "scaricare" il documento della pratica generato dal sistema (Allegato A).

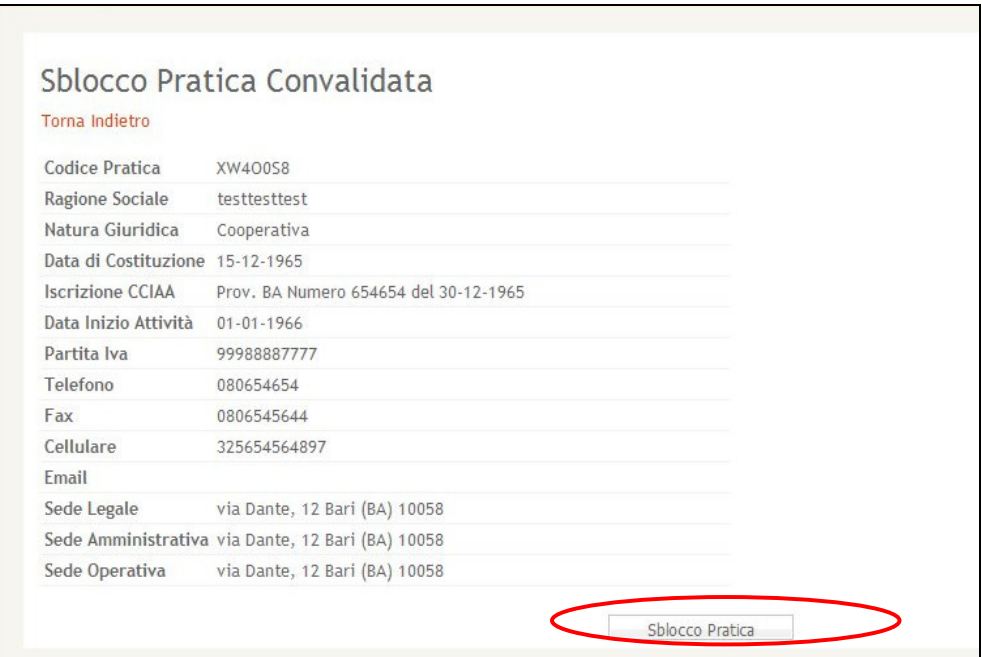

Figura 37 - Conferma sblocco pratica

## **7.1.4.4 Eliminazione Pratica**

Per **eliminare una pratica** selezionare la voce di menu **Eliminazione Pratica**. Questa funzione consente di cancellare definitivamente una pratica già inserita nel sistema. Possono essere eliminate soltanto quelle pratiche che sono in carico agli operatori Confidi (quindi non assegnate dal Soggetto Finanziatore). Per cancellare una pratica è necessario fornire il codice pratica e selezionare il tasto di operazione **Procedi**.

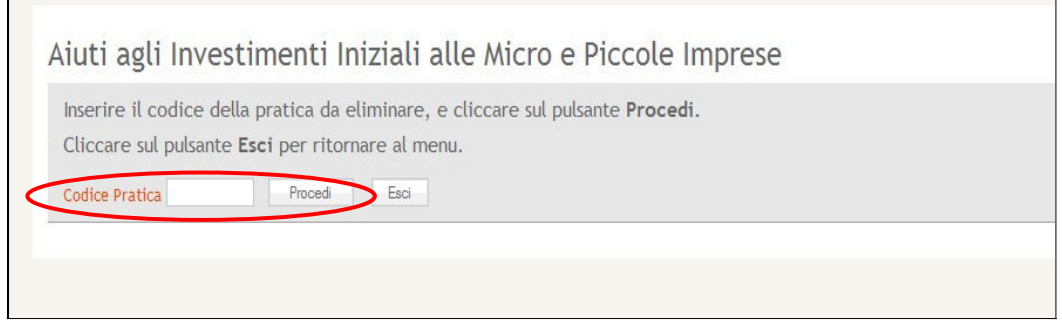

Figura 38 - Pratiche da Cancellare

Una volta inserito il codice della pratica il sistema presenta una schermata con i dati della pratica ed il tasto di operazione **Elimina Pratica**.

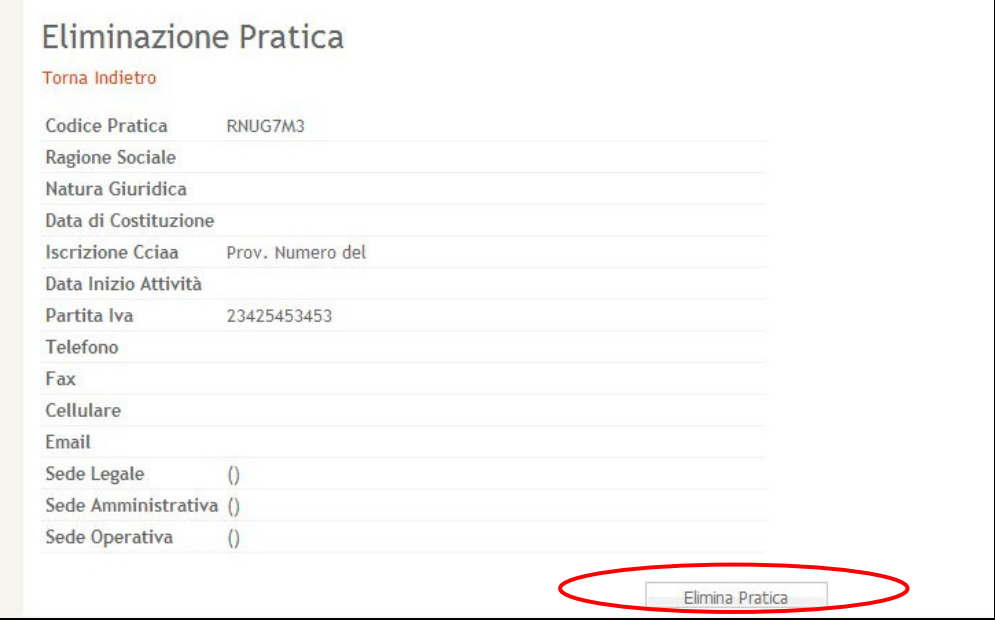

Figura 39 - Conferma cancellazione pratica

#### **7.1.4.5 Pratiche da restituire**

Per **visualizzare l'elenco delle pratiche da restituire** selezionare la voce di menu **Pratiche da restituire**. Questa funzione consente al soggetto Confidi di "rilasciare" una pratica – al termine della propria istruttoria e nello stato di "Convalidata" o di "In Lavorazione" - istruita dal Soggetto Finanziatore.

Una pratica restituita non potrà essere più accessibile dal soggetto Confidi.

|   | Torna al Menu                     |             |                                                                                                  |            |                  |                                          |
|---|-----------------------------------|-------------|--------------------------------------------------------------------------------------------------|------------|------------------|------------------------------------------|
|   |                                   |             | risci la stringa di caratteri da ricercare in Codice Pratica,Partita Iva e Denominazione Impresa |            |                  |                                          |
|   |                                   |             | Cerca                                                                                            |            |                  |                                          |
|   | Sono state trovate n. 3 domande : |             |                                                                                                  |            |                  |                                          |
|   |                                   |             |                                                                                                  |            |                  |                                          |
|   | Codice Pratica Partita Iva        |             | Denominazione Impresa Inserita                                                                   |            | Convalidata      | In carico a                              |
| 丽 | <b>DIOIZX0</b>                    | 65422587456 | Impresa Test                                                                                     | 30-03-2009 | $01 - 04 - 2009$ | [Banca di test GdL Titolo II] 01-04-2009 |
|   | KOMOJB0                           | 77876768879 | pinco pallino snc                                                                                | 27-03-2009 | $01 - 04 - 2009$ | [Banca di test GdL Titolo II] 01-04-2009 |
| 厢 |                                   |             |                                                                                                  | 25-03-2009 |                  | [Banca di test GdL Titolo II] 27-03-2009 |

Figura 40 – Elenco Pratiche da restituire

La scelta delle pratiche da restituire avviene selezionando con il mouse il simbolo  $\Box$  posto alla sinistra di ogni riga dell'elenco. Dopo tale selezione viene visualizzata la schermata di conferma restituzione pratica, selezionando il tasto di operazione **Restituzione Pratica**.

E' possibile effettuare una ricerca delle pratiche digitando uno dei parametri previsti nella casella in corrispondenza del tasto di operazione **Cerca**.

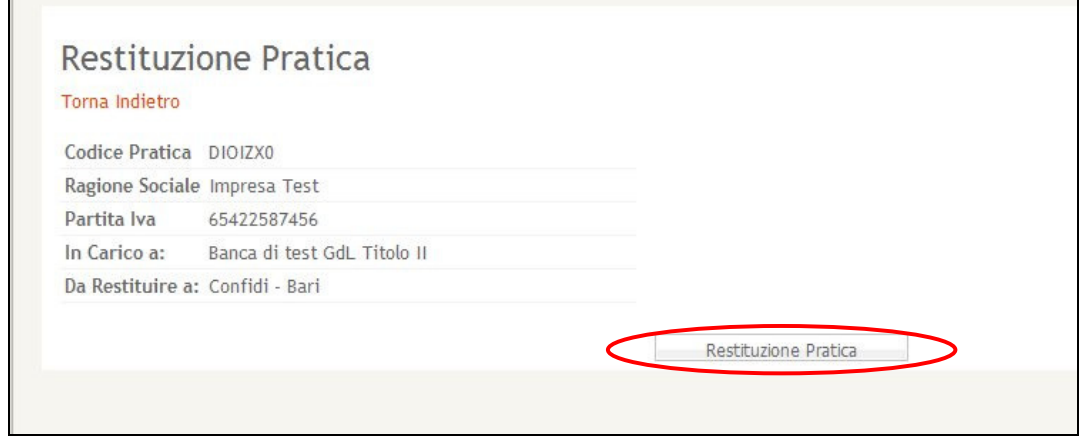

Figura 41 - Conferma restituzione pratica

#### **7.1.4.6 Movimentazione Pratica**

Per **visualizzare la movimentazione di una pratica** selezionare la voce di menu **Movimentazione Pratica**. Questa funzione consente di monitorare lo stato di una pratica in relazione all'operatore che ne ha la gestione, agli eventuali soggetti esterni a cui è stata assegnata, alla restituzione che il soggetto esterno ha effettuato al termine della sua istruttoria.

E' necessario fornire il codice pratica e selezionare il tasto di operazione **Procedi**..

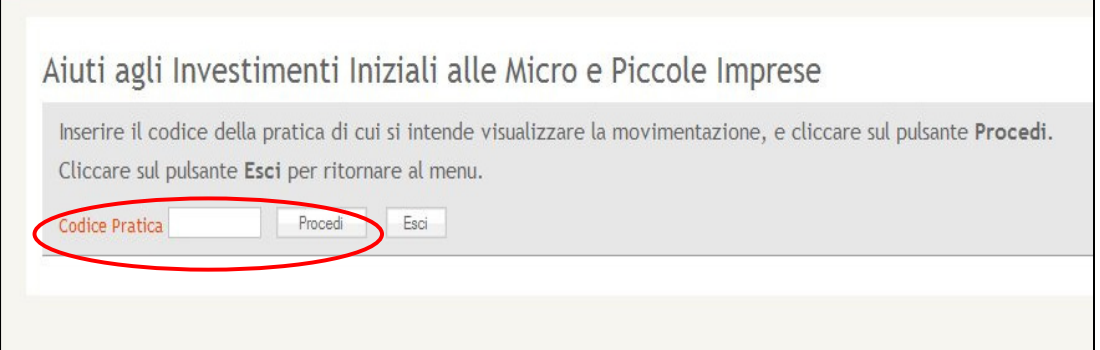

Figura 42 - Movimentazione pratiche

Dopo aver fornito il codice pratica il sistema visualizza tutte le eventuali assegnazioni (e relative restituzioni) effettuate verso i soggetti esterni (SF).

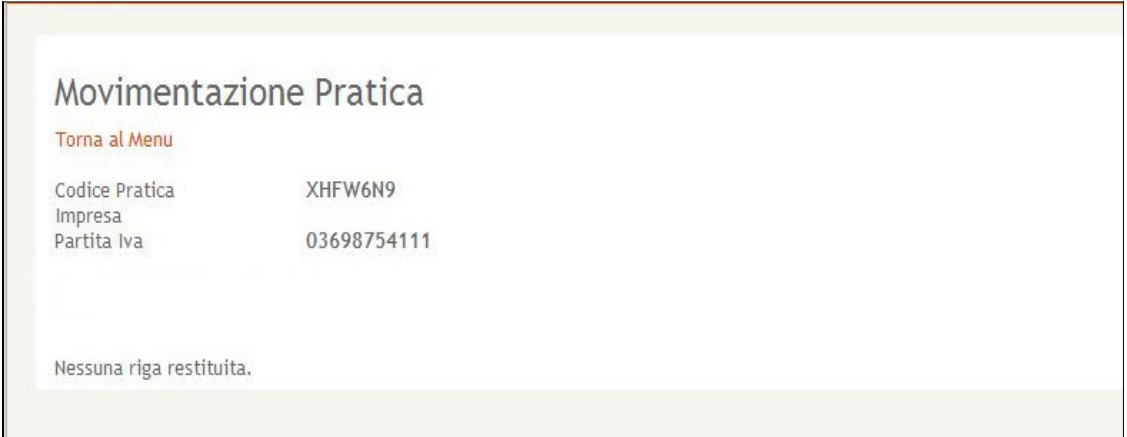

Figura 43 - Dettaglio movimentazione pratica

#### **7.1.4.7 Monitoraggio Pratiche**

Per **monitorare le pratiche** di propria competenza selezionare la voce di menu **Monitoraggio Pratiche**. Questa funzione consente di visualizzare lo stato di tutte le pratiche con l'indicazione di quelle già Convalidate e potenzialmente in attesa di essere Inviate alla Regione Puglia, oltre al riferimento dell'operatore che ha in carico tali pratiche. In assenza di indicazioni (data di convalida) le pratiche si intendono nello stato "In Lavorazione".

L'elenco riporta il numero complessivo delle pratiche per ogni stato (Lavorazione, Inviate, Convalidate, da Inviare, ecc.).

| Inserisci la stringa di caratteri da ricercare in Codice Pratica Partita Iva e Denominazione Impresa |                         |                                                              |                  |                         |                      |  |
|----------------------------------------------------------------------------------------------------|-------------------------|--------------------------------------------------------------|------------------|-------------------------|----------------------|--|
|                                                                                                    |                         |                                                              |                  |                         |                      |  |
|                                                                                                    |                         | Cerca                                                        |                  |                         |                      |  |
|                                                                                                    |                         |                                                              |                  |                         |                      |  |
|                                                                                                    |                         | Domande in lavorazione: 31   da assegnare: 31   assegnate: 0 |                  |                         |                      |  |
|                                                                                                    |                         | Domande convalidate: 2   da inviare: 1   inviate: 7          |                  |                         |                      |  |
|                                                                                                    |                         |                                                              |                  |                         |                      |  |
| Sono state trovate n. 39 domande :                                                                   |                         |                                                              |                  |                         |                      |  |
| Codice Pratica Partita Iva                                                                           |                         | Denominazione Impresa Inserita                               |                  | Convalidata In carico a |                      |  |
| XW400S8                                                                                              | 99988887777             | testtesttest                                                 |                  | 01-04-2009 01-04-2009   | [OPE01] 01-04-2009   |  |
| 59A33T8                                                                                              |                         | 04320000724 SOFTWARE DESIGN                                  | 02-02-2009       |                         | [SDEMASI] 02-02-2009 |  |
| <b>R7NEVR8</b>                                                                                       |                         | 09853850015 CANTIFRI FMMF                                    | $02 - 02 - 2009$ |                         | [SDEMASI] 02-02-2009 |  |
|                                                                                                    | 00252880729 ULTIMA      |                                                              | $02 - 03 - 2009$ |                         | [SDEMASI] 02-03-2009 |  |
| NKQSZA3                                                                                              |                         |                                                              |                  |                         |                      |  |
|                                                                                                    | 00358710721 TEST        |                                                              | $02 - 03 - 2009$ |                         | [ZACCARO] 02-03-2009 |  |
|                                                                                                    | 45505185456 prova       |                                                              | 02-03-2009       |                         | [ZACCARO] 02-03-2009 |  |
| CCTPFH4                                                                                              | 98985265268 ttttttttttt |                                                              | $02 - 03 - 2009$ |                         | [ZACCARO] 02-03-2009 |  |
| RUXRKC7<br>OCMT398<br><b>IBDFLK5</b>                                                                 | 23546155458 testt       |                                                              | 02-03-2009       |                         | [ZACCARO] 02-03-2009 |  |

Figura 44 - Monitoraggio pratiche

E' possibile effettuare una ricerca delle pratiche digitando uno dei parametri previsti nella casella in corrispondenza del tasto di operazione **Cerca**.

#### **7.2 Inserimento nuova Pratica**

L'inserimento di una nuova pratica è strutturato in Sezioni corrispondenti alle informazioni richieste dall'Allegato A del bando. Ogni sezione è autoconsistente rispetto al sottoinsieme dei dati richiesti e, in genere, può essere compilata in maniera autonoma ed in tempi diversi rispetto alle altre.

L'elenco delle Sezioni – ognuna delle quali è identificata dalla lettera "A" seguita da un numero progressivo - viene presentato nel **Menu Sezioni**, che può contenere voci di menu diverse a seconda del tipo di operatore che accede al sistema.

Accanto ad ogni Sezione della domanda da inserire viene riportato un simbolo di "verifica" che informa l'operatore circa lo stato di ogni Sezione. La semantica utilizzata è la seguente:

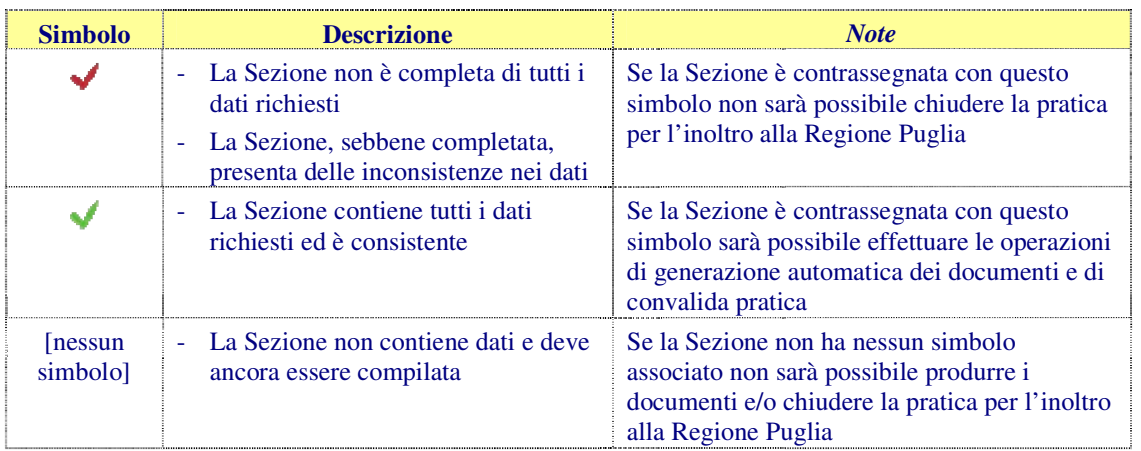

Il sistema verifica lo stato della pratica sia a livello della singola Sezione compilata sia rispetto allo stato di completamento della domanda di agevolazione. Nella tabella che segue sono riportati i "punti di controllo" più significativi realizzati dal sistema Gedom II - Turismo:

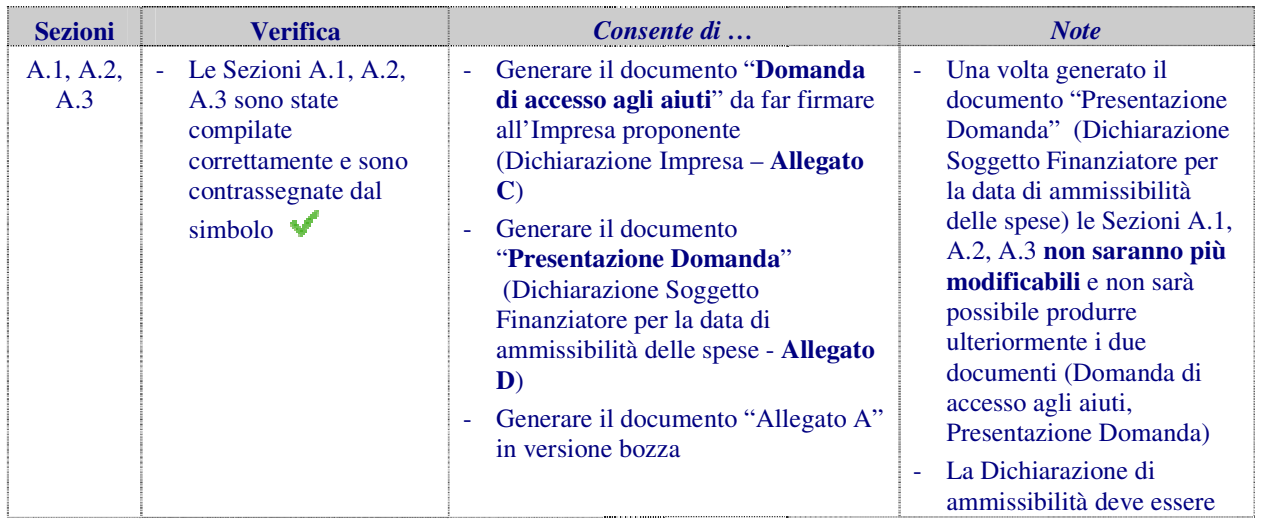

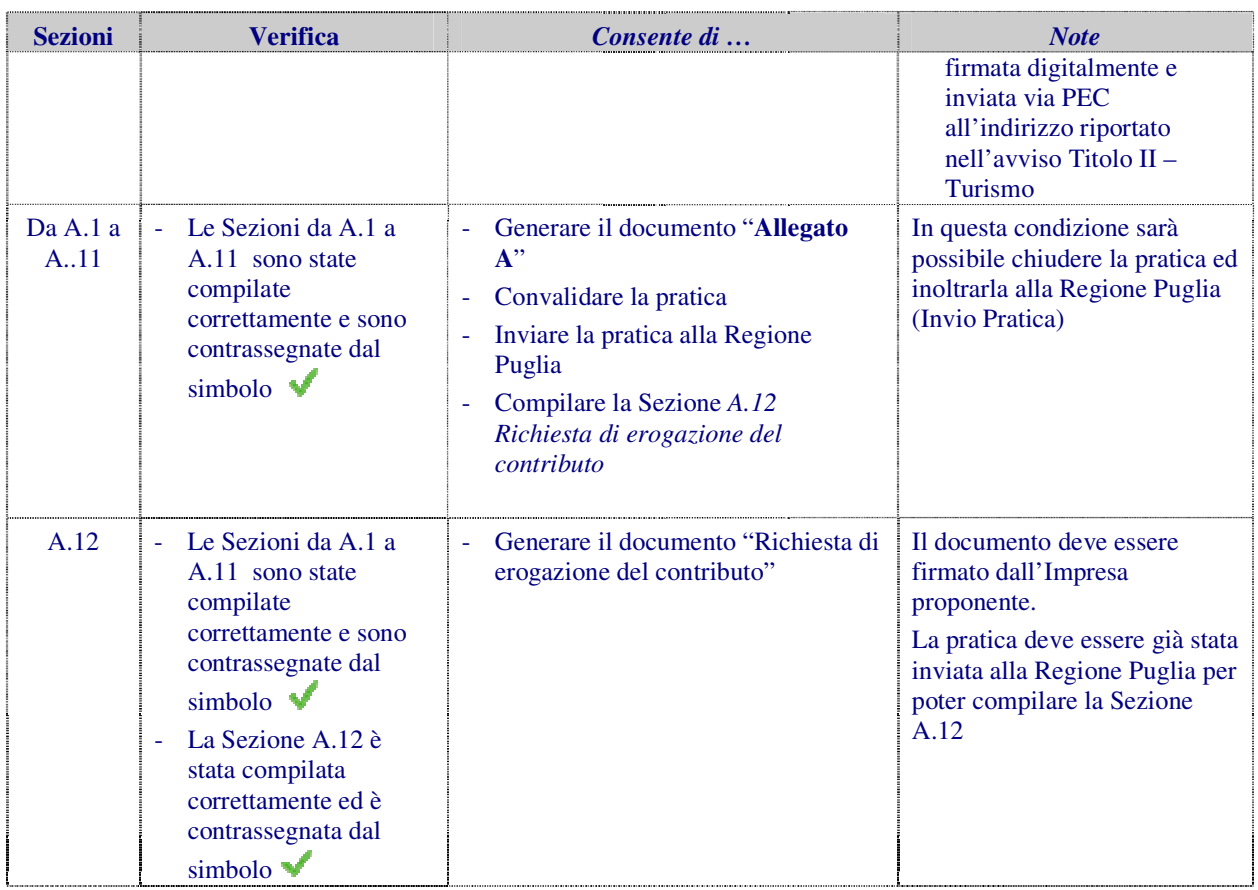

Tutti i documenti generati dal sistema, ad eccezione della Dichiarazione Soggetto Finanziatore per la data di ammissibilità delle spese, devono essere stampati e firmati dall'Impresa proponente. Il Soggetto Finanziatore provvederà, inoltre, ad inviarli in originale alla Regione Puglia mediante posta ordinaria (raccomandata) con i relativi allegati come richiesto dal bando.

Nei paragrafi che seguono sono riportate le descrizioni di dettaglio delle singole Sezioni gestite dal sistema, con l'indicazione – dove necessario – del tipo di operatore che può operare sulle specifiche sezioni.

Le tabelle di descrizione degli attributi associate ai Form da compilare non riportano le descrizioni degli attributi "auto esplicativi" richiesti nella Sezione.

# **7.2.1 Menu Sezioni di inserimento pratica (domanda di agevolazione)**

# Per il **ruolo Operatore SF** è disponibile il seguente menu:

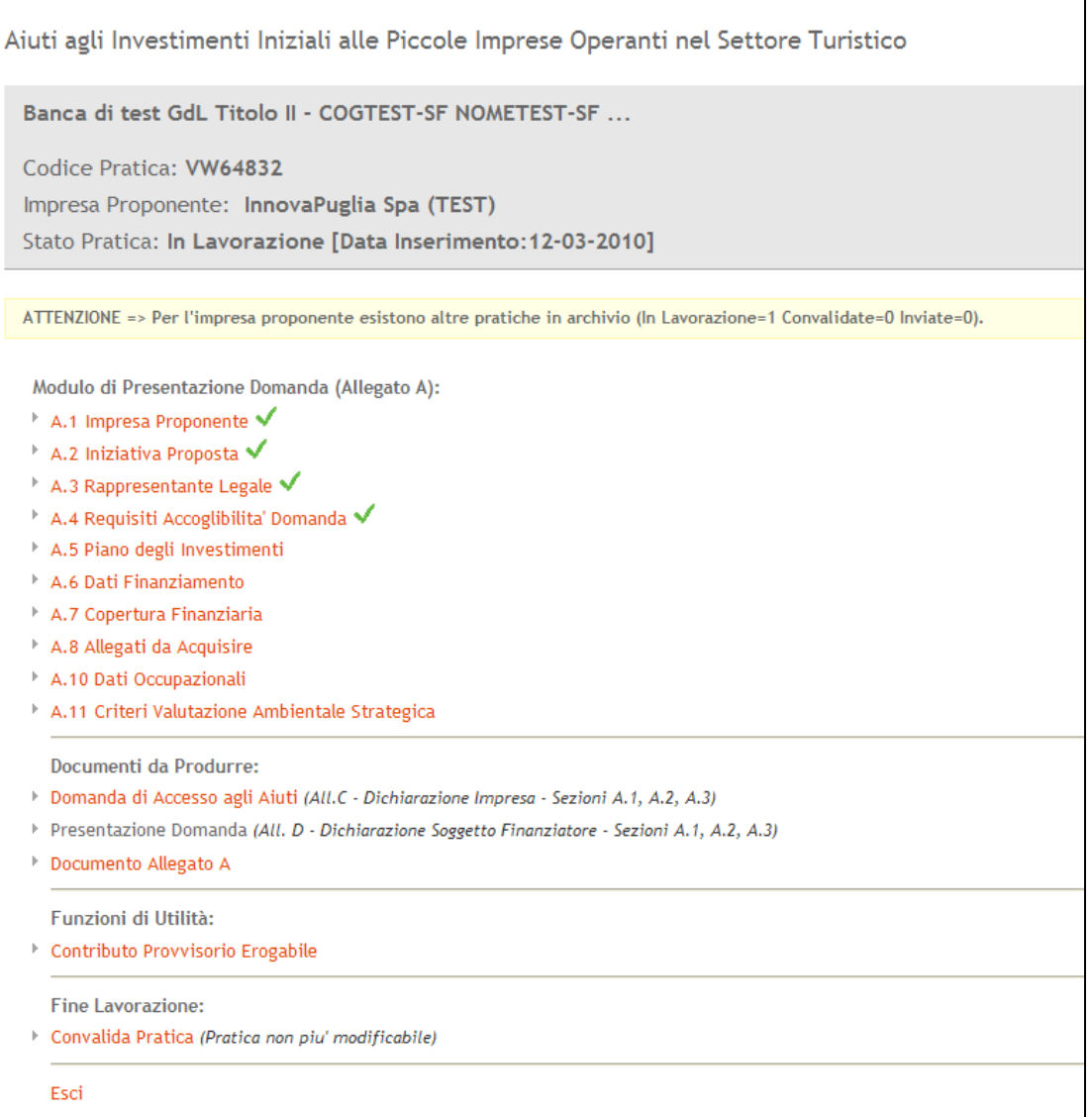

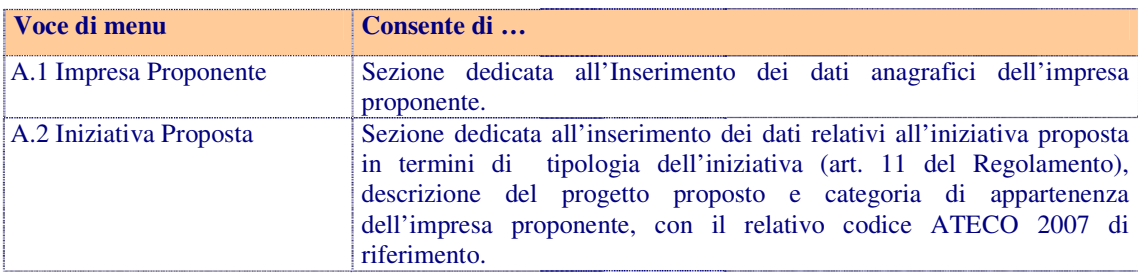

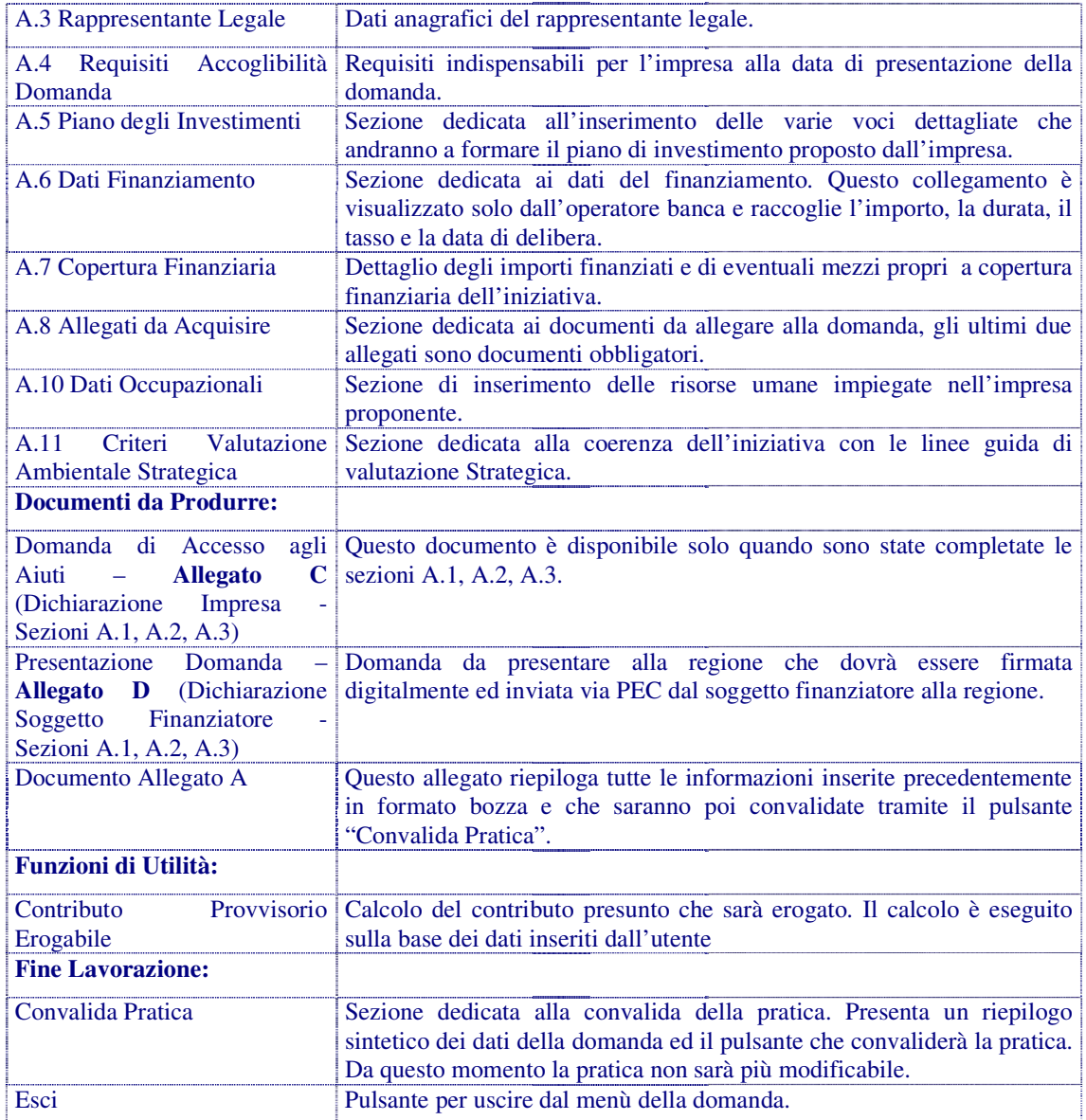

Tabella 8 - Menu delle Sezioni domanda – Operatore SF

# Per il **ruolo Operatore CO** è disponibile il seguente menu:

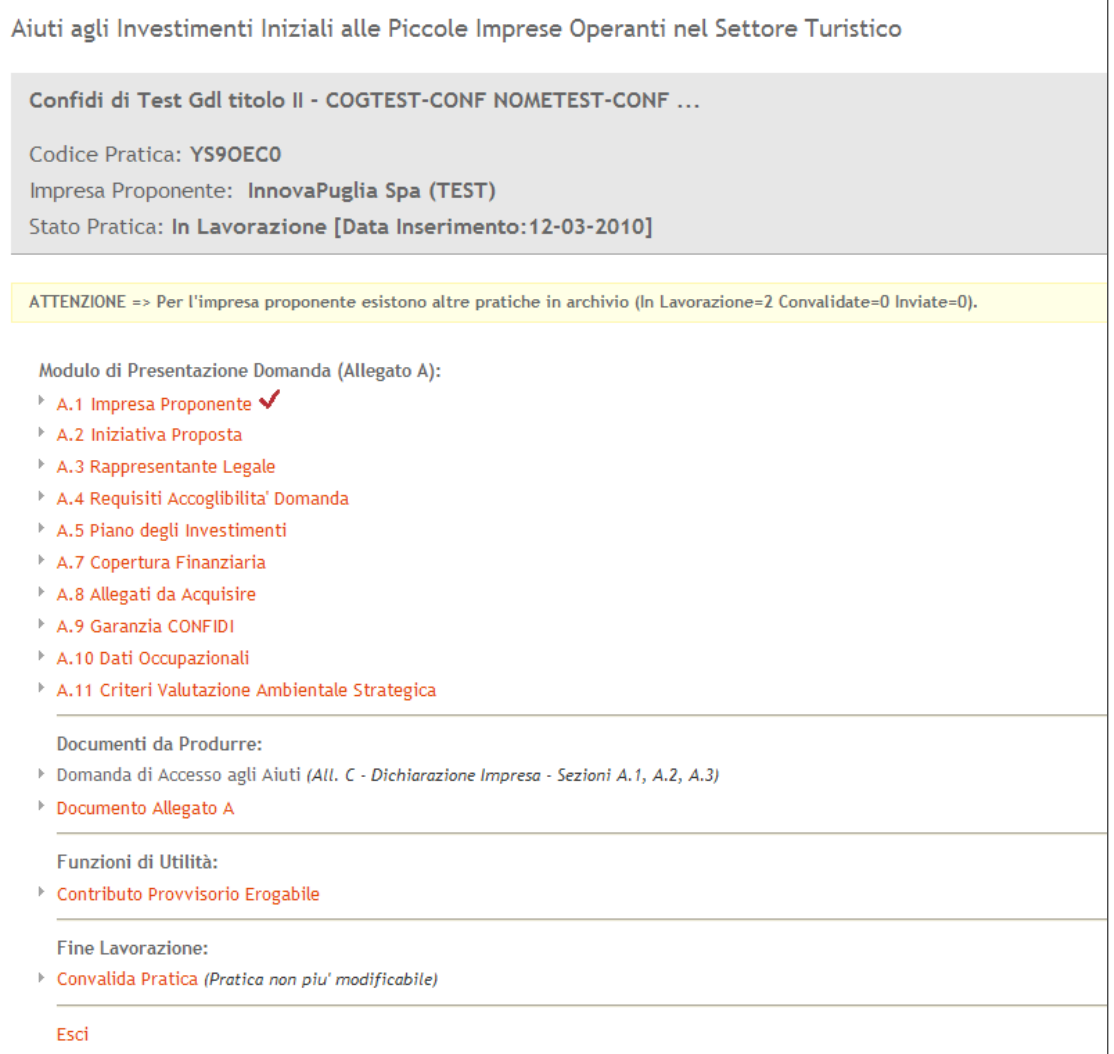

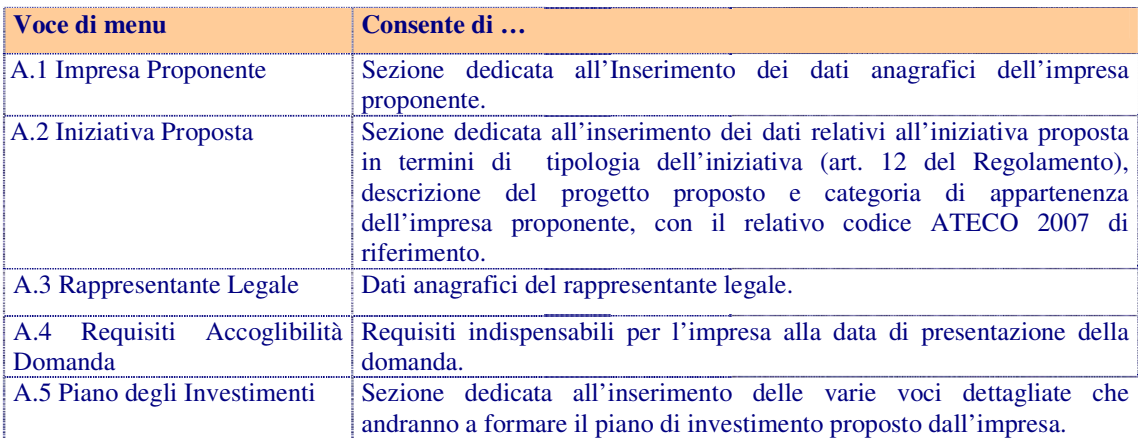

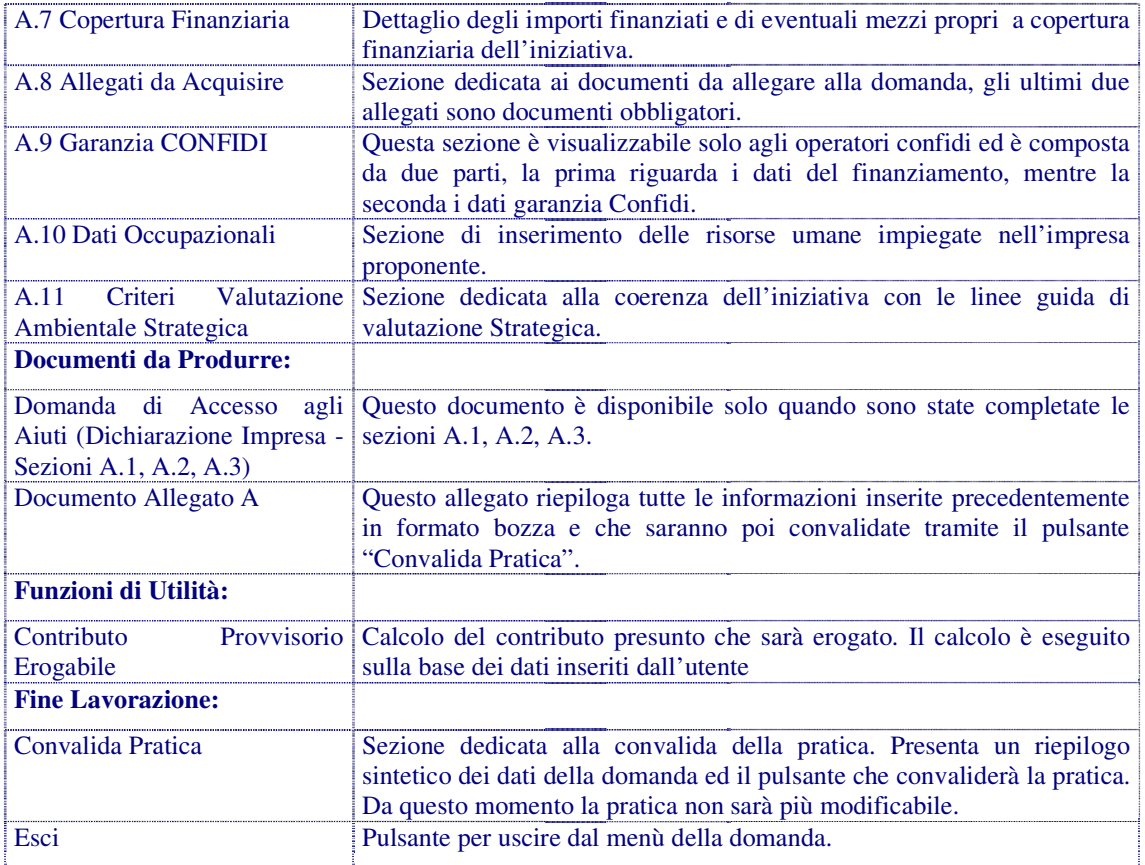

Tabella 9 - Menu delle Sezioni domanda – Operatore CO

## **7.2.2 Sezione A.1 – Impresa proponente**

Nella sezione "A.1 – Dati anagrafici dell'impresa proponente" Inserire i dati identificativi dell'azienda richiedente facendo attenzione a valorizzare i campi contrassegnati con l'asterisco (\*) obbligatori.

Questa Sezione è la stessa per gli operatori **Confidi** e **Soggetto Finanziatore**.

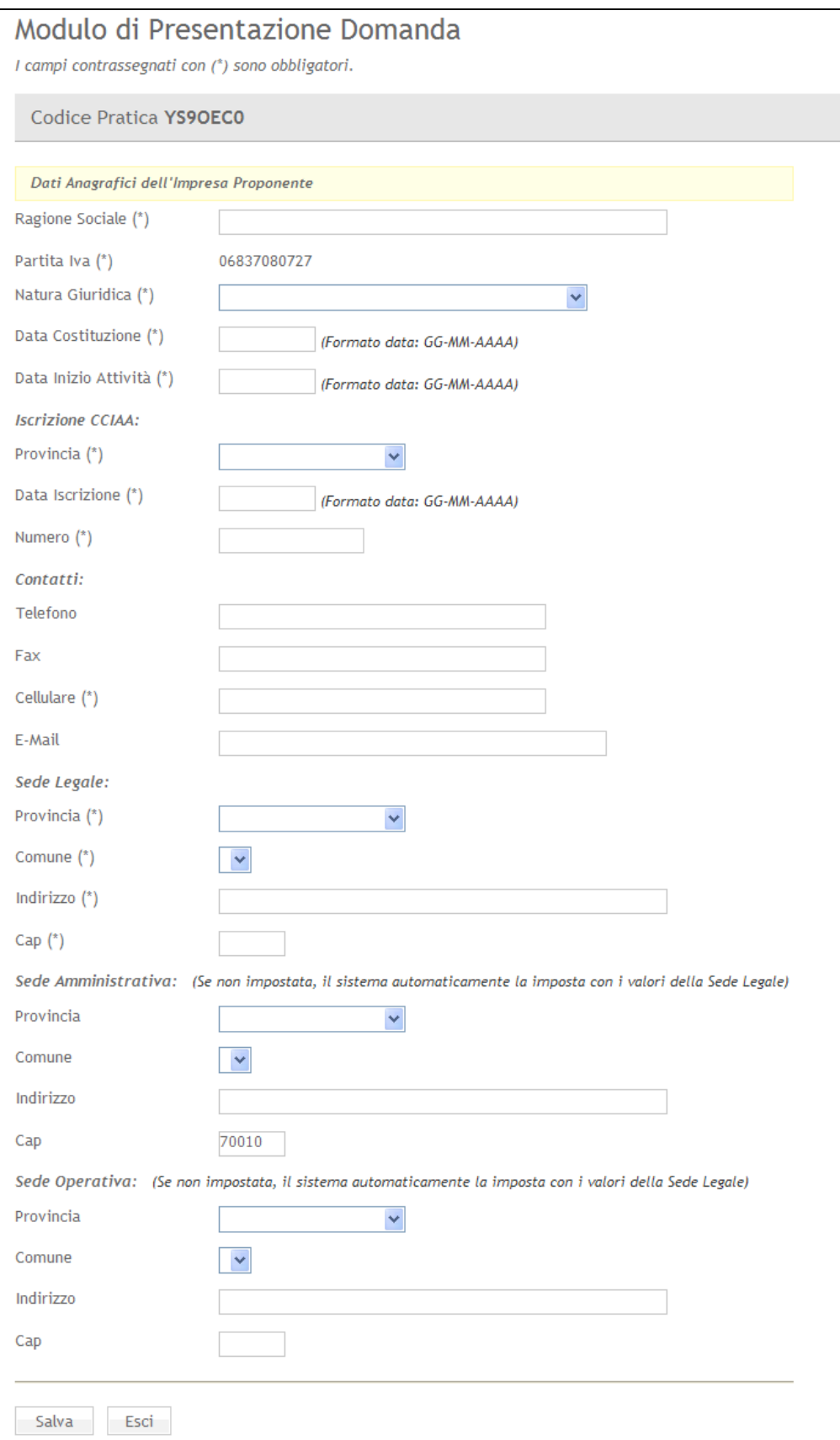

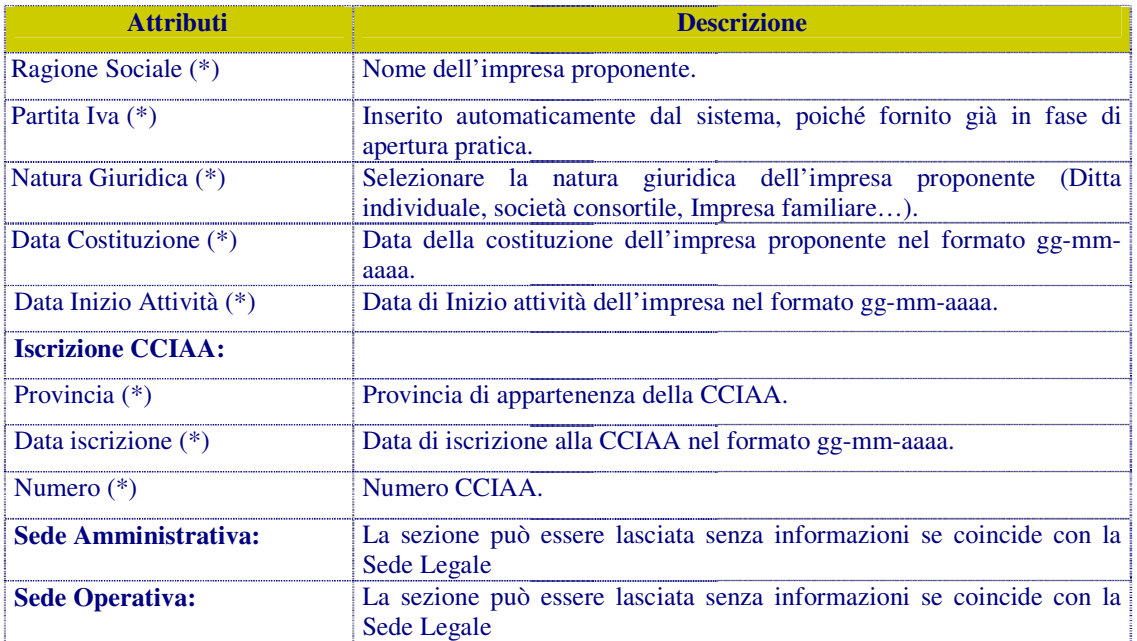

٦

# **7.2.3 Sezione A.2 – Iniziativa proposta**

# Questa Sezione è la stessa per gli operatori **Confidi** e **Soggetto Finanziatore**.

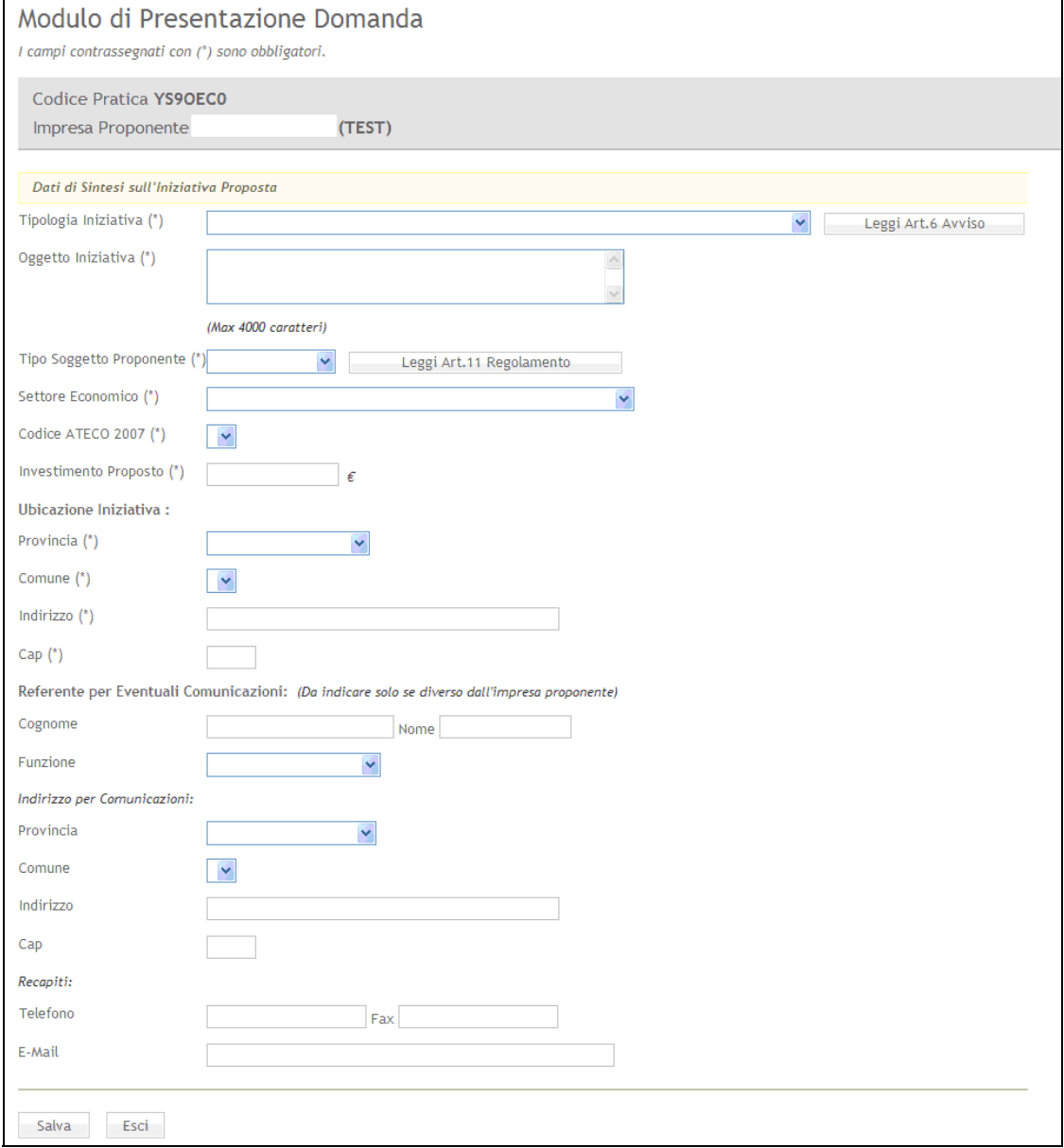

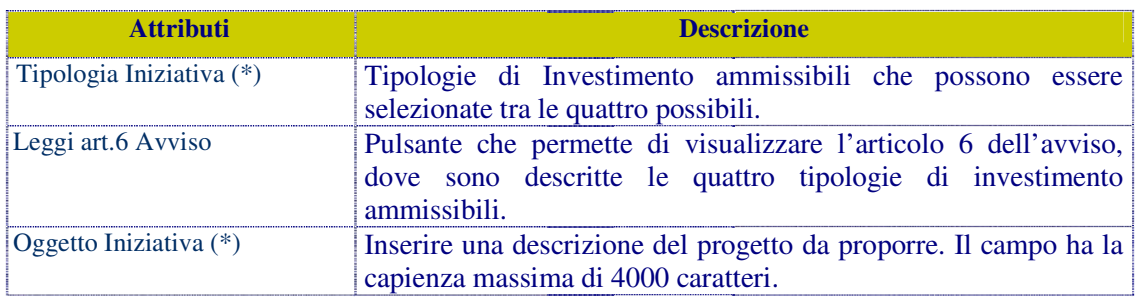

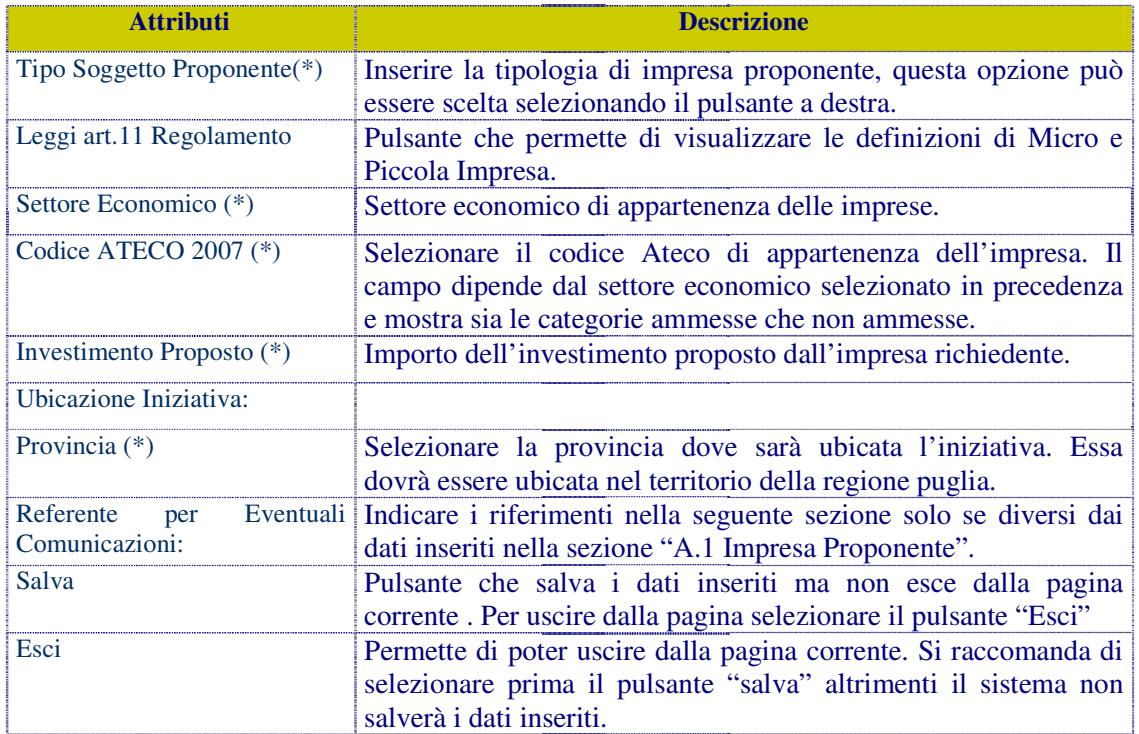

# **7.2.4 Sezione A.3 – Rappresentante Legale**

Questa Sezione è la stessa per gli operatori **Confidi** e **Soggetto Finanziatore**.

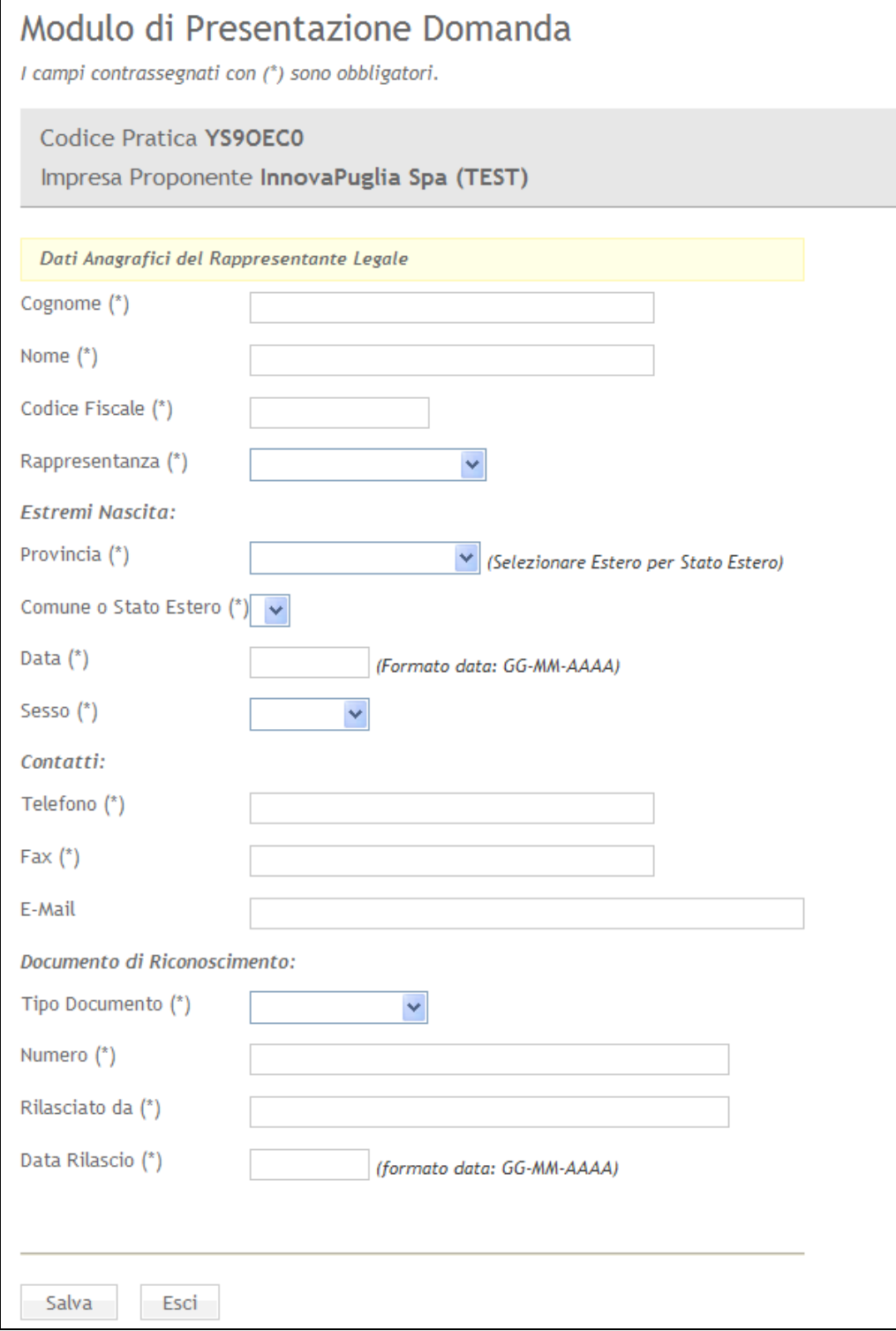

'n

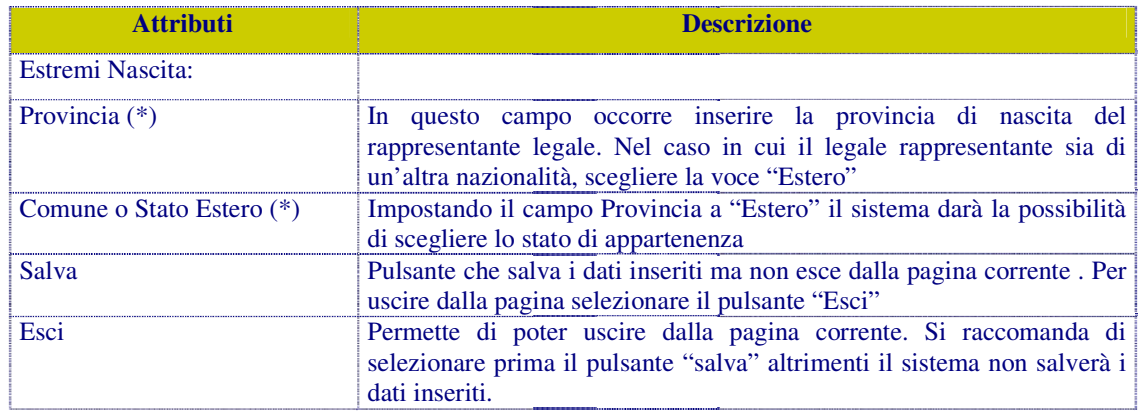

#### **7.2.5 Sezione A.4 – Requisiti Accoglibilità Domanda**

Questa Sezione è la stessa per gli operatori **Confidi** e **Soggetto Finanziatore**.

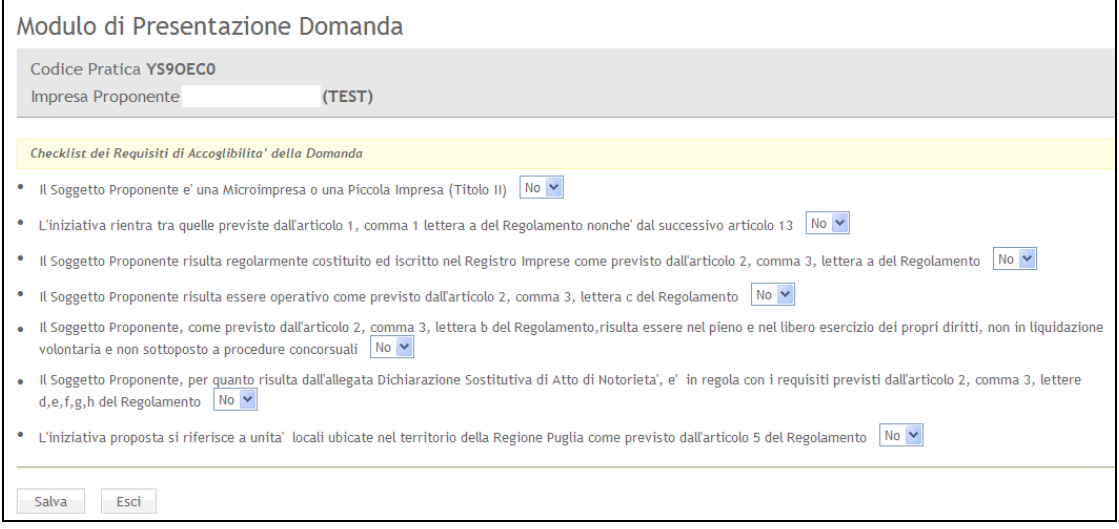

Tutti gli attributi richiesti devono essere valorizzati selezionando la voce "SI" dalle relative caselle a tendina (*combo box*).

#### **7.2.6 Sezione A.5 – Piano degli Investimenti**

Questa Sezione è la stessa per gli operatori **Confidi** e **Soggetto Finanziatore**.

In questa sezione l'operatore dovrà inserire il piano degli investimenti proposto dall'azienda. Possono essere inserite più voci che in seguito verranno mostrate nella lista "**Riepilogo Piano Investimenti**" posizionata a fine schermata.

Queste voci possono essere richiamate in ogni momento cliccando sull'icona corrispondente posta sul lato sinistro del riepilogo. Al termine degli inserimenti, il piano dovrà essere convalidato mediante il tasto di operazione "**Convalida Piano Investimenti**".

Il sistema effettua i relativi controlli di coerenza sui dati inseriti; se viene inserito un dato che non rispetta i requisiti del bando appare un avviso con l'indicazione dell'attributo non conforme.

Si ricorda che l'acquisto di un suolo aziendale e sue sistemazioni non dovranno superare il limite del 10% dell'importo dell'investimento in attivi materiali e che le spese di progettazione ingegneristica e di direzione lavori sono ammissibili nel limite del 5% dell'investimento.

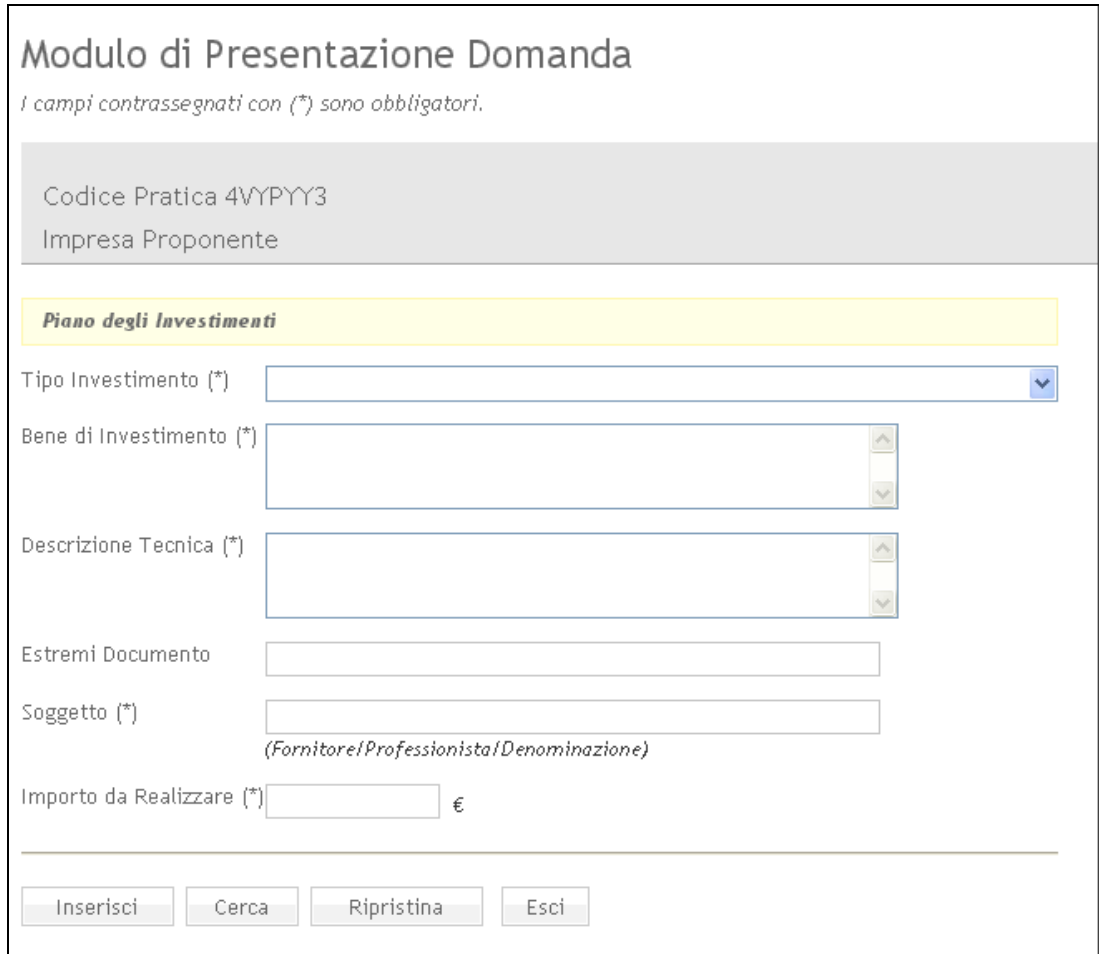

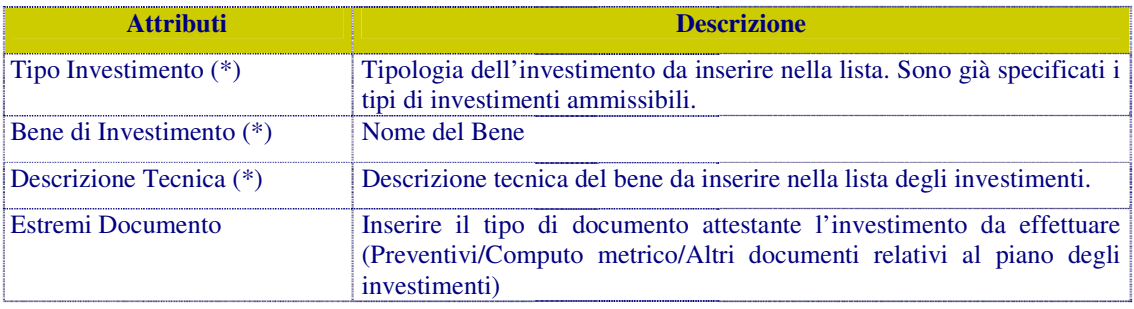

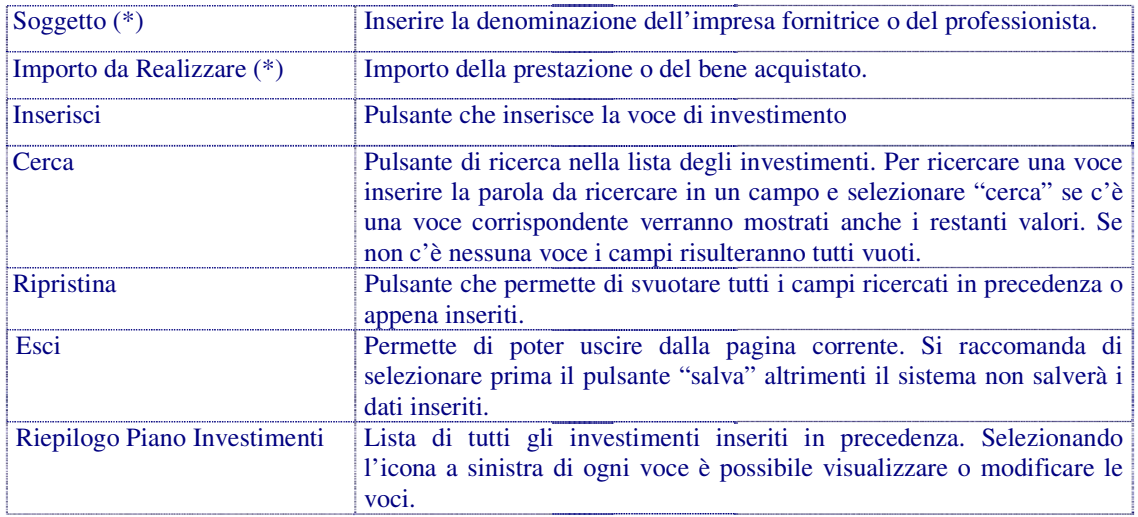

Il Piano di Investimenti, se nello stato di "Convalidato", non potrà più essere modificato. Per apportare modifiche al Piano di Investimenti convalidato sarà necessario renderlo nuovamente disponibile alla lavorazione dell'operatore mediante il tasto di operazione "**Riattivazione Piano degli Investimenti**".

## **7.2.7 Sezione A.6 – Dati Finanziamento**

Questa sezione è presente solo per il ruolo di operatore del **Soggetto Finanziatore** e consente di inserire i dati del finanziamento riportati nella relativa Delibera di concessione del mutuo.

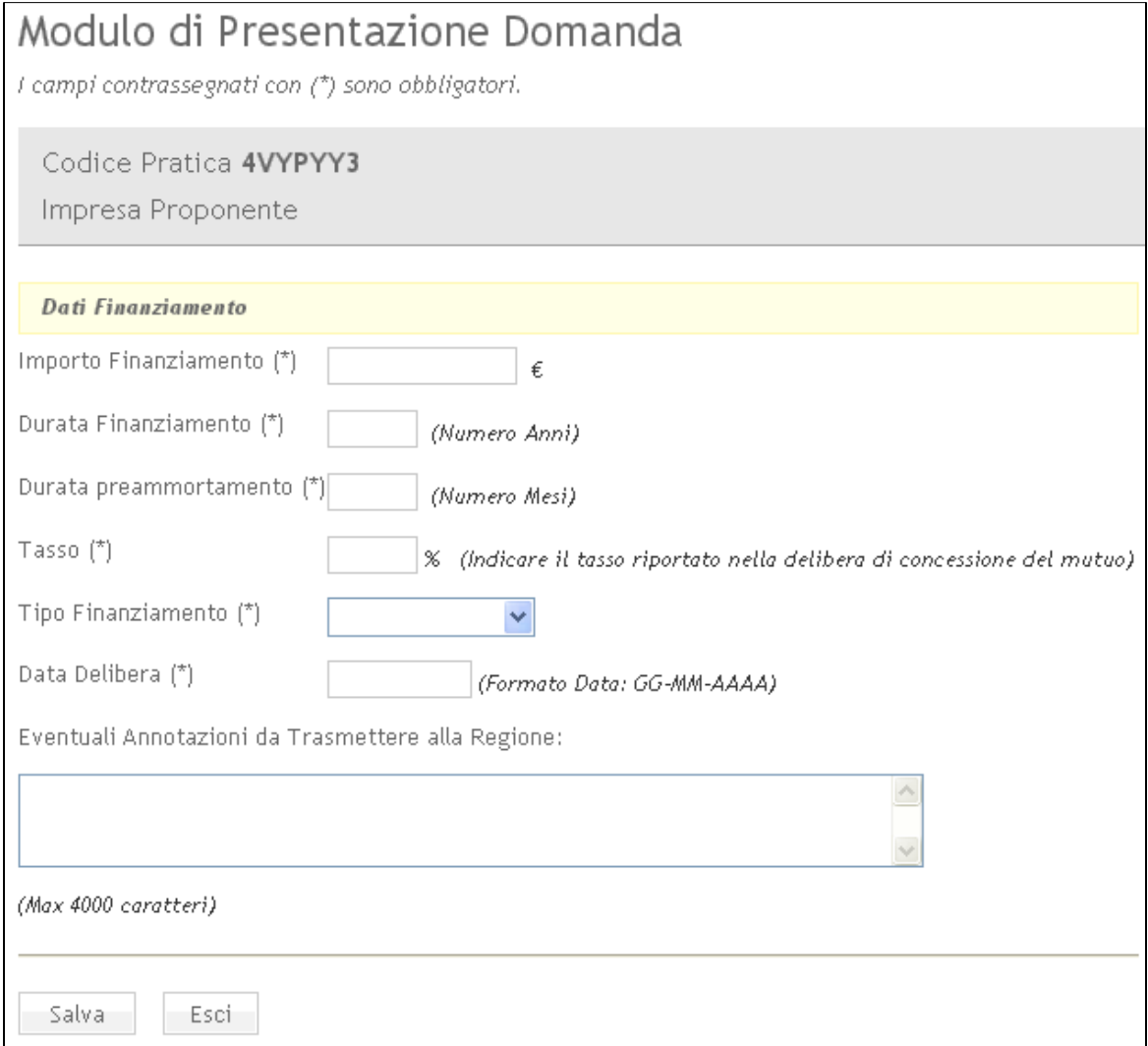

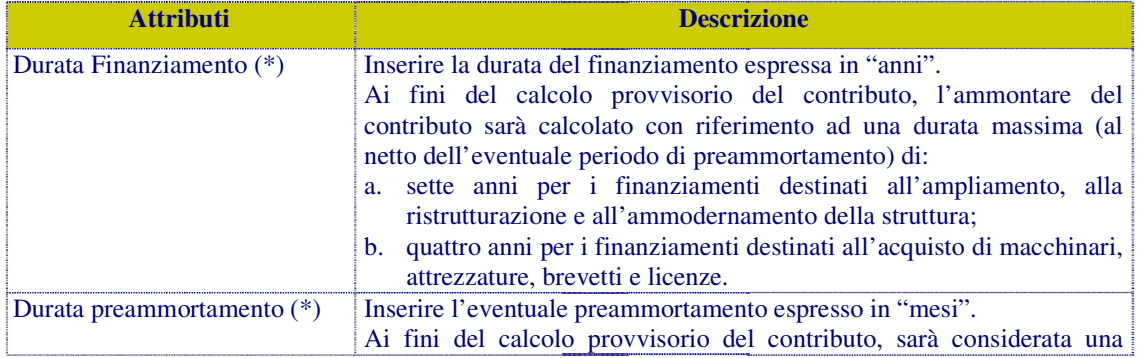

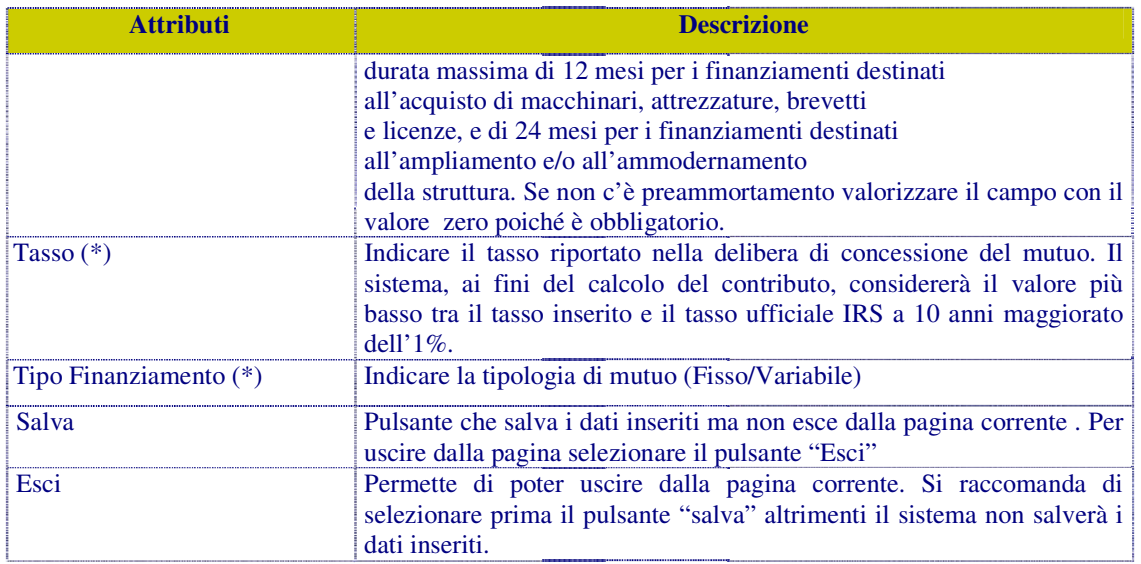

# **7.2.8 Sezione A.7 – Copertura Finanziaria**

Questa Sezione è la stessa per gli operatori **Confidi** e **Soggetto Finanziatore**.

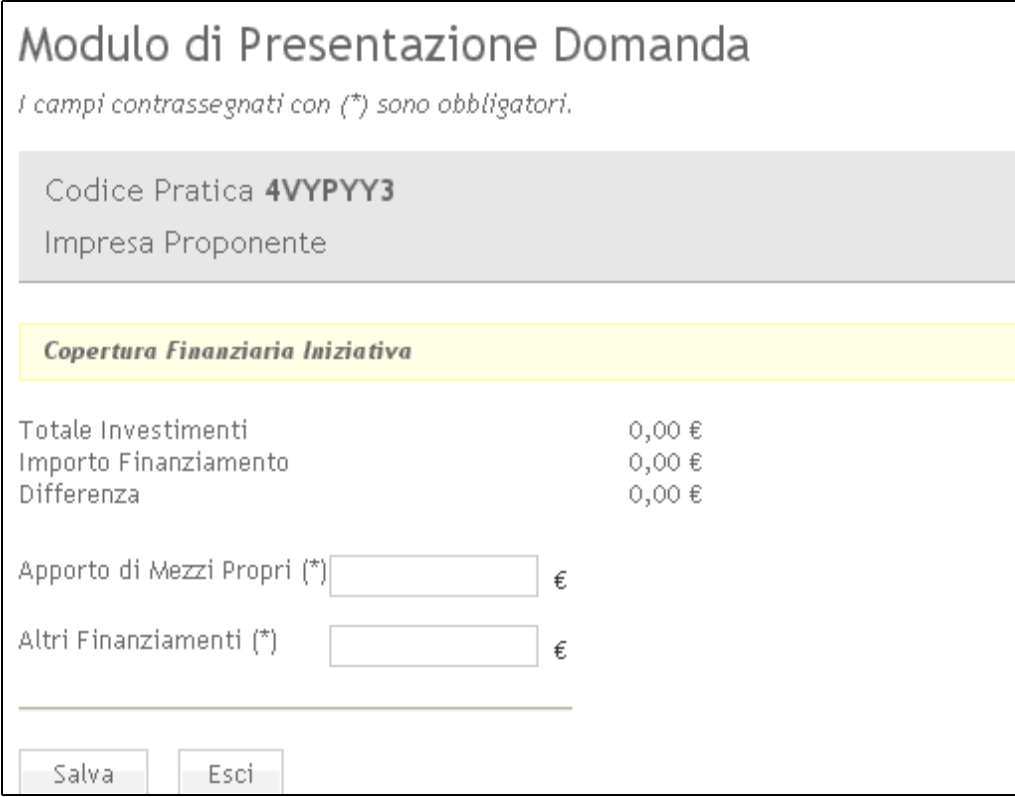
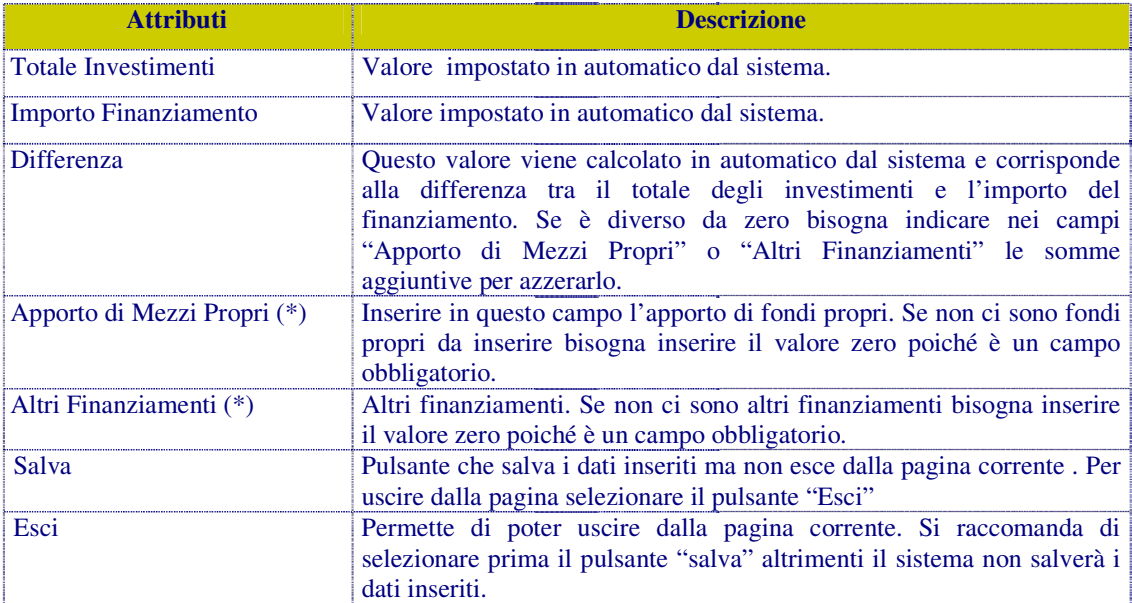

# **7.2.9 Sezione A.8 – Allegati da Acquisire**

Questa Sezione è la stessa per gli operatori **Confidi** e **Soggetto Finanziatore**.

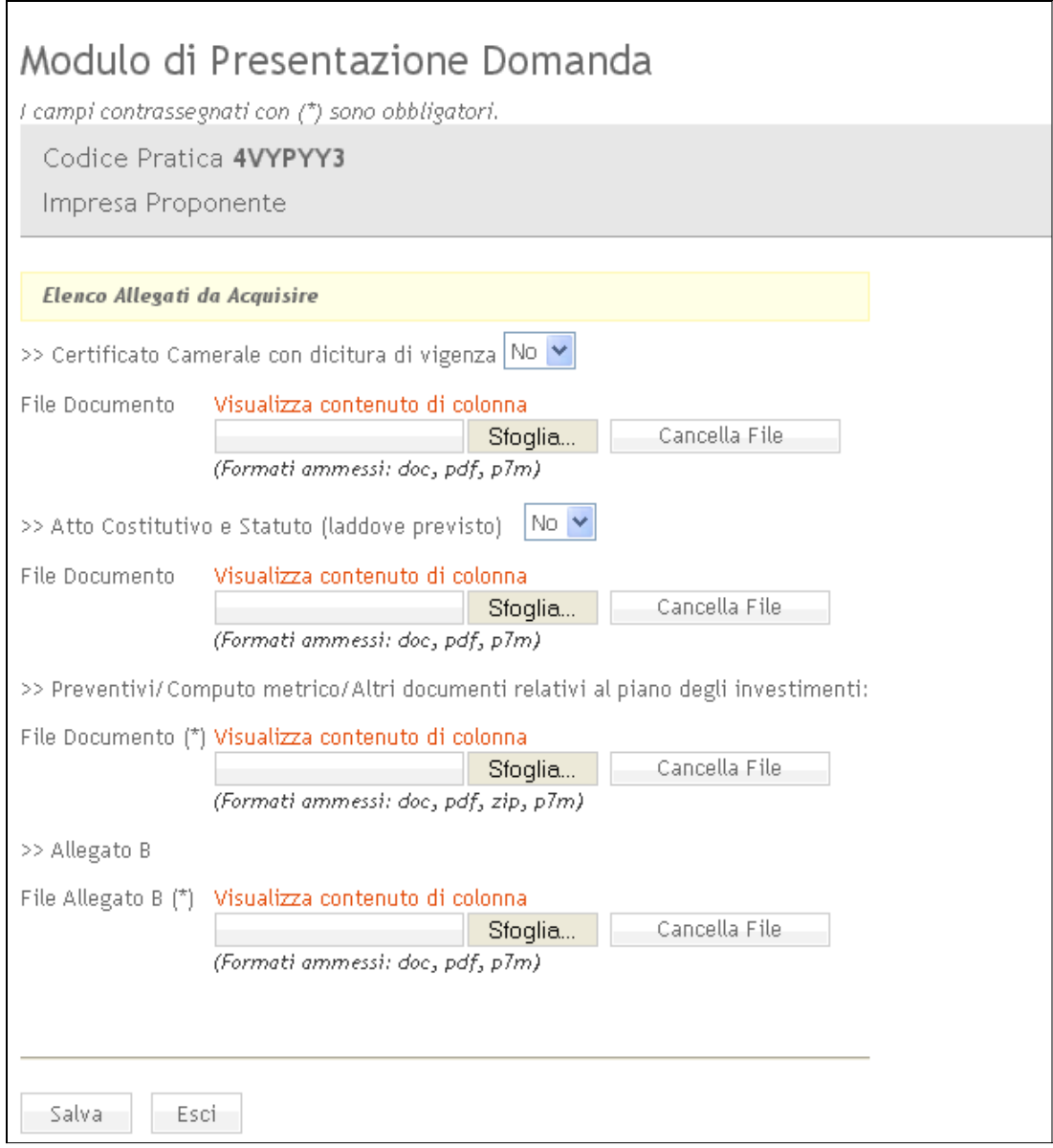

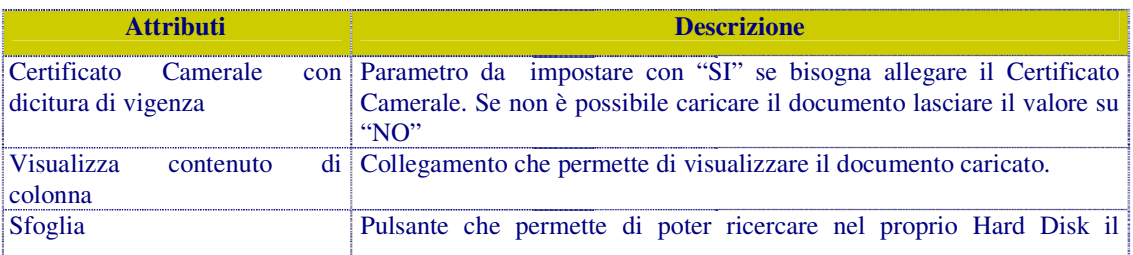

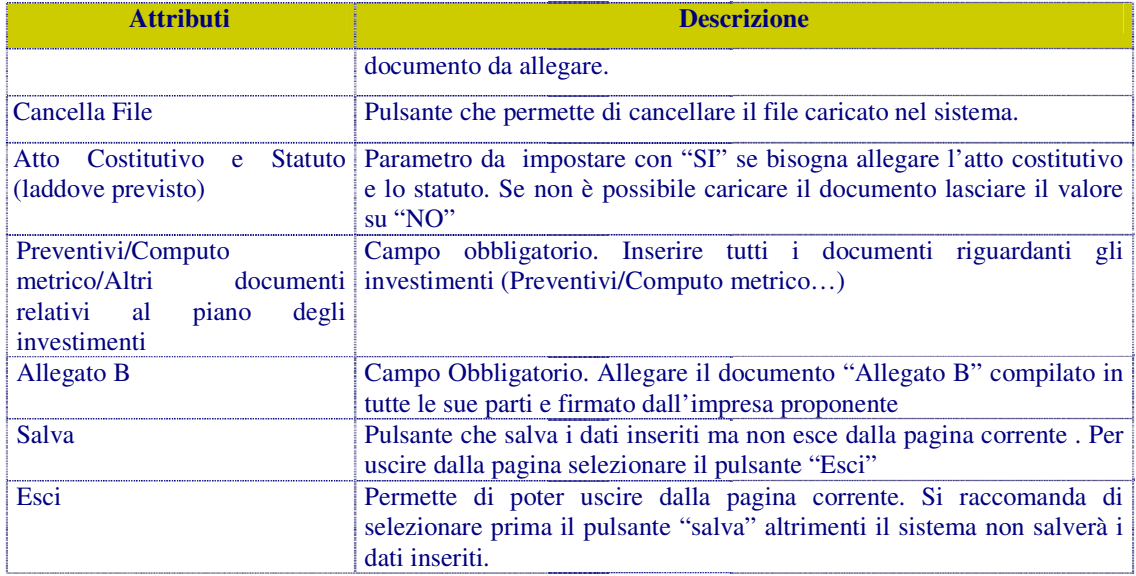

## **7.2.10 Sezione A.9 – Garanzia CONFIDI**

Questa sezione è presente solo per il ruolo di operatore del **soggetto Confidi**.

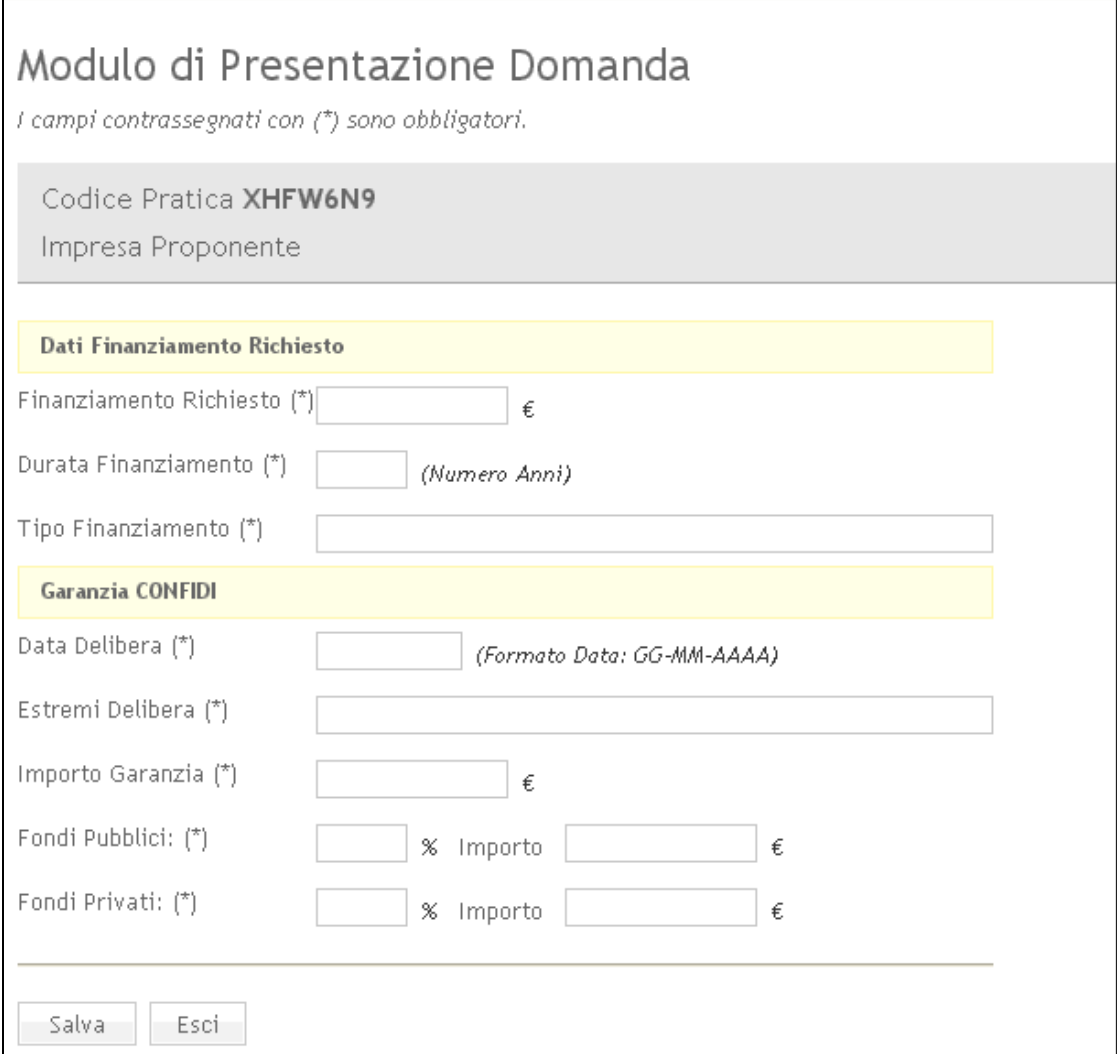

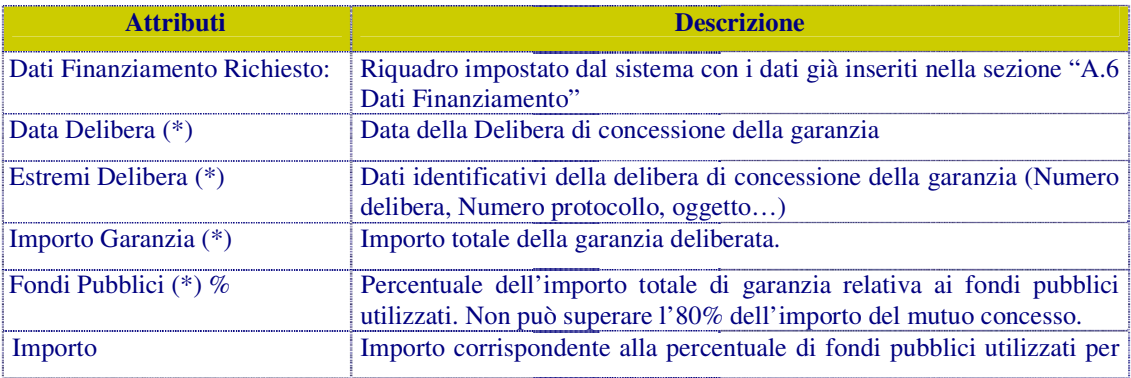

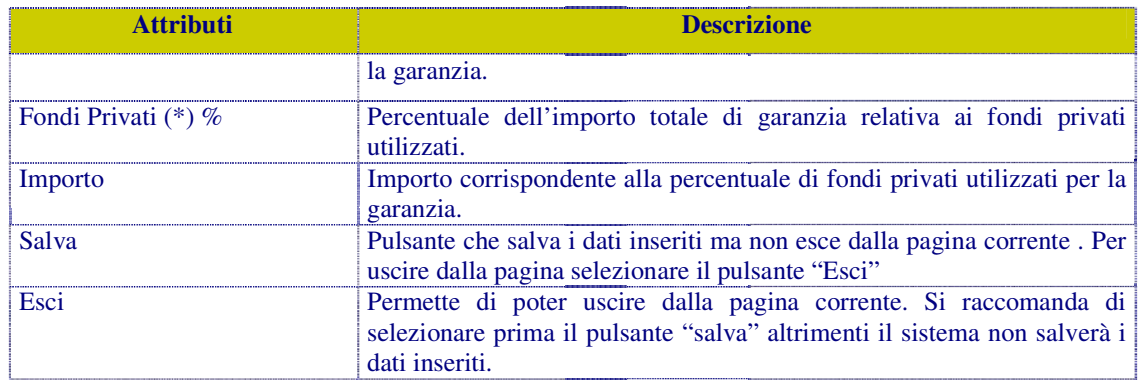

### **7.2.11 Sezione A.10 – Dati Occupazionali**

Inserire in questa sezione i dati relativi alle risorse umane impegnate dall'impresa proponente.

Questa Sezione è la stessa per gli operatori **Confidi** e **Soggetto Finanziatore**.

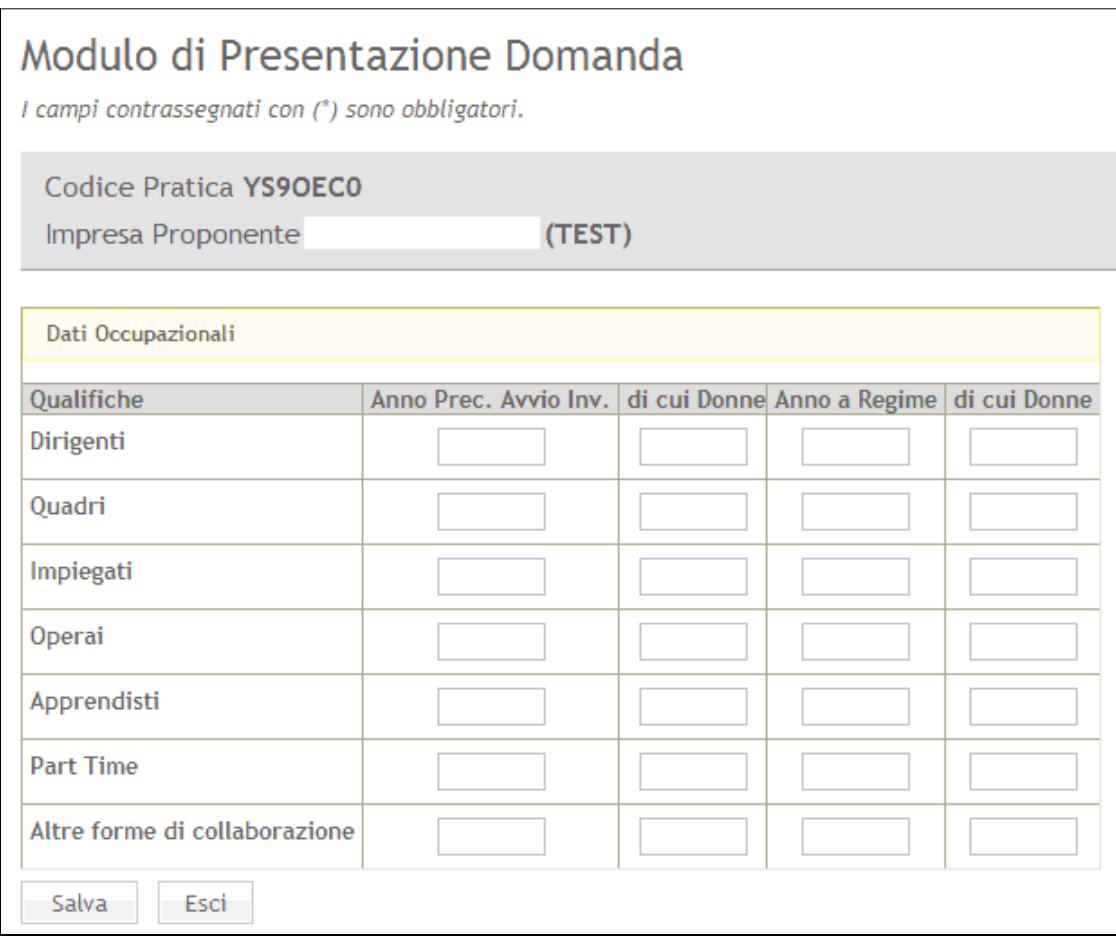

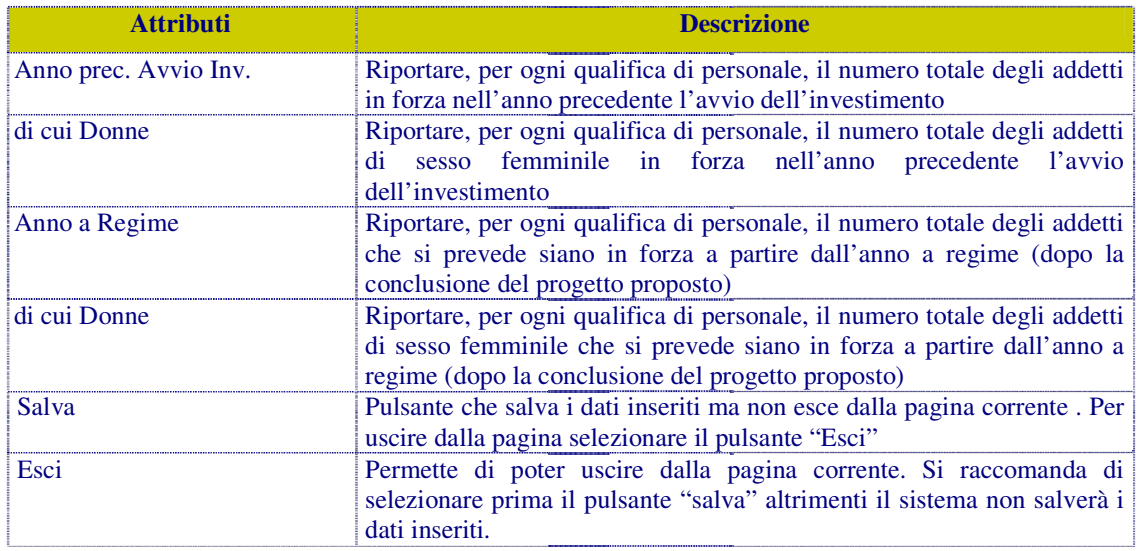

#### **7.2.12 Sezione A.11 – Criteri Valutazione Ambientale Strategica**

Inserire in questa sezione la coerenza dell'iniziativa con le linee guida **VAS** (Valutazione Ambientale Strategica). I campi sono tutti obbligatori, quindi devono essere necessariamente valorizzati .

Questa Sezione è la stessa per gli operatori **Confidi** e **Soggetto Finanziatore**.

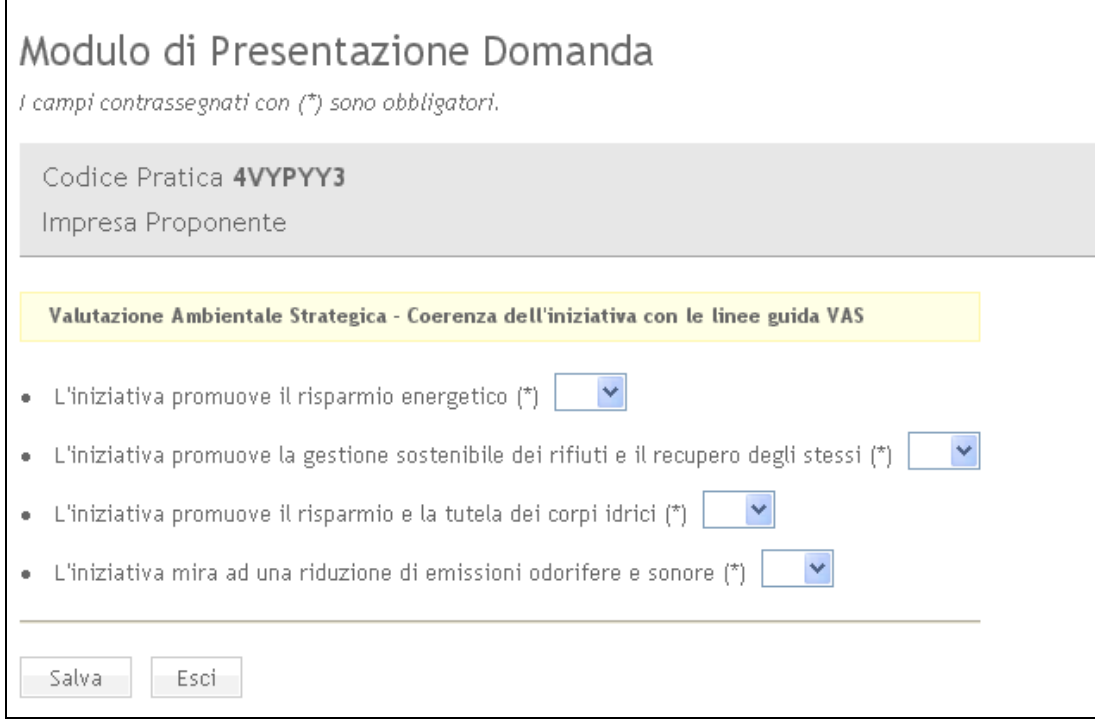

# **7.2.13 Sezione A.12 – Richiesta di Erogazione Contributo**

Questa sezione è presente solo per il ruolo di operatore del **Soggetto Finanziatore**.

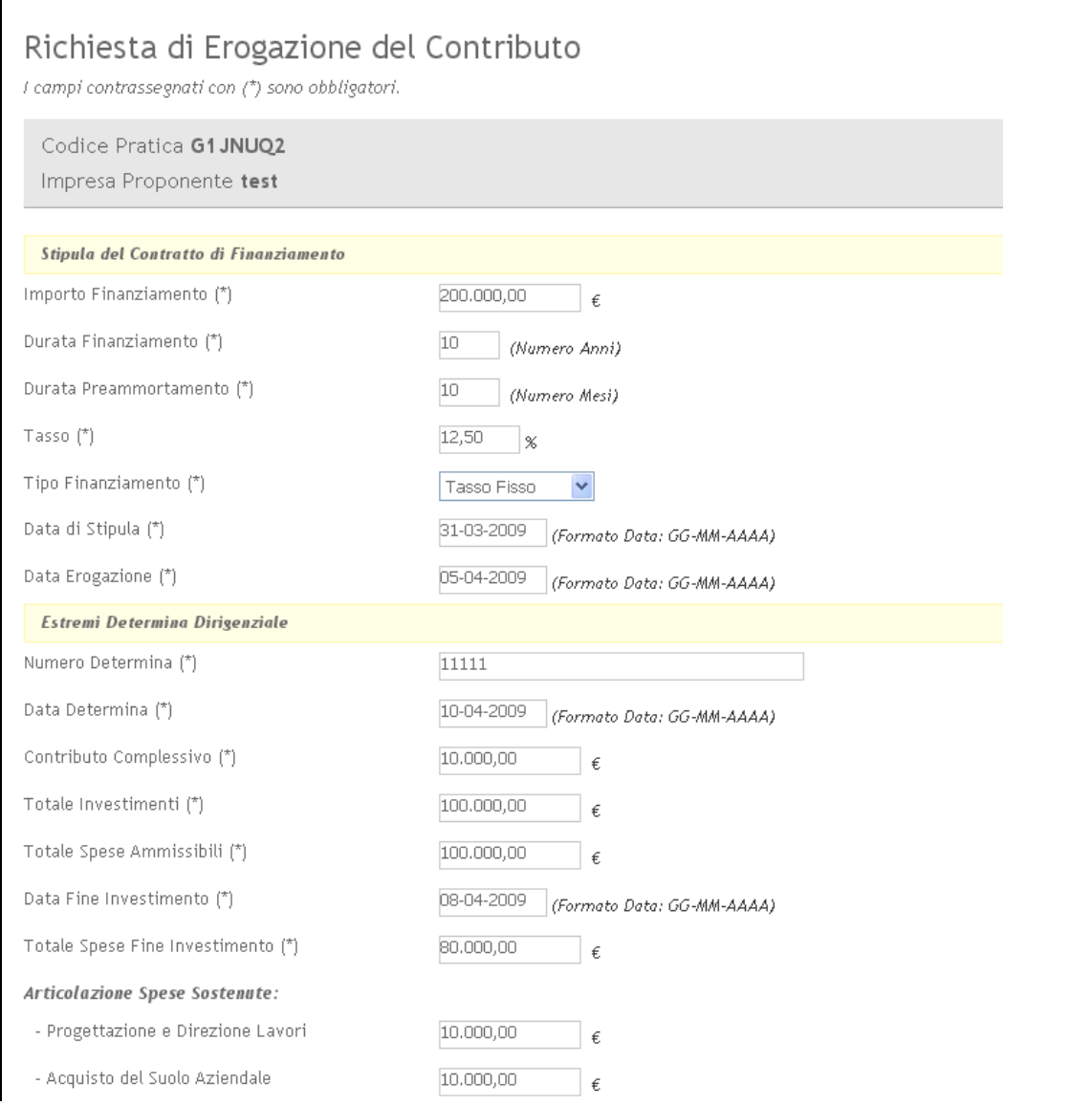

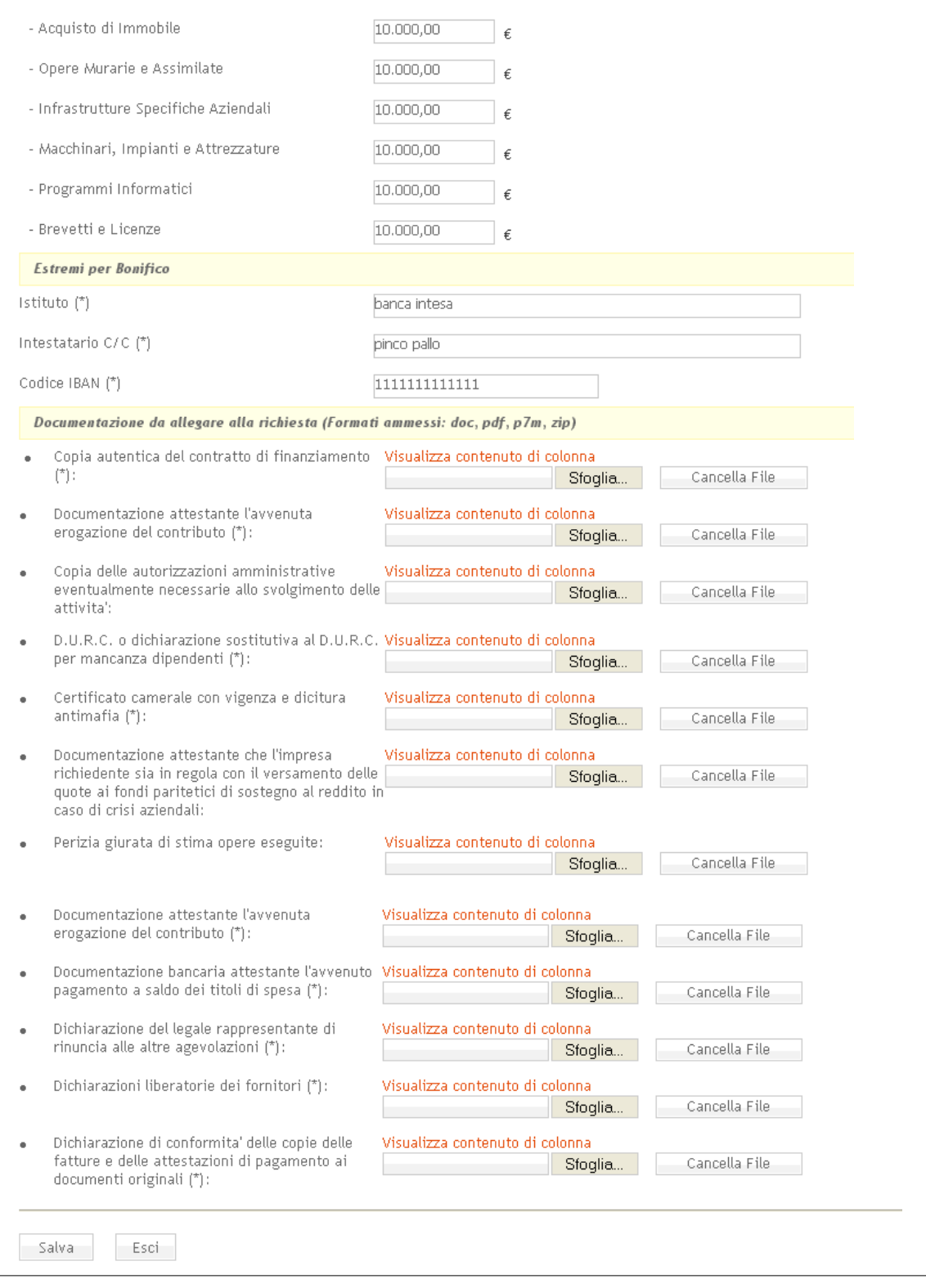

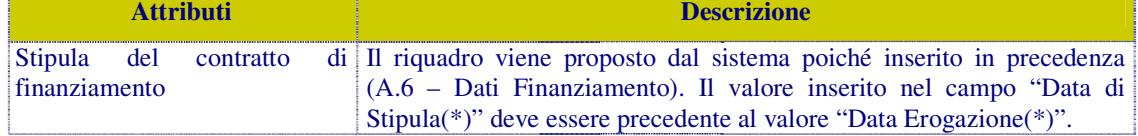

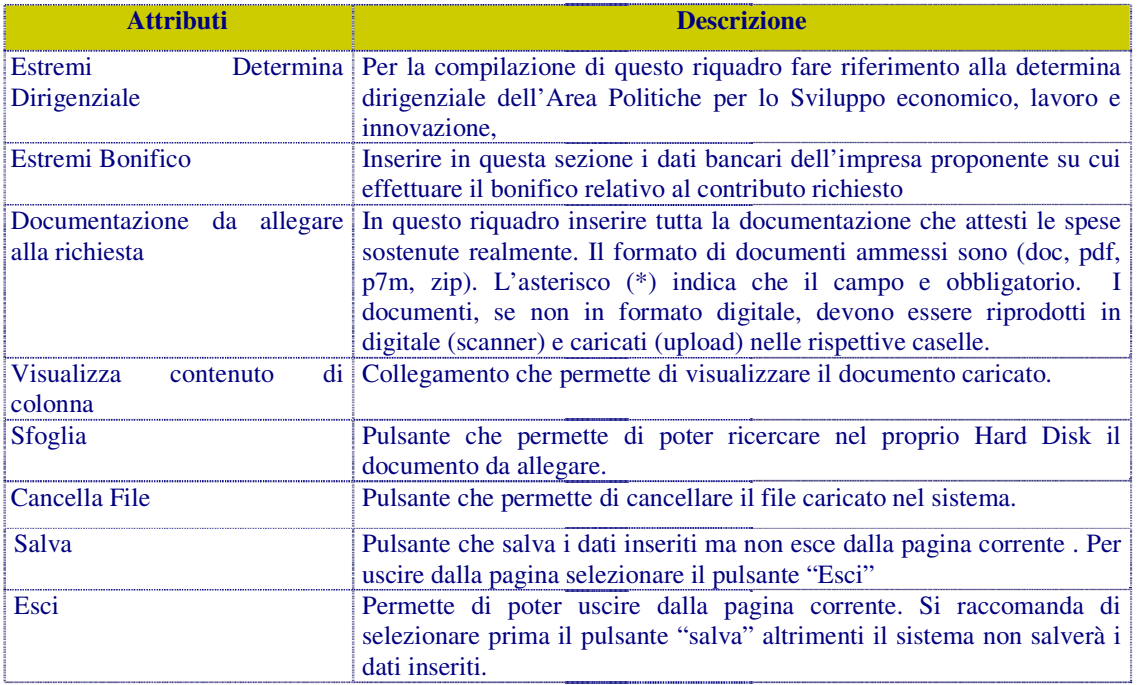